Пайдаланушы нұсқаулығы

© Copyright 2013 Hewlett-Packard Development Company, L.P.

Bluetooth өз меншік иесінің сауда белгісі болып табылады жəне оны Hewlett-Packard компаниясы лицензия бойынша пайдаланады. Intel – Intel корпорациясының АҚШ-тағы жəне басқа елдердегі сауда белгісі. Microsoft жəне Windows — Microsoft корпорациясының АҚШ-тағы тіркелген сауда белгілері. SD Logo – өз меншік иесінің сауда белгісі.

Осы құжатта берілген ақпарат ескертусіз өзгертіледі. HP өнімдері мен қызметтеріне кепілдік тек осындай өнімдермен жəне қызметтермен бірге келетін тікелей кепілдік мəлімдемелерінде беріледі. Осы құжаттағы ешқандай мəліметтер қосымша кепілдік деп түсінілмеуі тиіс. HP компаниясы осы құжаттағы техникалық немесе редакторлық қателерге, не болмаса қалып кеткен мəліметтер үшін жауапты емес.

Екінші басылым: Cəуір, 2013 ж.

Бірінші басылым: Ақпан, 2013.

Құжат бөлігінің нөмірі 716682-DF2

#### **Өнім ескертуі**

Бұл нұсқаулықта көптеген модельдерге ортақ мүмкіндіктері сипатталған. Кейбір мүмкіндіктер компьютеріңізде болмауы мүмкін.

#### **Бағдарламалық құрал шарттары**

Осы дербес компьютерде алдын ала орнатылған кез келген бағдарламалық құрал өнімін орнату, көшіру, жүктеп алу немесе басқа жолмен пайдалану арқылы, HP Түпкі пайдаланушы лицензиялық келісіміне (EULA) бағынуға келісесіз. Егер сіз осы лицензиялық шарттармен келіспесеңіз, компьютерді сатқан орынның қаражатты қайтару ережелеріне сəйкес төленген қаражатты қайтарып алу үшін, тек пайдаланбаған өнімді (аппараттық жəне бағдарламалық құралды) 14 күн ішінде сатушыға қайтаруыңызға болады.

Толығырақ ақпарат алу немесе компьютер үшін төленген қаражатты толығымен қайтару туралы сұрау жіберу үшін, жергілікті сату нүктесіне (сатушыға) хабарласыңыз.

## **Қауіпсіздік туралы ескерту хабары**

**АБАЙ БОЛЫҢЫЗ!** Қызып кетумен байланысты зақымдарды немесе компьютердің қатты қызып кету жағдайын азайту үшін компьютерді тізеңізге қоймаңыз немесе компьютердің ауа желдеткішін бітемеңіз. Компьютерді тек қатты, тегіс беттің үстіне қойып пайдаланыңыз. Қасында тұрған қосымша принтер сияқты қатты беттің немесе жастық, кілем немесе мата сияқты жұмсақ беттің ауа ағынын бөгеуіне жол бермеңіз. Сонымен қатар, жұмыс кезінде айнымалы ток адаптерінің теріге немесе жастық, кілем немесе мата сияқты жұмсақ бетке тимеуін қадағалаңыз. Компьютер жəне айнымалы ток адаптері Ақпараттық технология жабдығы қауіпсіздігінің халықаралық стандарты (IEC 60950) арқылы белгіленетін пайдаланушыға рұқсат етілген бет температурасына сай келеді.

# **Мазмұны**

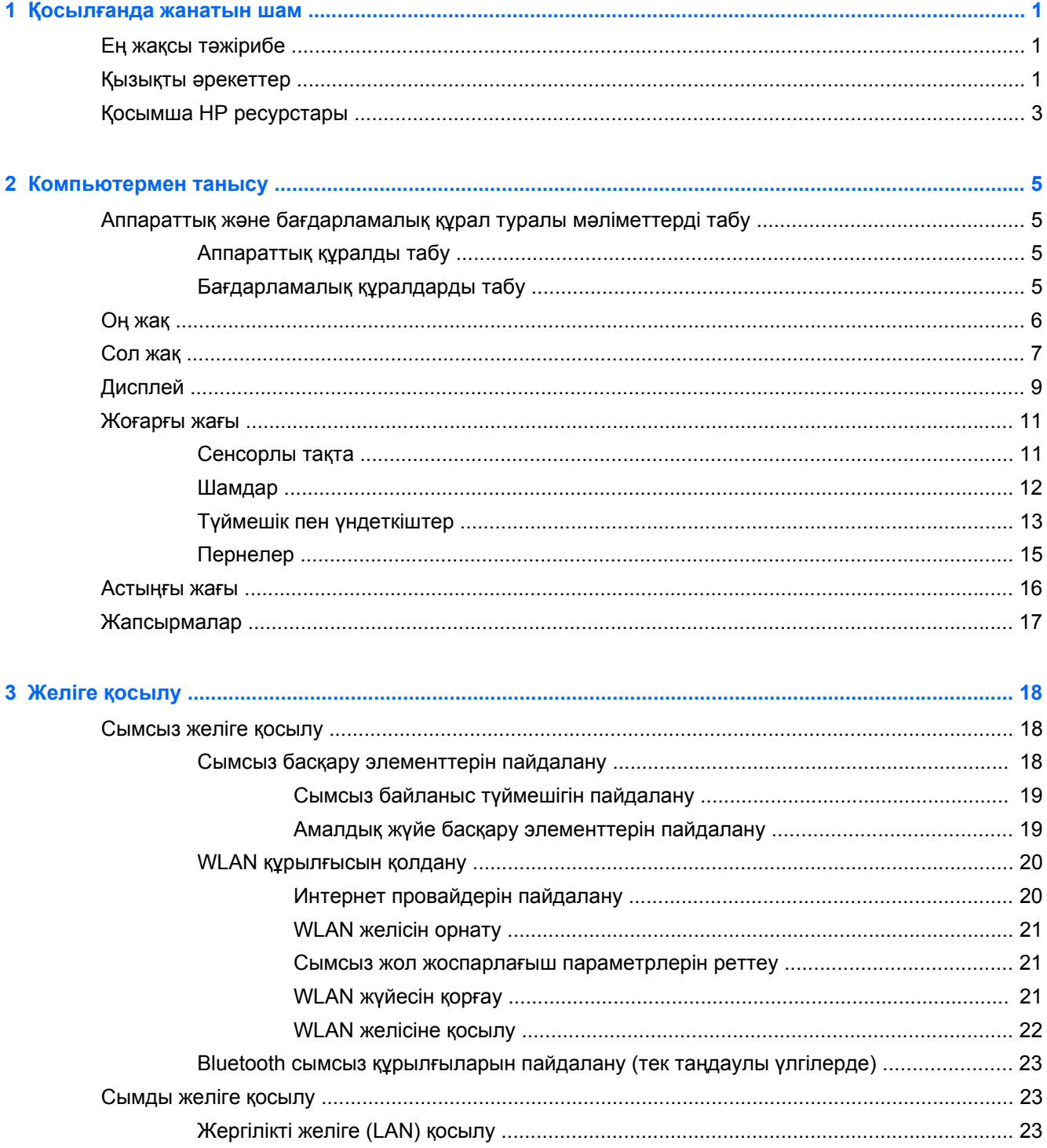

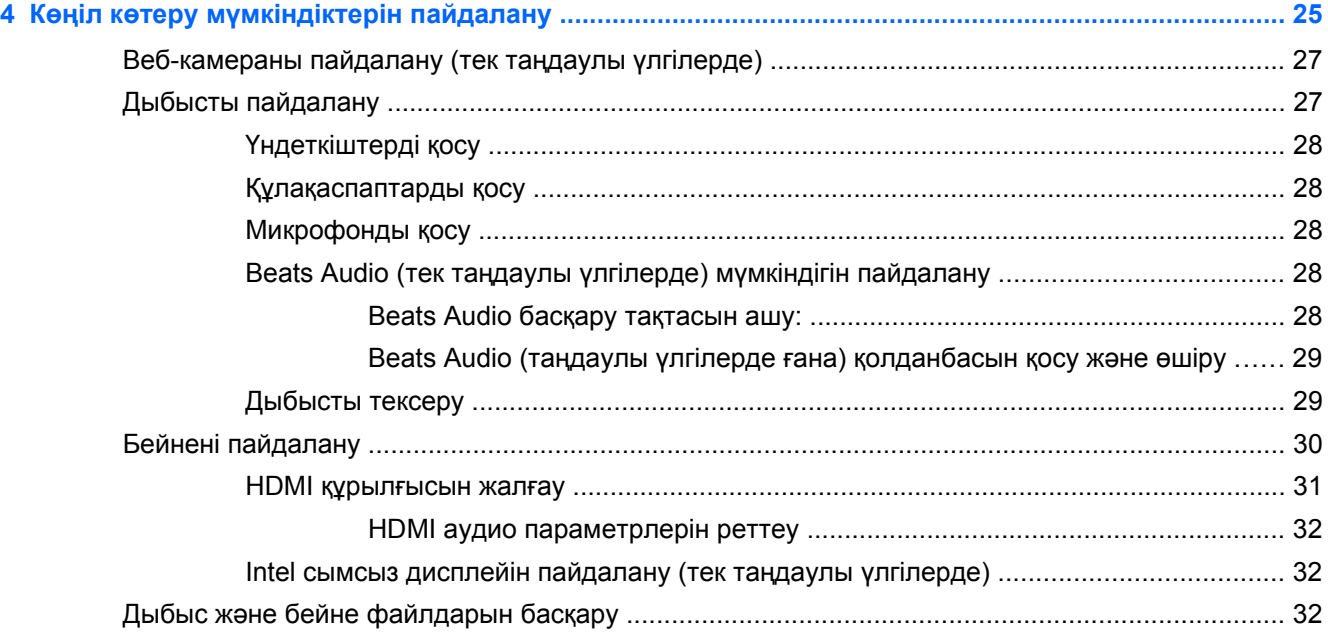

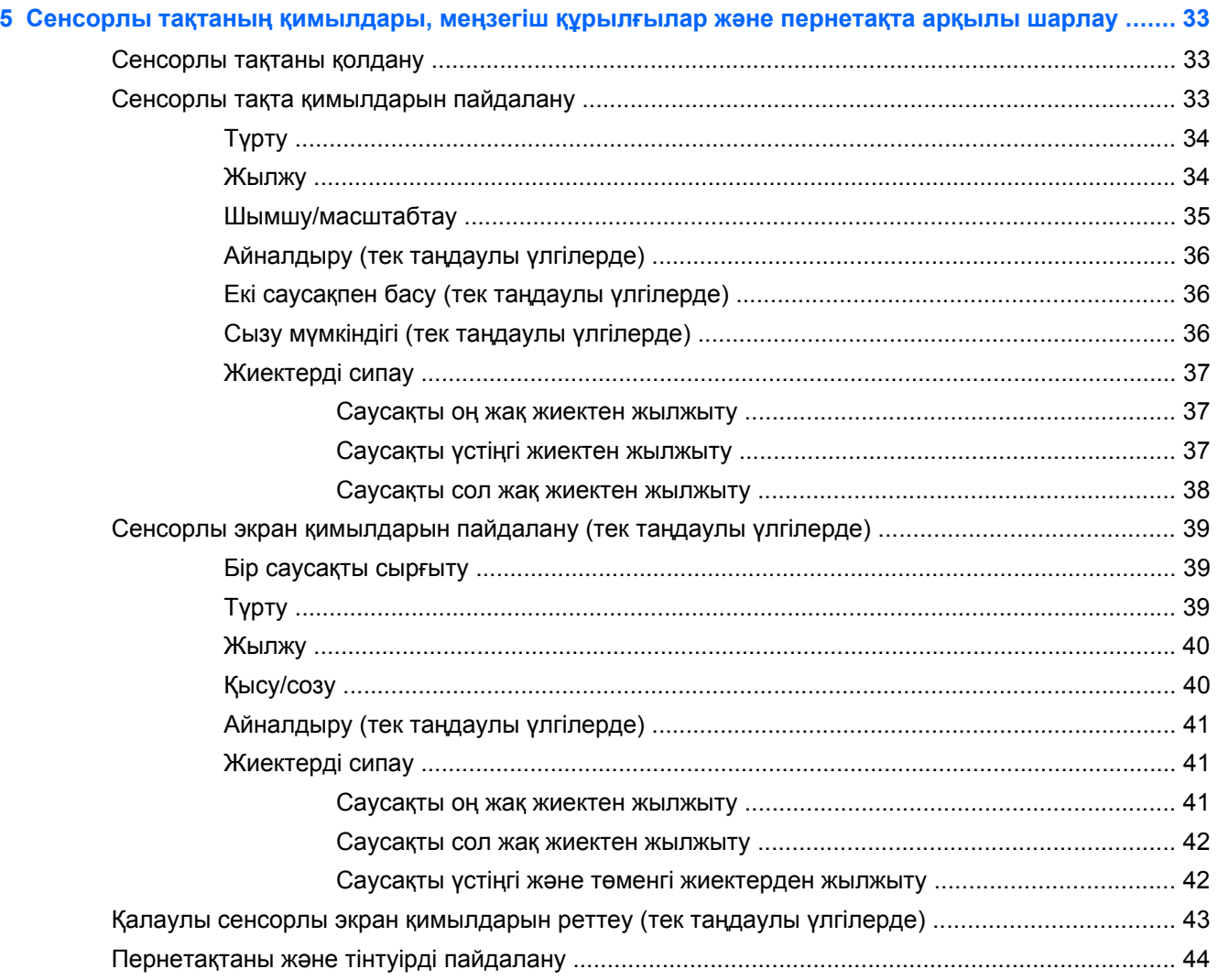

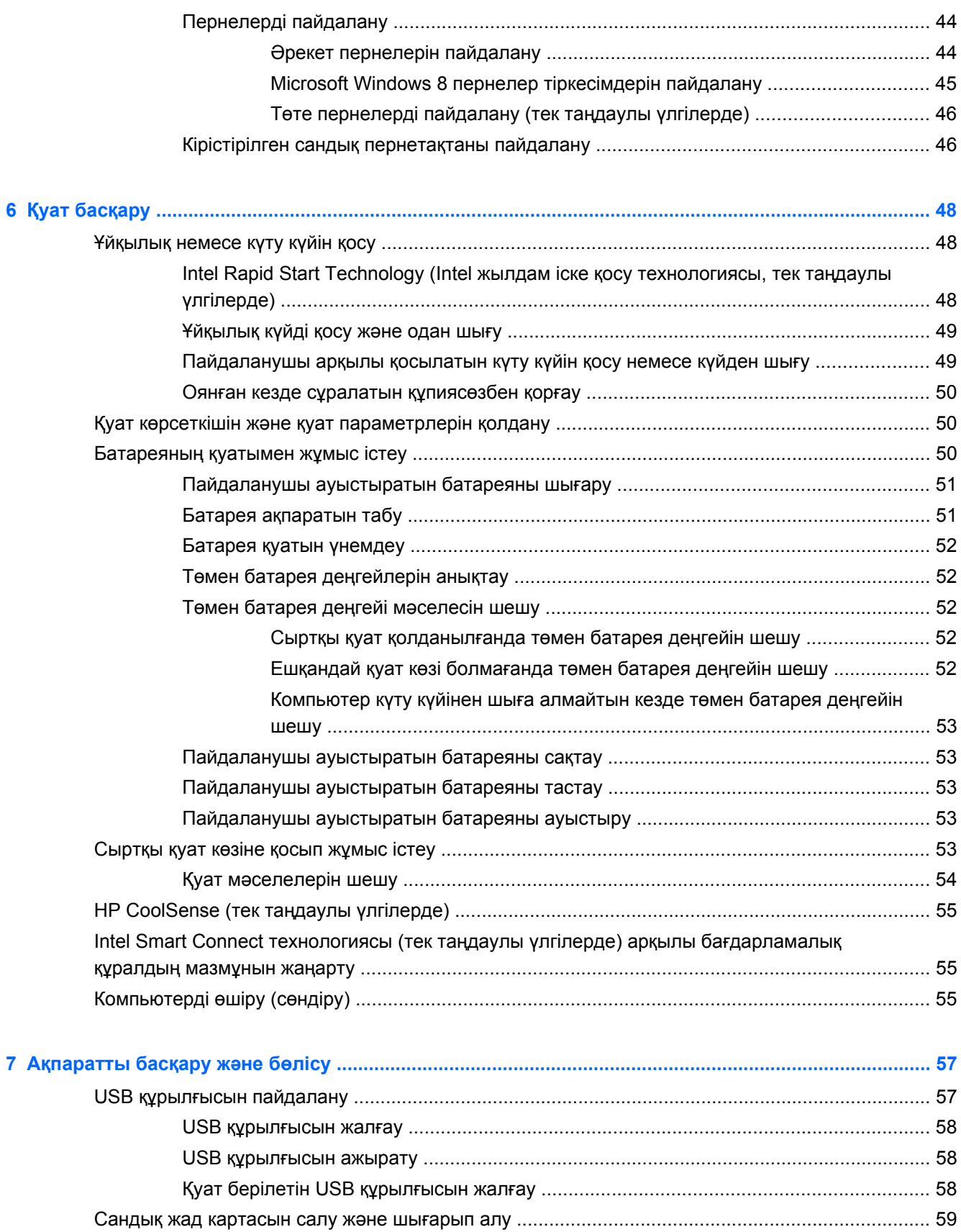

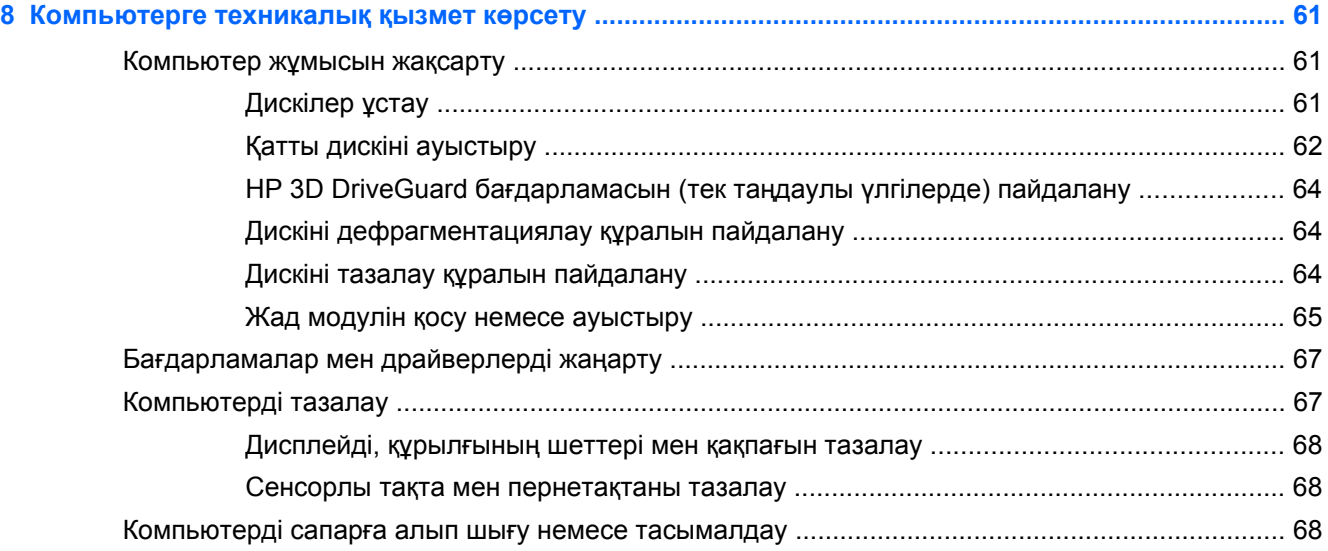

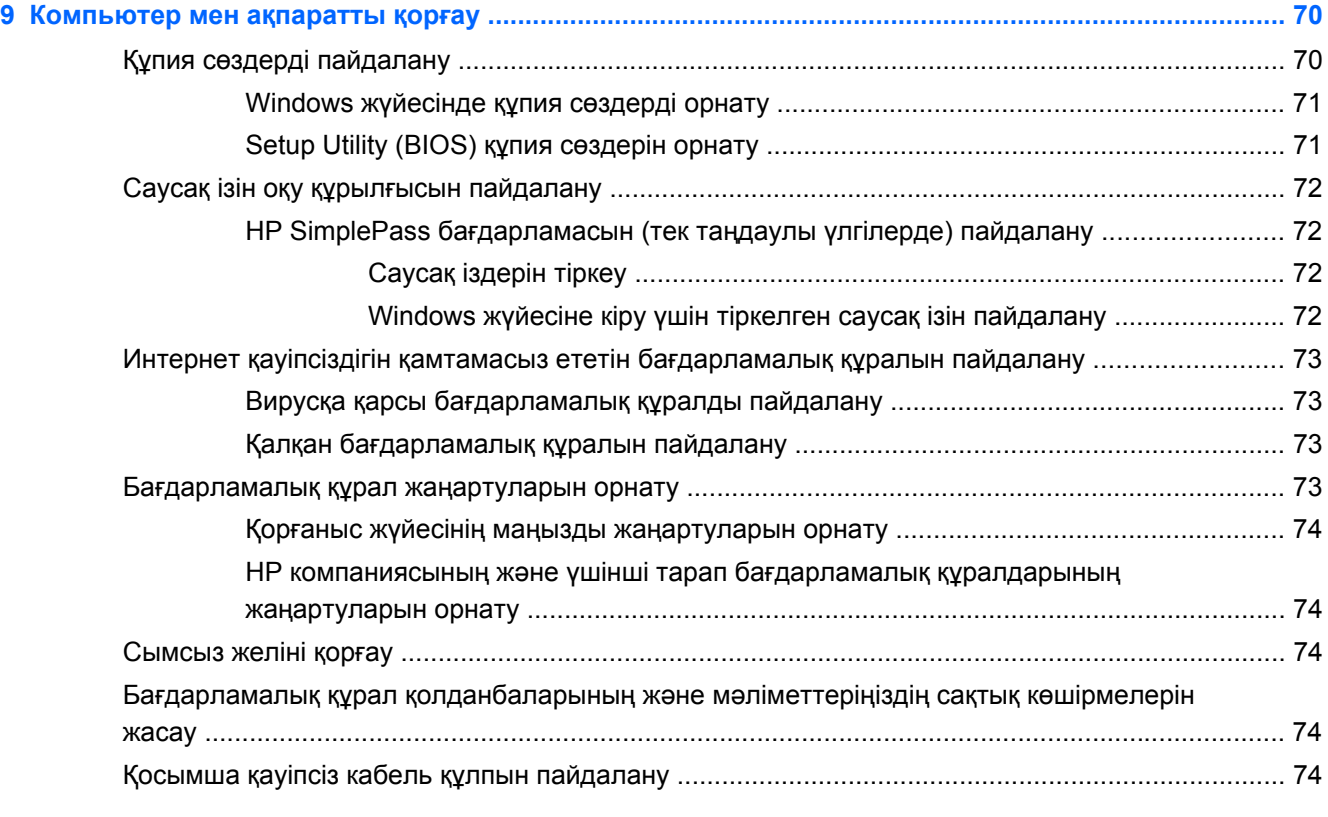

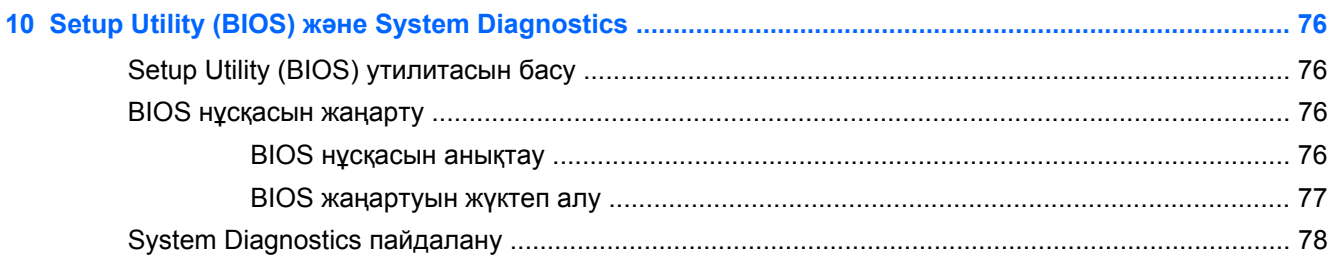

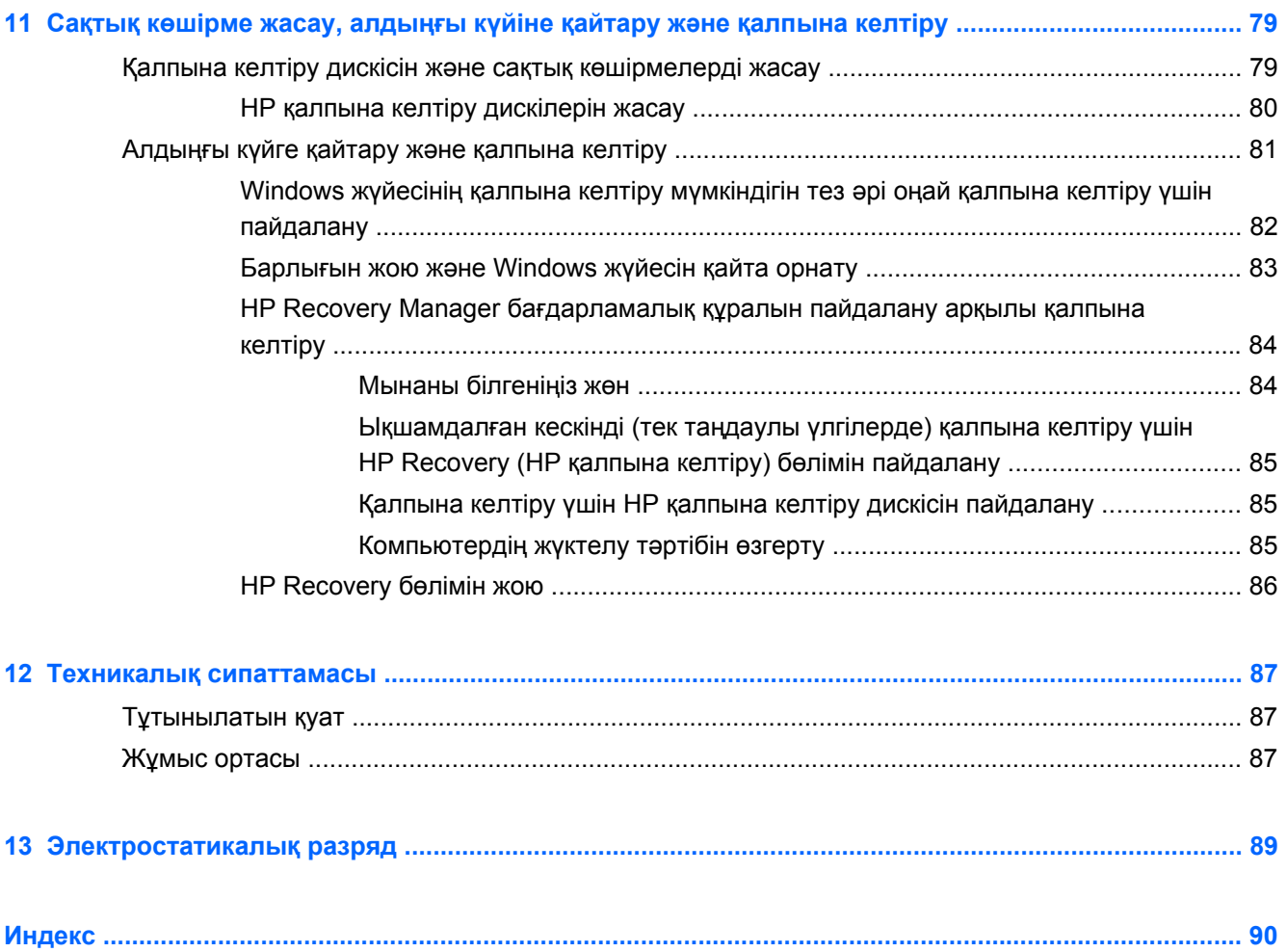

# <span id="page-10-0"></span>**1 Қосылғанда жанатын шам**

Бұл компьютер жұмыс істеуді жəне көңіл көтеруді жақсартуға арналған қуатты құрал болып табылады. Орнатудан кейінгі озық əдістер, компьютермен істеуге болатын қызық нəрселер жəне HP ресурстарының көпшілігін алатын жер туралы мəліметтер алу үшін осы тарауды оқыңыз.

## **Ең жақсы тəжірибе**

Қаржы салымыңызды қорғау үшін, компьютер параметрлерін орнатып, оны тіркегеннен кейін, келесі əрекеттерді орындау ұсынылады:

- Әлі қосылмаған болса, сымды немесе сымсыз желіге қосылыңыз. Егжей-тегжейлі ақпаратты Желіге [қосылу](#page-27-0) 18-бетте бөлімінен қараңыз.
- Жаңа Windows 8 мүмкіндіктерін зерттеу үшін басып шығарылған *Windows® 8 Негіздері* нұсқаулығын оқыңыз.

ιχί ΚΕΗΕС: Ашық тұрған бағдарламадан немесе Windows жұмыс үстелінен компьютердің бастау экранына жылдам оралу үшін, пернетақтадағы Windows пернесін  $\blacksquare$  басыңыз. Windows пернесі қайта басылған кезде, алдыңғы экран ашылады.

- Компьютердің аппараттық жəне бағдарламалық құралдарымен танысыңыз. Қосымша ақпарат алу үшін [Компьютермен](#page-14-0) танысу 5-бетте жəне Көңіл көтеру [мүмкіндіктерін](#page-34-0) [пайдалану](#page-34-0) 25-бетте бөлімін қараңыз.
- Вирусқа қарсы бағдарламалық құрал сатып алыңыз немесе жаңартыңыз. Қосымша ақпаратты Вирусқа қарсы [бағдарламалық](#page-82-0) құралды пайдалану 73-бетте бөлімінен қараңыз.
- Қалпына келтіру дискілерін немесе қалпына келтіру флэш жетегін жасау арқылы қатты дискінің сақтық көшірмесін жасаңыз. Сақтық көшірме жасау, [алдыңғы](#page-88-0) күйіне қайтару және [қалпына](#page-88-0) келтіру 79-бетте бөлімін қараңыз.

## **Қызықты əрекеттер**

- Компьютерден YouTube торабында бейне көруге болатынын білесіз. Ал, компьютерді теледидарға немесе ойын консоліне жалғауға болатынын білесіз бе? Қосымша ақпаратты HDMI [құрылғысын](#page-40-0) жалғау 31-бетте бөлімінен қараңыз.
- Сондай-ақ, компьютерден музыка тыңдауға болатынын білесіз. Ал компьютерге тікелей эфирдегі радионы орнатып, бүкіл əлемдегі радио арналарының музыкасы мен бағдарламаларын тыңдай алатыныңызды білесіз бе? Дыбысты [пайдалану](#page-36-0) 27-бетте бөлімін қараңыз.
- Əртіс ойнатқан сияқты басқарылатын төменгі дыбыс жəне таза, тамаша дыбыс беретін музыканы тыңдаңыз. Beats Audio (тек таңдаулы үлгілерде) [мүмкіндігін](#page-37-0) [пайдалану](#page-37-0) 28-бетте бөлімін қараңыз.
- Кескіндерді және мәтіні бар беттерді оңай басқару үшін сенсорлы тақтаны немесе сенсорлы экрандағы жаңа Windows 8 қимылдарын пайдаланыңыз. [Сенсорлы](#page-42-0) тақтаны

[қолдану](#page-42-0) 33-бетте жəне Сенсорлы тақта [қимылдарын](#page-42-0) пайдалану 33-бетте бөлімдерінен қараңыз.

## <span id="page-12-0"></span>**Қосымша HP ресурстары**

Компьютерді іске қосып, осы нұсқаулықты табу үшін, *Параметрлерді орнату нұсқаулары* бөлімін пайдаланыңыз. Өнім туралы егжей-тегжейлі мəліметтер, əдістер, т.б. туралы ақпарат алу үшін осы кестені көріңіз.

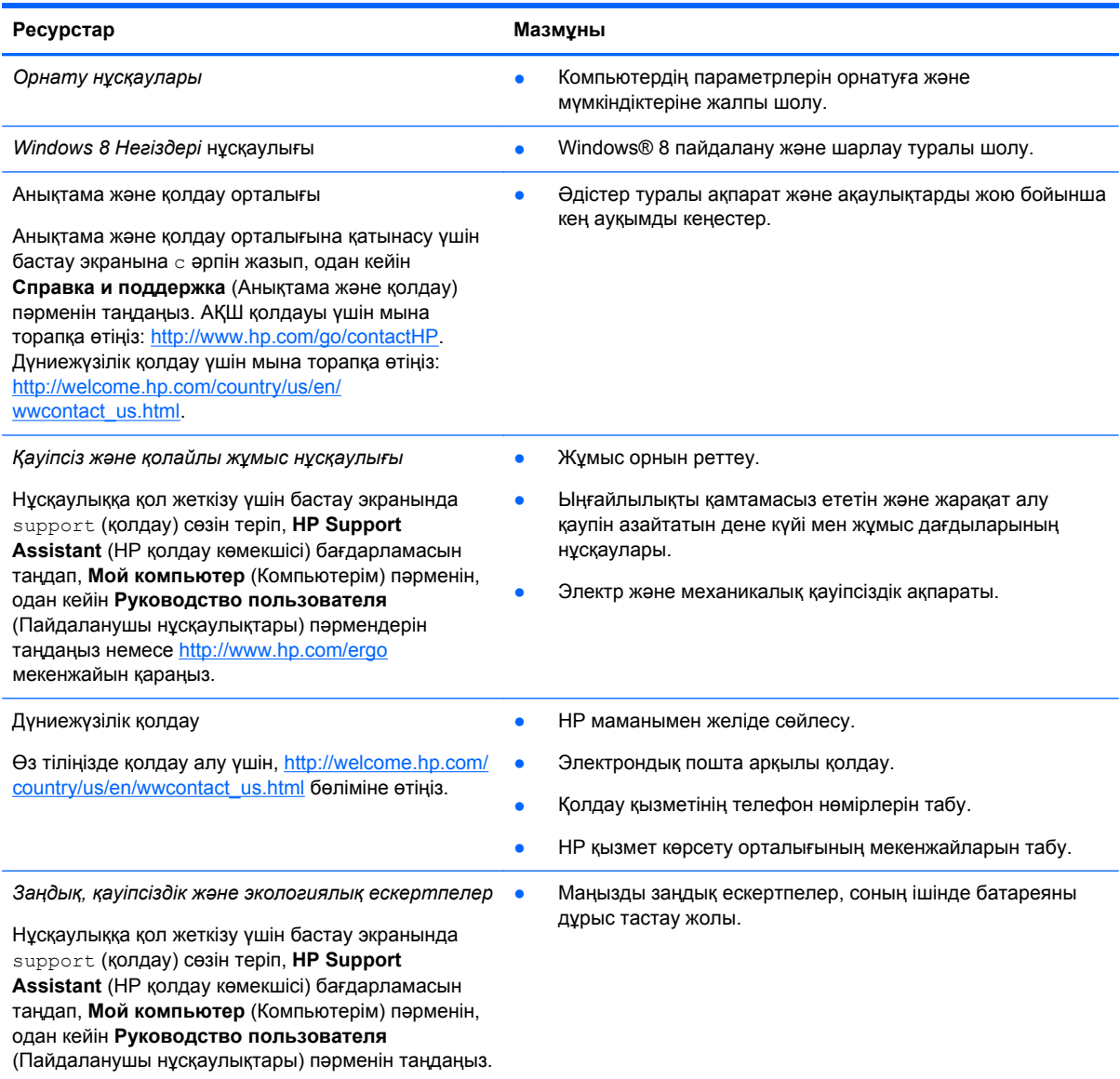

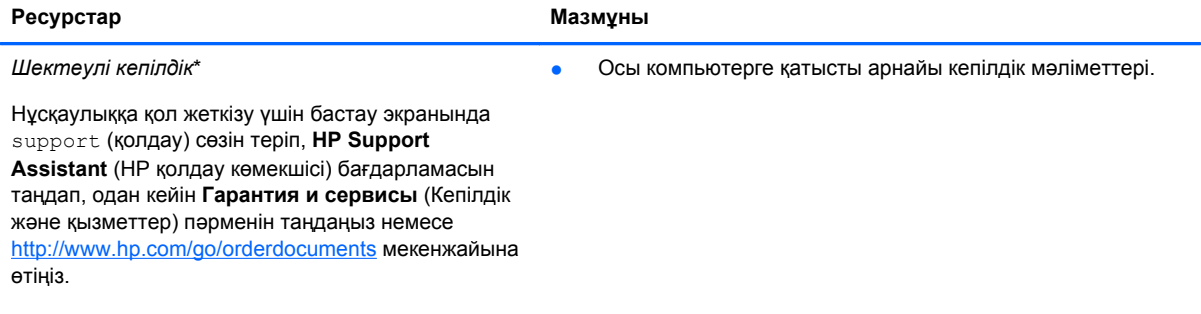

\*Құрылғыға қолданылатын арнайы ұсынылған НР Шектеулі кепілдігін компьютердегі жəне/немесе қорапта қамтамасыз етілген ықшам дискіде немесе DVD дискісіндегі пайдаланушы нұсқаулықтарында табуға болады. Кейбір елдерде/аймақтарда НР компаниясы басылған НР шектеулі кепілдігін қорапта ұсынады. Басылған түрдегі кепілдік берілмейтін елдерде/аймақтарда оның басылған көшірмесін <http://www.hp.com/go/orderdocuments> мекенжайы бойынша немесе төмендегі мекенжайға хат жіберіп, сұрауға болады:

- **Солтүстік Америка**: Hewlett-Packard, MS POD, 11311 Chinden Blvd., Boise, ID 83714, USA (АҚШ)
- **Еуропа, Таяу Шығыс, Африка**: Hewlett-Packard, POD, Via G. Di Vittorio, 9, 20063, Cernusco s/Naviglio (MI), Italy (Италия)
- **Азиялық Тыныс Мұхит аймағы**: Hewlett-Packard, POD, P.O. Box 200, Alexandra Post Office, Сингапур 911507

Кепілдіктің басылған нұсқасына тапсырыс қойылғанда, өнім нөмірі мен кепілдік мерзімін (қызметтік жапсырмада) жəне атыңыз бен пошталық мекенжайыңызды жазыңыз.

**МАҢЫЗДЫ АҚПАРАТ:** НР өнімін жоғарыда берілген мекенжайға ҚАЙТАРМАҢЫЗ. АҚШ қолдауы үшін мына торапқа өтіңіз:<http://www.hp.com/go/contactHP>. Дүниежүзілік қолдау үшін мына торапқа өтіңіз: [http://welcome.hp.com/country/us/](http://welcome.hp.com/country/us/en/wwcontact_us.html) [en/wwcontact\\_us.html.](http://welcome.hp.com/country/us/en/wwcontact_us.html)

# <span id="page-14-0"></span>**2 Компьютермен танысу**

## **Аппараттық жəне бағдарламалық құрал туралы мəліметтерді табу**

### **Аппараттық құралды табу**

Компьютерде орнатылған аппараттық құралдардың тізімін көру үшін:

- **1.** Бастау экранында п əрпін жазыңыз, одан кейін **Панель управления** (Басқару тақтасы) пəрменін таңдаңыз.
- **2. Система и безопасность** (Жүйе жəне қауіпсіздік) параметрін таңдаңыз жəне **Жүйе** аймағында **Диспетчер устройств** (Құрылғылар барқарушысы) пəрменін басыңыз.

Компьютерде орнатылған барлық құрылғылардың тізімі көрсетіледі.

### **Бағдарламалық құралдарды табу**

**▲** Компьютерде орнатылған бағдарламалық құралдардың тізімін көру үшін, бастау экранында бағдарламаларды көрсету мақсатымен тінтуірдің оң жақ түймешігімен басыңыз немесе саусағыңызды сенсорлы тақтаның жоғарғы жағынан жылжытыңыз, одан кейін **Все приложения** (Барлық бағдарламалар) белгішесін басыңыз.

## <span id="page-15-0"></span>**Оң жақ**

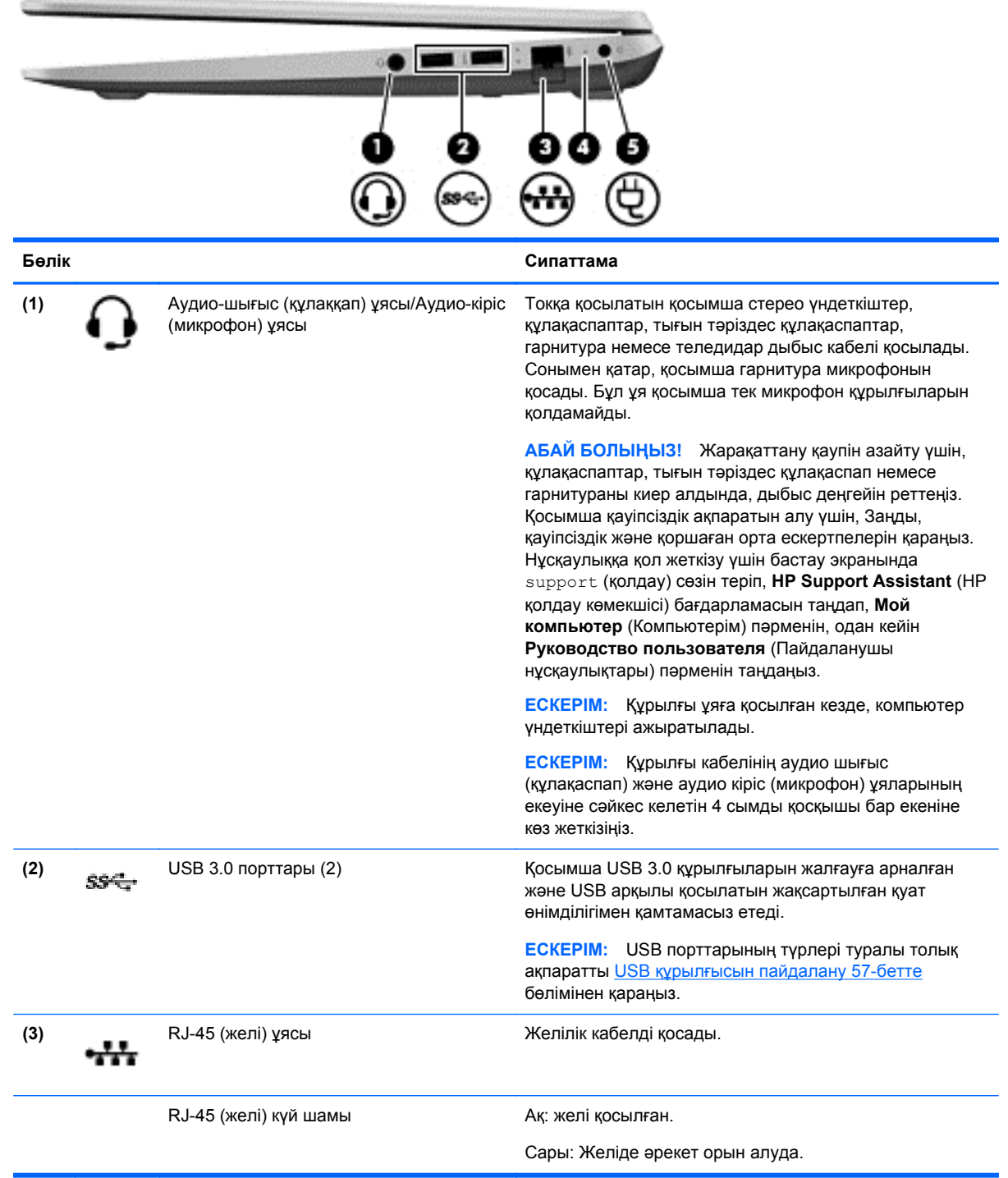

<span id="page-16-0"></span>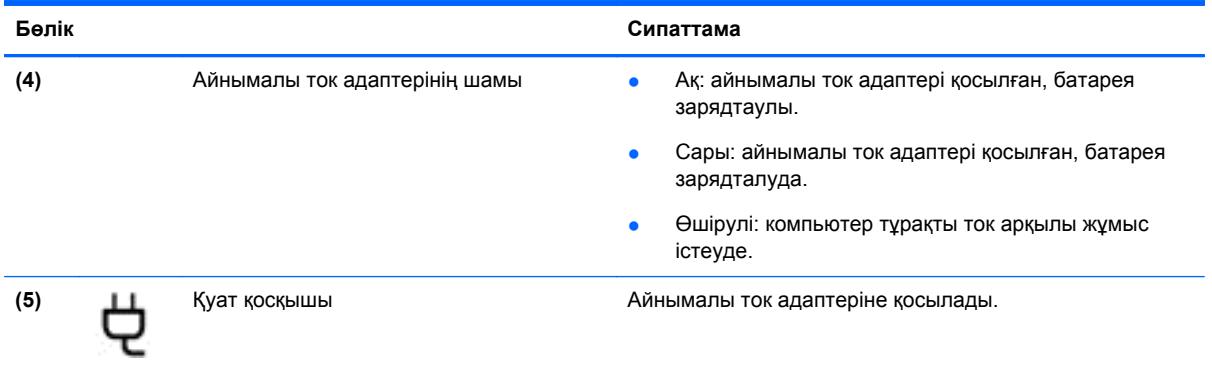

## **Сол жақ**

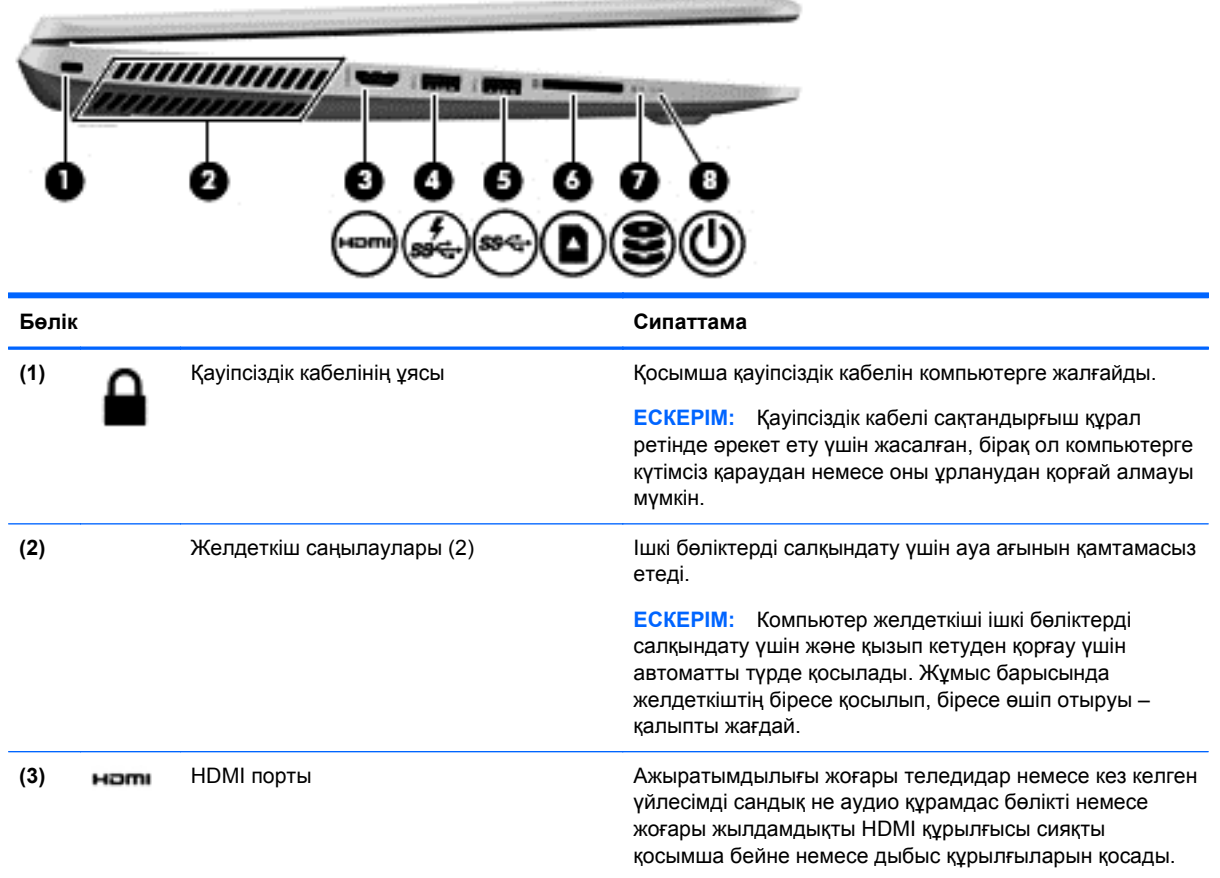

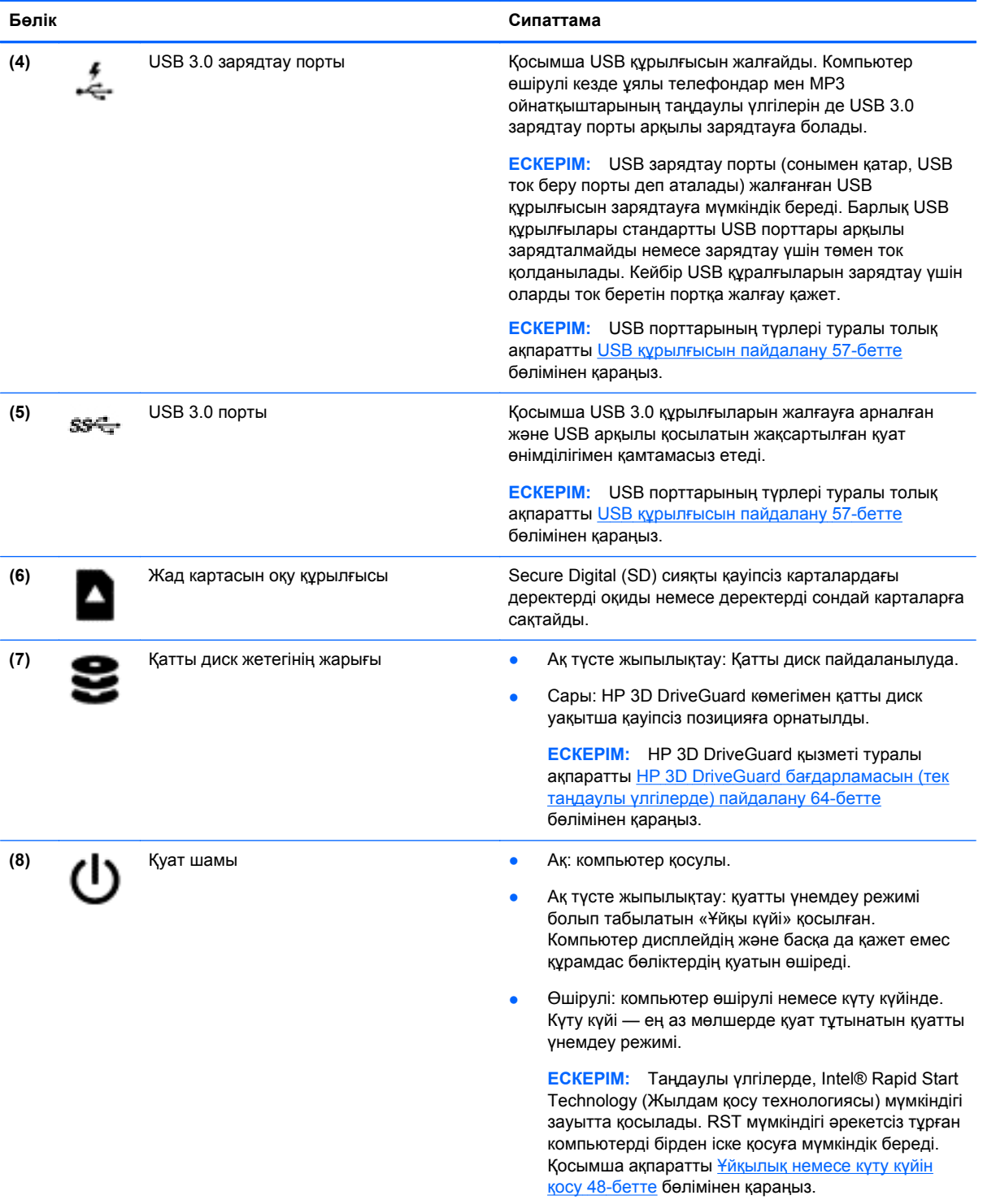

## <span id="page-18-0"></span>**Дисплей**

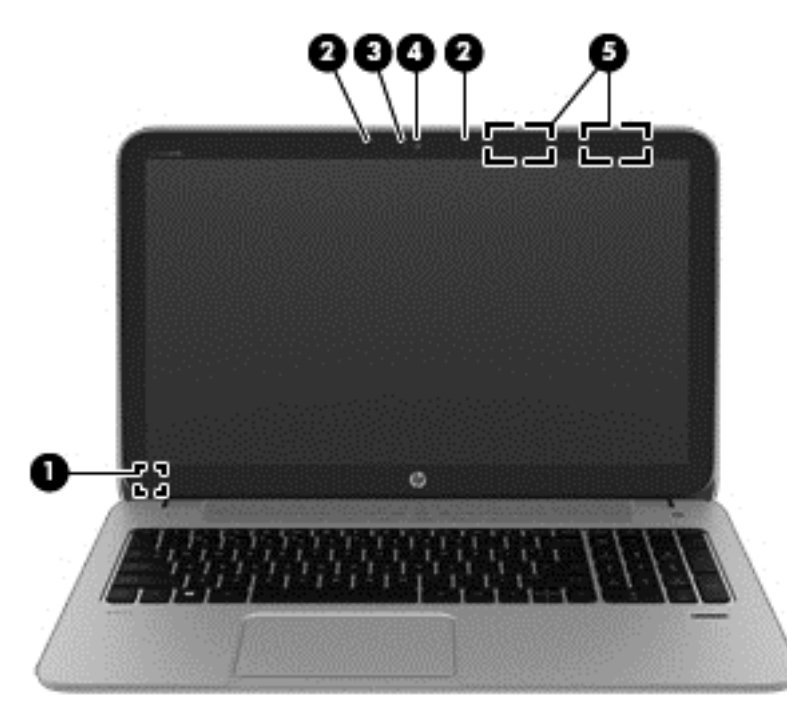

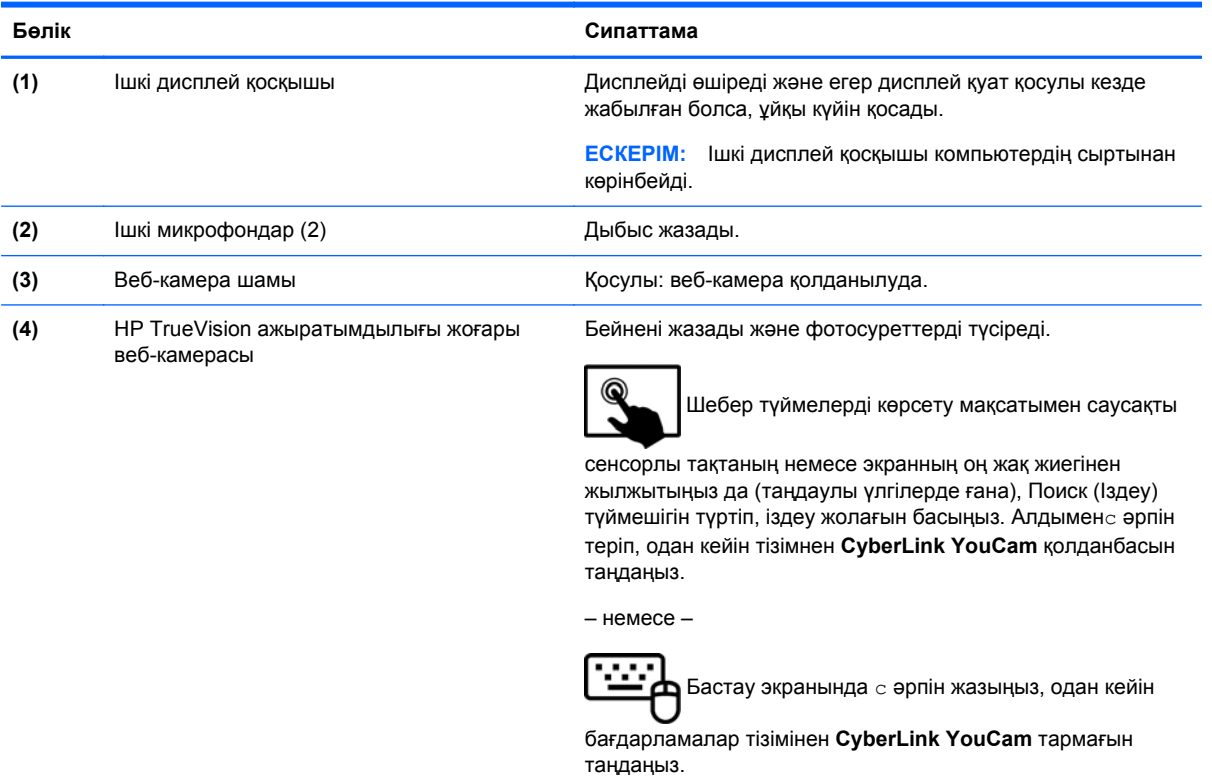

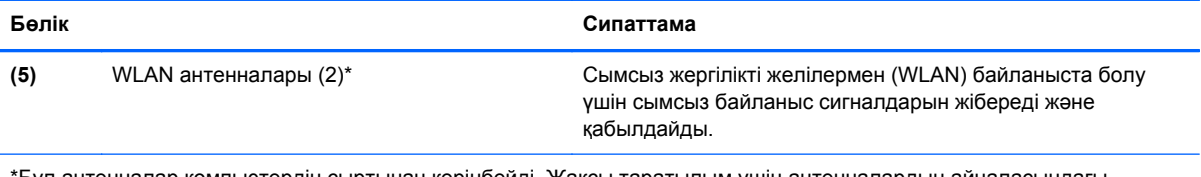

\*Бұл антенналар компьютердің сыртынан көрінбейді. Жақсы таратылым үшін антенналардың айналасындағы аймақтарды тез арада кедергілерден тазалаңыз. Сымсыз байланыс ережелері туралы ескертпелерді көру үшін, мемлекетіңізде немесе аймағыңызда қолданылатын *Заңдық, қауіпсіздік жəне экологиялық ескертпелер* бөлімін қараңыз. Нұсқаулыққа қол жеткізу үшін бастау экранында support (қолдау) сөзін теріп, **HP Support Assistant** (НР қолдау көмекшісі) бағдарламасын таңдап, **Мой компьютер** (Компьютерім) пəрменін, одан кейін **Руководство пользователя** (Пайдаланушы нұсқаулықтары) пəрменін таңдаңыз.

## <span id="page-20-0"></span>**Жоғарғы жағы**

## **Сенсорлы тақта**

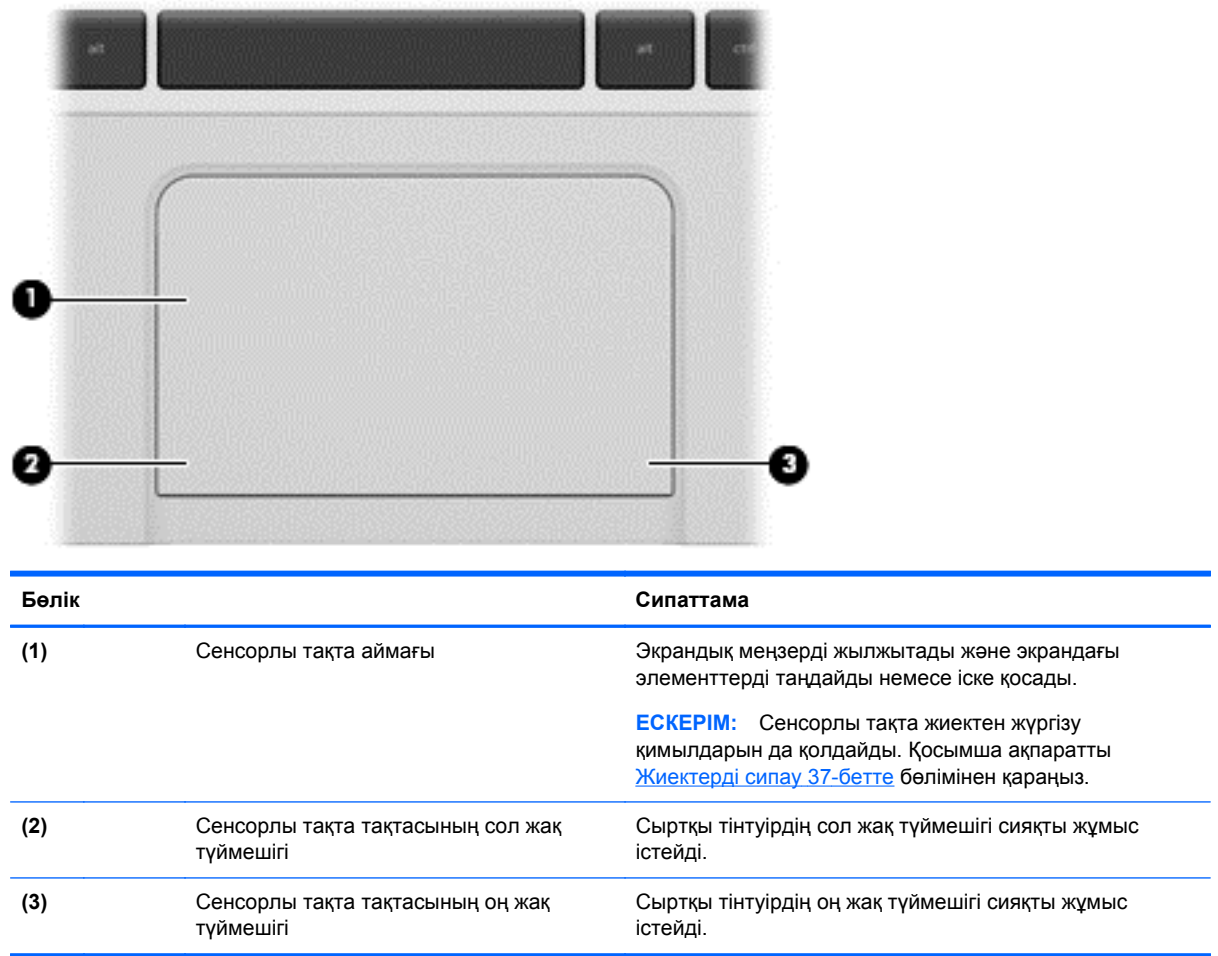

## <span id="page-21-0"></span>**Шамдар**

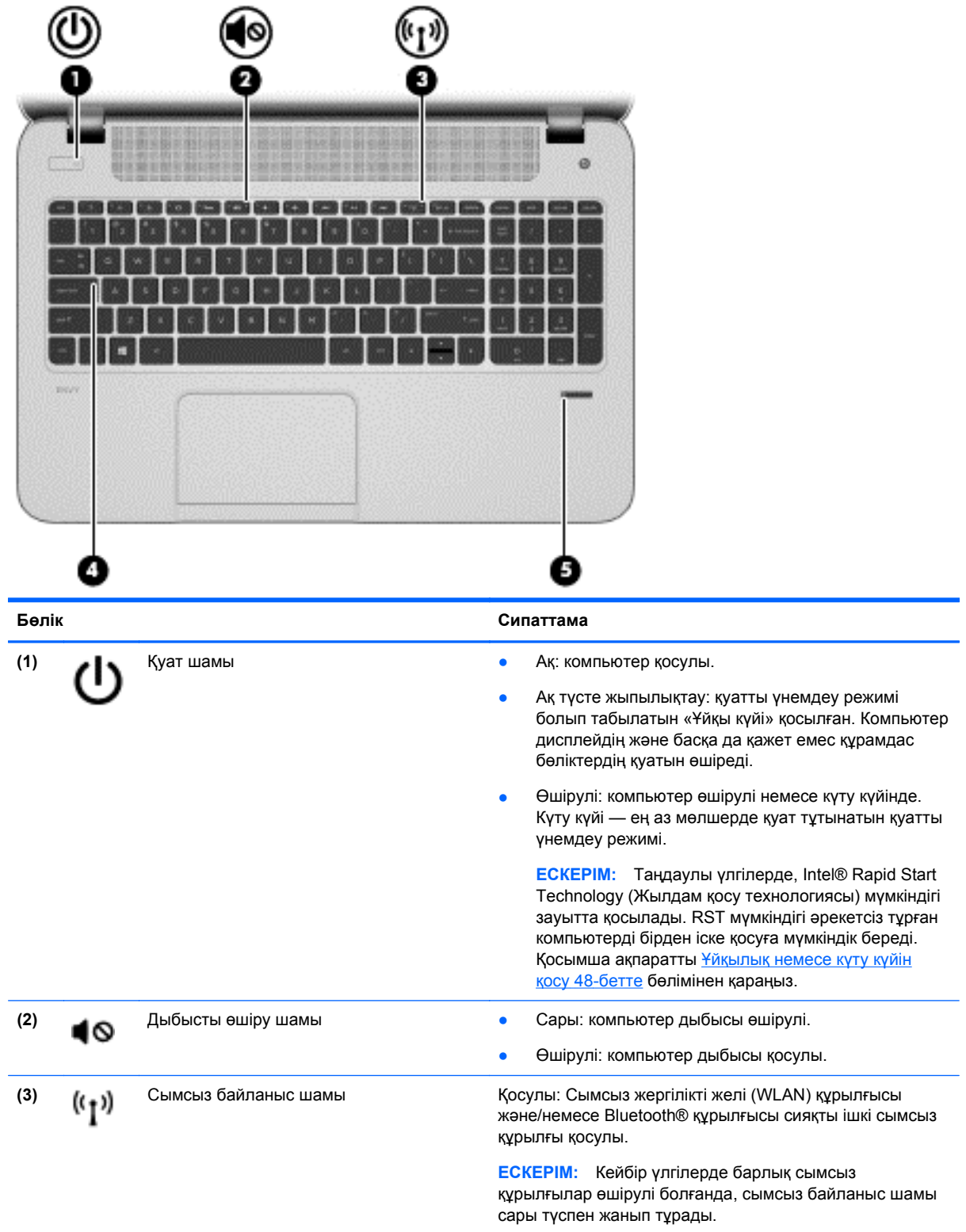

<span id="page-22-0"></span>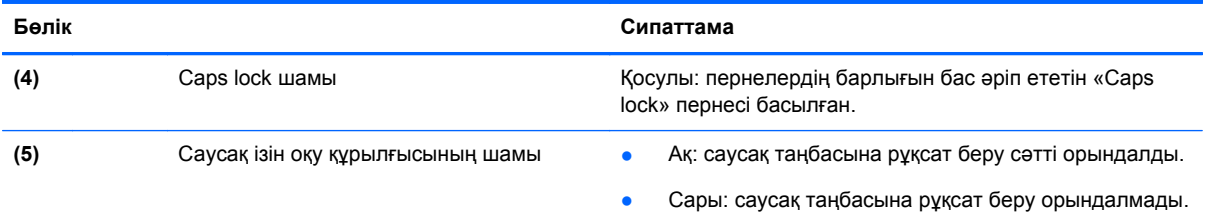

## **Түймешік пен үндеткіштер**

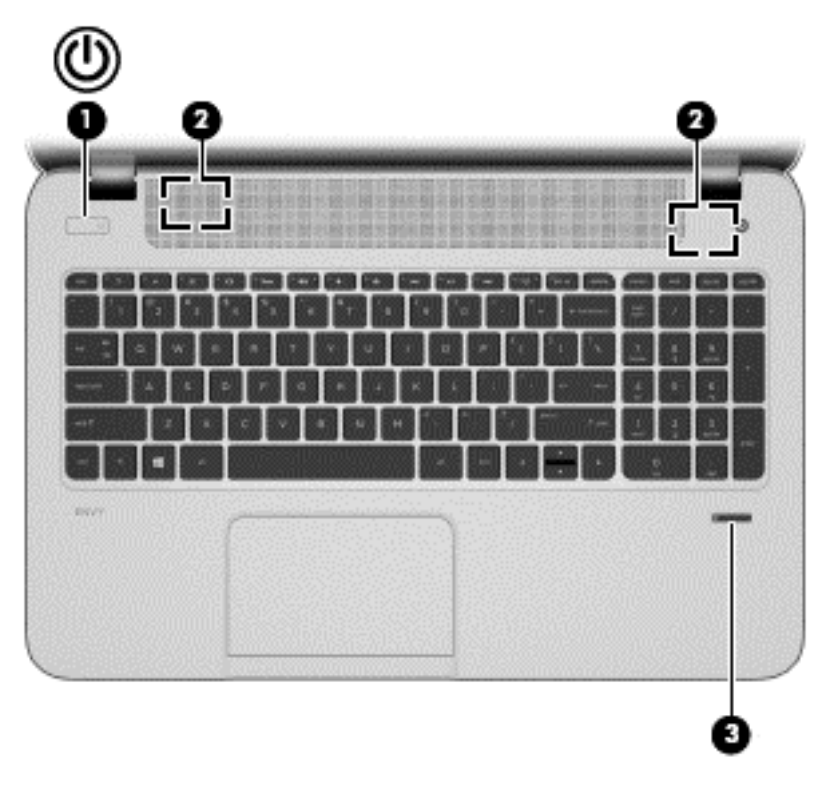

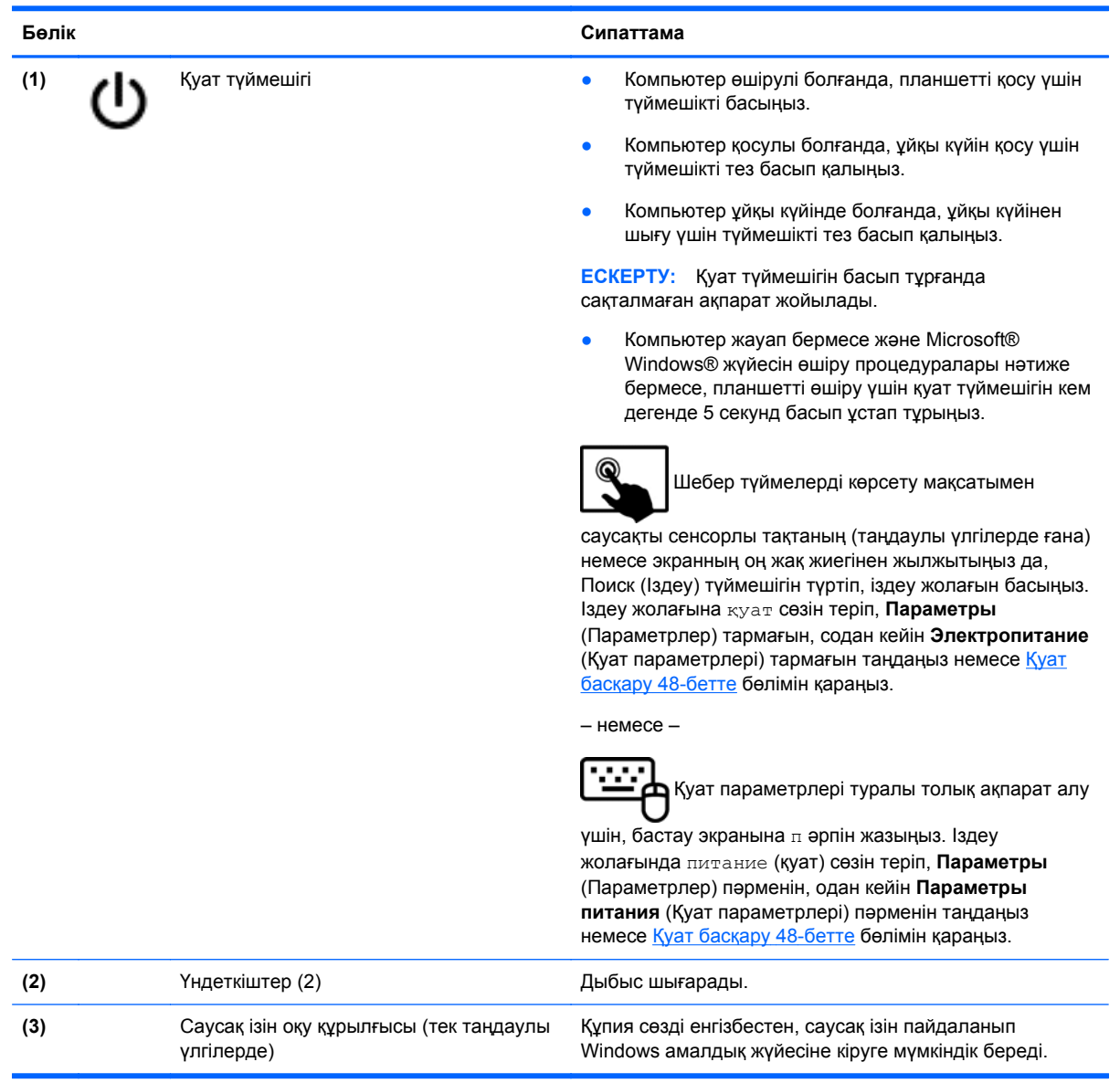

## <span id="page-24-0"></span>**Пернелер**

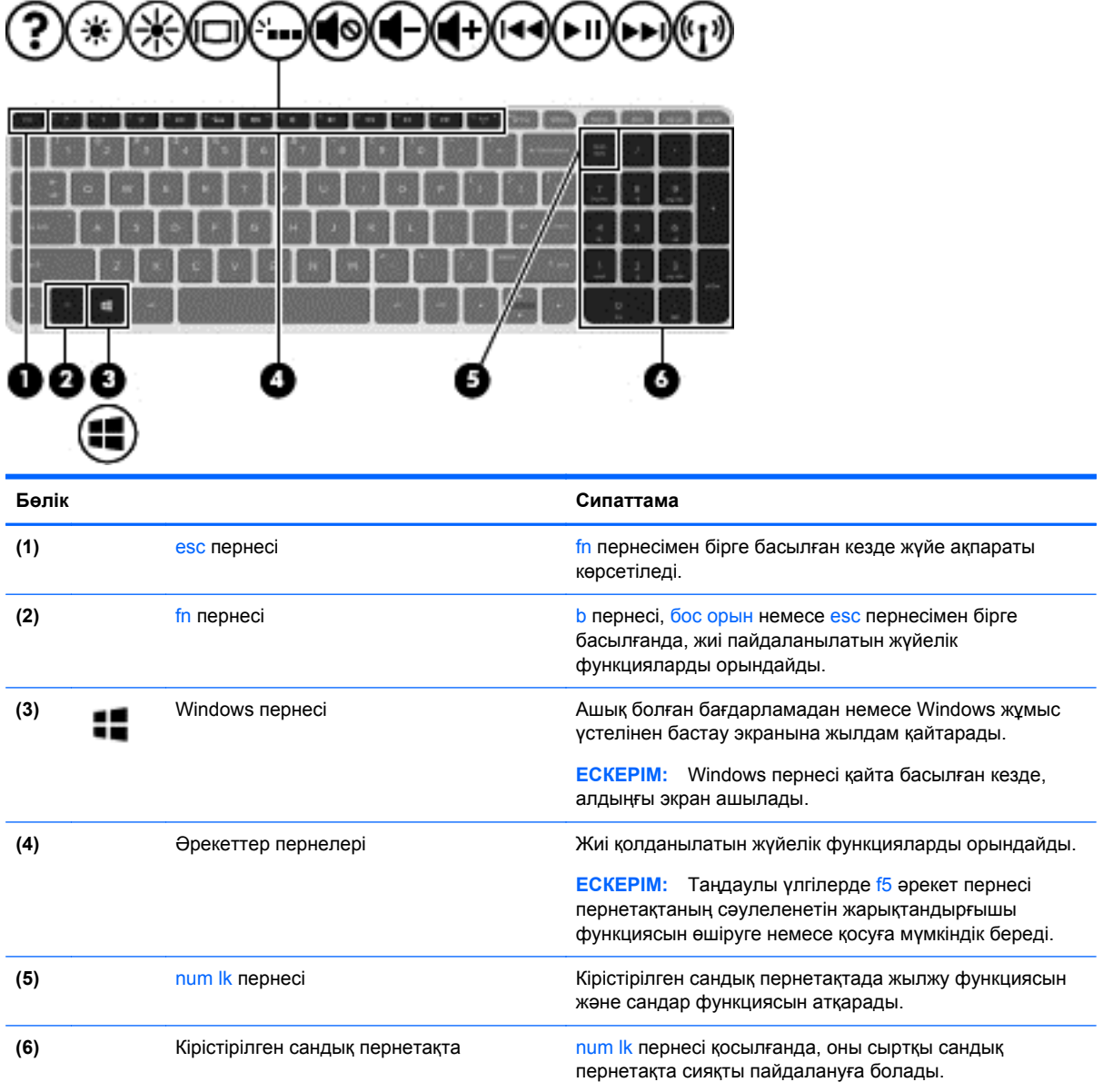

## <span id="page-25-0"></span>**Астыңғы жағы**

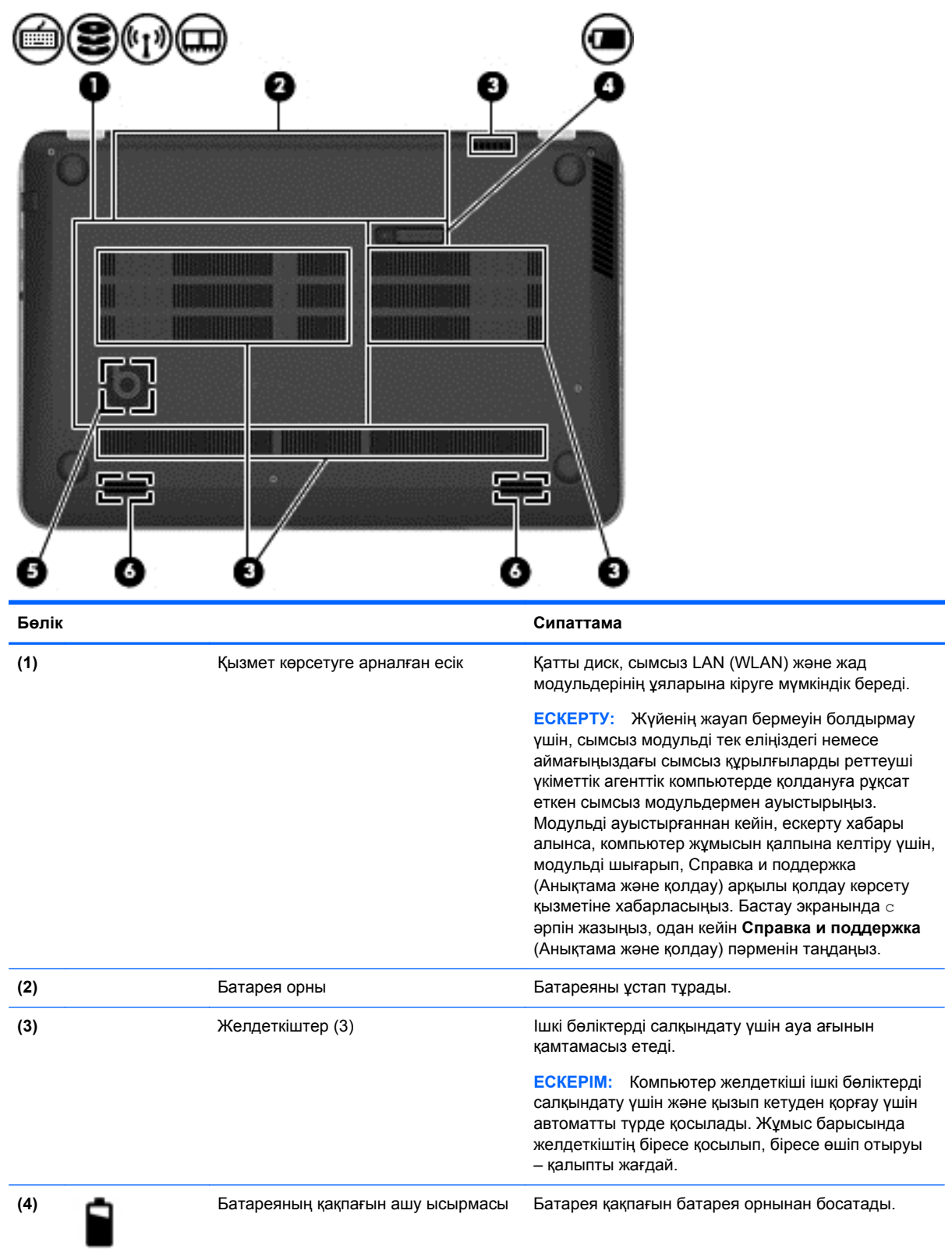

<span id="page-26-0"></span>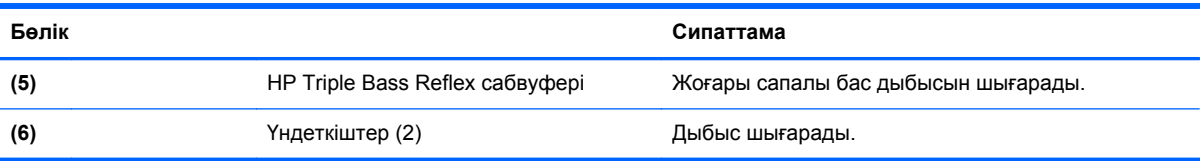

## **Жапсырмалар**

Компьютерге жапсырылған жапсырмалар жүйе ақаулықтарын жойғанда немесе компьютер алып шетелге саяхатқа шыққанда қажет болуы мүмкін. Жапсырмалар оңай қол жеткізуге болатын жерлерде орналасқан.

Қызметтік жапсырма маңызды ақпарат береді, соның ішінде:

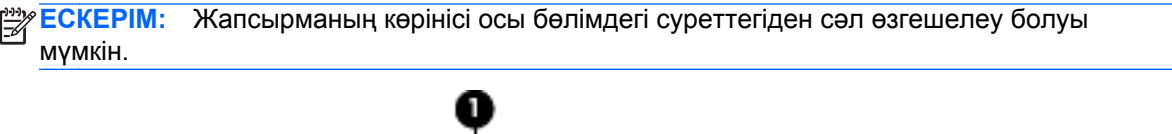

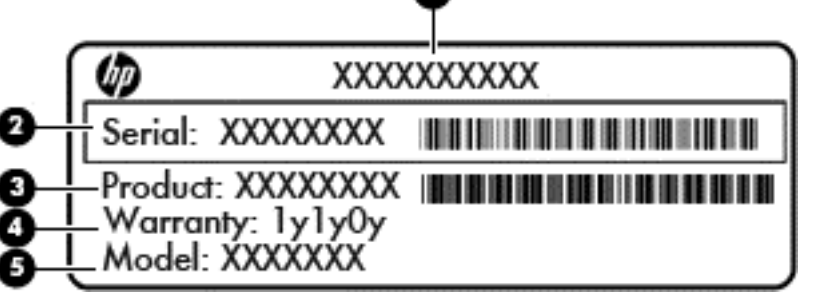

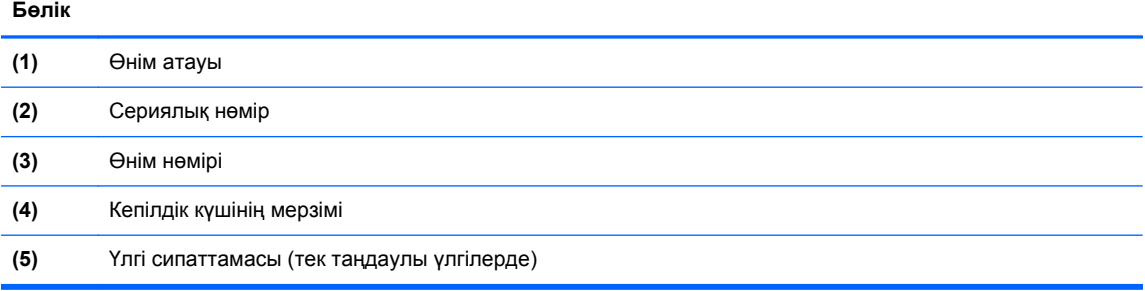

Бұл ақпарат қолдау қызметіне хабарласқанда қол жетімді болуы қажет. Қызмет көрсету нөмірінің жапсырмасы батарея ұясының ішінде орналасқан.

- Техникалық деректер жапсырмасы компьютер туралы техникалық ақпаратты береді. Нормативтік ақпараты бар жапсырма батарея ұясында орналасқан.
- Сымсыз куәлік белгісі немесе белгілері қосымша сымсыз құрылғылар туралы ақпарат және осы құрылғылардың қолданылуы мақұлданған кейбір елдер немесе аймақтардың мақұлдау таңбаларын қамтамасыз етеді. Компьютерде бір немесе бірнеше сымсыз құрылғылар болса, бір немесе бірнеше куəландыру белгісі компьютермен бірге беріледі. Бұл ақпарат шетелге саяхатқа шыққанда қажет болуы мүмкін. Сымсыз куəландыру белгілері батарея ұясының ішінде орналасқан.

# <span id="page-27-0"></span>**3 Желіге қосылу**

Осы компьютермен кез келген жерге саяхаттауға болады. Алайда, компьютер мен сымсыз не сымды желі байланысын пайдаланып үйде отырып та дүние жүзін шарлап, миллиондаған вебтораптардың ақпараттарына қол жеткізуге болады. Осы тараудағы ақпарат əлеммен байланысуға көмектеседі.

### **Сымсыз желіге қосылу**

Сымсыз технология деректерді сым арқылы емес, радио толқындары арқылы тасымалдайды. Компьютер келесі сымсыз құрылғылардың біреуі немесе бірнешеуімен жабдықталған болуы мүмкін:

- Сымсыз жергілікті желі (WLAN) құрылғысы компьютерлерді корпоративті офистер, үй жəне əуежайлар, мейрамханалар, кафелер, қонақ үйлер жəне университеттер сияқты қоғамдық орындарда (əдетте, Wi-Fi желілері, сымсыз LAN немесе WLAN деп аталатын) сымсыз жергілікті желілерге қосады. WLAN желісінде компьютеріңіздегі мобильді сымсыз құрылғы сымсыз жол жоспарлағышымен немесе сымсыз кіру нүктесімен байланысады.
- Bluetooth құрылғысы (тек таңдаулы үлгілерде) компьютерлер, телефондар, принтерлер, құлақаспаптар, үндеткіштер жəне камералар сияқты Bluetooth қызметі қосылған басқа құрылғыларға қосылу үшін жеке аймақ желісін (PAN) жасайды. PAN желісіндегі əр құрылғы басқа құрылғылармен тікелей байланысады жəне бұл құрылғылар бір-біріне біршама жақын, əдетте бір-бірінен 10 метр (шамамен 33 фут) қашықтықта болуы тиіс.

Сымсыз технология жөнінде қосымша мəлімет алу үшін, «Анықтама жəне қолдау» бөліміндегі ақпаратты жəне веб-торап сілтемелерін қараңыз. Бастау экранында с əрпін жазыңыз, одан кейін **Справка и поддержка** (Анықтама жəне қолдау) пəрменін таңдаңыз.

### **Сымсыз басқару элементтерін пайдалану**

Компьютердегі сымсыз құрылғыларды мына мүмкіндіктерді пайдалана отырып басқаруға болады:

- Сымсыз байланыс түймешігі, сымсыз байланыс қосқышы немесе сымсыз байланыс пернесі (осы тарауда «сымсыз байланыс түймешігі» деп аталады)
- Амалдық жүйе басқару элементтері

### <span id="page-28-0"></span>**Сымсыз байланыс түймешігін пайдалану**

Үлгісіне байланысты компьютерде сымсыз байланыс түймешігі, бір немесе бірнеше сымсыз құрылғы жəне бір не екі сымсыз байланыс шамы болады. Компьютердегі сымсыз құрылғылардың барлығы зауытта қосылады, сондықтан, компьютер қосылғанда, сымсыз байланыс шамы (ақ) жанып тұрады.

Сымсыз байланыс шамы жеке құрылғылардың емес, сымсыз құрылғылардың жалпы қуат күйін анықтайды. Сымсыз байланыс шамының түсі ақ болса, кемінде бір сымсыз құрылғы қосулы. Сымсыз байланыс шамының түсі өшірулі болса, барлық сымсыз құрылғылар өшірулі.

**ЕСКЕРІМ:** Кейбір үлгілерде, барлық сымсыз құрылғылар өшірулі болғанда, сымсыз байланыс шамы сары түсті болады.

Сымсыз құрылғылар зауытта қосылатындықтан, оларды бір уақытта қосу немесе өшіру үшін, сымсыз байланыс түймешігін пайдалануға болады.

### **Амалдық жүйе басқару элементтерін пайдалану**

Желі жəне ортақ қолдану орталығы қосылымды немесе желіні орнатуға, желіге қосылуға, сымсыз желілерді басқаруға жəне желі ақаулықтарын тексеруге жəне жөндеуге мүмкіндік береді.

Амалдық жүйенің басқару элементтерін пайдалану үшін:

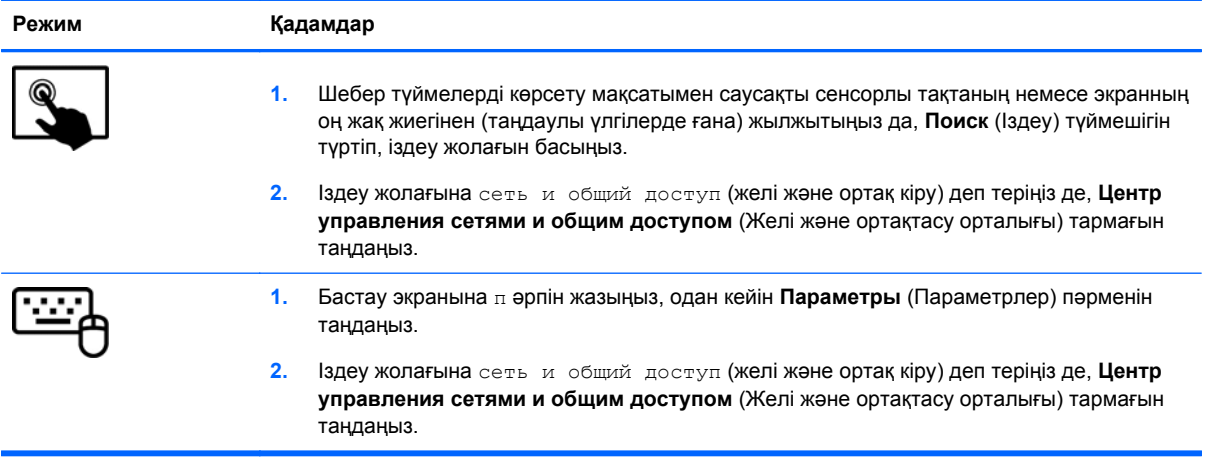

Қосымша ақпарат алу үшін бастау экранына с əрпін жазыңыз, одан кейін **Справка и поддержка** (Анықтама жəне қолдау) тармағын таңдаңыз.

### <span id="page-29-0"></span>**WLAN құрылғысын қолдану**

WLAN құрылғысымен сымсыз жол жоспарлағыш немесе сымсыз кіру нүктесі арқылы байланыстырылған басқа компьютерлерден жəне қосалқы құралдардан құрылған сымсыз жергілікті желіге (WLAN) кіруге болады.

**ЕСКЕРІМ:** *Сымсыз жол жоспарлағышы* жəне *сымсыз кіру нүктесі* жиі өзара ауыстырылатын күйде қолданылады.

- Корпоративтік немесе жалпы WLAN желісі сияқты кең ауқымды WLAN жүйесі əдетте, көптеген компьютерлер мен қосалқы құралдарды қамтамасыз етіп, критикалық желі функцияларын бөле алатын, сымсыз кіру нүктелерін пайдаланады.
- Үйдегі немесе шағын кеңседегі WLAN жүйесі əдетте бірнеше сымсыз немесе сымды компьютерлерге Интернет байланысы, принтерді жəне файлдарды аппараттық немесе бағдарламалық құралдардың қосымша бөліктерін талап етпестен ортақ пайдалануға мүмкіндік беретін сымсыз жол жоспарлағышын пайдаланады.

Компьютерде WLAN құрылғысын қолдану үшін, WLAN инфрақұрылымына (қызмет провайдері немесе қоғамдық не біріккен желі арқылы берілген) қосылу қажет.

### **Интернет провайдерін пайдалану**

Үйде Интернет байланысын орнату кезінде, Интернет провайдерінің (ISP) есептік жазбасын орнату қажет. Интернет қызметін жəне модемді сатып алу үшін жергілікті Интернет провайдерімен хабарласыңыз. Интернет провайдері модем параметрлерін реттеуге, сымсыз жолжоспарлағышты модемге қосу үшін желі кабелін орнатуға жəне Интернет қызметін тексеруге көмектеседі.

**ЕСКЕРІМ:** Интернет провайдері Интернетке кіру үшін пайдаланушы идентификаторы мен құпия сөзді береді. Берілген мəліметтерді жазып алыңыз да, қауіпсіз жерде сақтаңыз.

### <span id="page-30-0"></span>**WLAN желісін орнату**

WLAN құрылғысын орнату жəне Интернетке қосылу үшін, төмендегі жабдық қажет:

- Кең жолақты модем (DSL немесе кабельді) **(1)** жəне Интернет провайдерінен сатып алынған жоғары жылдамдықты интернет қызметі
- Сымсыз жол жоспарлағыш **(2)** (бөлек сатылады)
- Сымсыз компьютер **(3)**

**ЕСКЕРІМ:** Кейбір модемдердің ішіне жол жоспарлағышы орнатылады. Интернет провайдерінен модем түрінің қайсысын пайдаланатындығын сұраңыз.

Төменде берілген суретте интернетке қосылған сымсыз желінің орнатымы мысалға келтірілген.

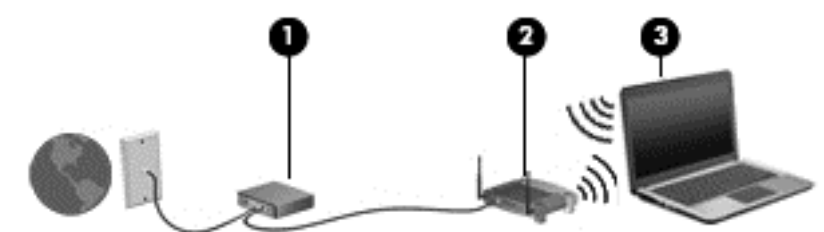

Желі кеңейген сайын, Интернетке кіру үшін желіге қосымша сымсыз жəне сымды компьютерлерді қосуға болады.

WLAN желісін орнату бойынша көмек керек болса, жол жоспарлағыштың өндірушісі немесе интернет қызметінің провайдері (ISP) берген ақпаратты қараңыз.

#### **Сымсыз жол жоспарлағыш параметрлерін реттеу**

WLAN желісін орнату бойынша көмек керек болса, жол жоспарлағыштың өндірушісі немесе интернет қызметінің провайдері (ISP) берген ақпаратты қараңыз.

**ЕЗУ ЕСКЕРІМ:** Жаңа сымсыз компьютеріңізді жол жоспарлағышына онымен қамтамасыз етілген желілік кабель арқылы бастапқыда қосу ұсынылады. Компьютер Интернетке сəтті қосылғаннан кейін кабельді ажыратып, Интернетке сымсыз желі арқылы кіруге болады.

#### **WLAN жүйесін қорғау**

WLAN құрылғысын орнатқан немесе бар WLAN желісіне кірген кезде, əрқашан рұқсатсыз кіруден желіні қорғау үшін қауіпсіздік мүмкіндіктерін қосыңыз. Қоғамдық аймақтар немесе кофеханалар жəне əуежайлар сияқты адам көп аймақтар ешқандай қауіпсіздікті қамтамасыз етпейді. Байланыс орнында компьютердің қауіпсіздігі туралы сенімді болмасаңыз, құпия емес электрондық пошта хабарын жіберу жəне негізгі Интернетте іздеу сияқты желі əрекеттерімен шектеліңіз.

Сымсыз радио сигналдары желінің сыртында да таралғандықтан басқа WLAN құрылғылары қорғалмаған сигналдарды қабылдауы мүмкін. WLAN желісін қорғау үшін, келесі сақтық шараларын қолданыңыз:

Желіаралық қалқанды пайдаланыңыз.

Желіаралық қалқан желіге жіберілген деректерді де, деректер сұраныстарын да тексереді жəне кез келген күмəнді элементтерді қайтарады. Желіаралық қалқандар бағдарламалық құралда да, жабдықта да жұмыс істейді. Кейбір желілер екі түрін де біріктіріп пайдаланады.

Сымсыз шифрлауды қолданыңыз.

<span id="page-31-0"></span>Сымсыз шифрлау желі арқылы тасымалданатын деректерді шифрлау жəне шифрын ашу үшін қауіпсіздік параметрлерін қолданады. Қосымша ақпарат алу үшін бастау экранына с əрпін жазыңыз, одан кейін **Справка и поддержка** (Анықтама жəне қолдау) тармағын таңдаңыз.

### **WLAN желісіне қосылу**

WLAN желісіне қосылу үшін, төмендегі қадамдарды орындаңыз:

**1.** WLAN құрылғысының қосулы екендігіне көз жеткізіңіз. Егер қосылған болса, сымсыз байланыс шамы ақ болады. Сымсыз байланыс шамы сөніп тұрса, сымсыз байланыс түймешігін басыңыз.

**ЕСКЕРІМ:** Кейбір үлгілерде барлық сымсыз құрылғылар өшірулі болғанда, сымсыз байланыс шамы сары түспен жанып тұрады.

- **2.** Windows жұмыс үстелінде, тапсырмалар тақтасының оң жақ шетінде орналасқан хабарландыру аймағындағы желі күйінің белгішесін оң түймешікті түртіңіз немесе басыңыз.
- **3.** Тізімнен WLAN желісін таңдаңыз.
- **4. Подключиться** (Қосылу) тармағын таңдаңыз.

Егер желі қауіпсіз қосылған WLAN желісі болса, сізден желінің қауіпсіздік кілтін енгізу сұралады. Кодты енгізіп, қосылуды аяқтау үшін, **OK** түймешігін таңдаңыз.

- **ЕСКЕРІМ:** Егер WLAN тізімі көрсетілсе, сымсыз жол жоспарлағышы ауқымының немесе кіру нүктесінің сыртында болуыңыз мүмкін.
- **ЕСКЕРІМ:** Егер қосылатын WLAN желісі көрсетілмесе, Windows жұмыс үстелінде желі күйінің белгішесін оң жақ түймешікпен нұқып, **Открыть центр управления сетями и общим доступом** (Желілер мен ортақ пайдалануды басқару орталығын ашу) пəрменін таңдаңыз. **Жаңа қосылым немесе желіні орнату** пəрменін таңдаңыз. Желіні қолмен іздеу жəне оған қосылу немесе жаңа желі байланысын орнатуға мүмкіндік беретін опциялар тізімі ашылады.
- **5.** Экрандағы нұсқауларды орындап қосылысты аяқтаңыз.

Байланыс орнатылып болған соң, оның аты мен күйін тексеру үшін, тінтуір меңзерін тапсырмалар тақтасының оң жақ шетіндегі хабарландыру аймағындағы желі белгішесіне қойыңыз.

**ЕСКЕРІМ:** Жұмыс ауқымы (сымсыз сигналдардың жету алыстығы) WLAN кіруіне, жол жоспарлағышын өндірушіге жəне басқа электрондық құрылғылардан алынған кедергілерге немесе қабырғалар жəне едендер сияқты құрылымды тосқауылдарға байланысты болады.

### <span id="page-32-0"></span>**Bluetooth сымсыз құрылғыларын пайдалану (тек таңдаулы үлгілерде)**

Bluetooth құрылғысы əдетте мына электрондық құрылғыларды байланыстыратын физикалық кабель қосылымдарын ауыстыратын қысқа ауқымды сымсыз байланыстарды қамтамасыз етеді.

- Компьютерлер (жұмыс үстелі, ноутбук, қалта компьютері)
- Телефондар (ұялы, сымсыз, смартфон)
- Сурет түсіретін құрылғылар (принтер, камера)
- Дыбыстық құрылғылар (гарнитура, үндеткіштер)
- **Тінтуір**

Bluetooth құрылғысы Bluetooth құрылғыларының дербес желісін орнатуға мүмкіндік беретін тең дəрежелі мүмкіндікті қамтамасыз етеді. Bluetooth құрылғыларының параметрлерін реттеу жəне оларды пайдалану туралы ақпаратты Bluetooth бағдарламалық құралының анықтамасынан қараңыз.

### **Сымды желіге қосылу**

Сымды байланыс орнатудың 2 түрі бар: жергілікті желі (LAN) жəне модем арқылы қосу. LAN байланысы желі кабелін пайдаланады жəне телефон кабелін пайдаланатын модем арқылы қосылыстан жылдамдығы жоғарырақ. Кабельдің екі түрі де бөлек сатылады.

**АБАЙ БОЛЫҢЫЗ!** Электр тогының соғуы, өрт шығуы немесе жабдыққа зиян келтіру қатерінен аулақ болу үшін, модем кабелін немесе телефон кабелін RJ-45 (желі) ұясына жалғамаңыз.

### **Жергілікті желіге (LAN) қосылу**

Компьютерді тікелей үйдегі жол жоспарлағышқа (сымсыз жұмыс істеудің орнына) немесе офистегі бұрыннан бар желіге қосу керек болса, LAN байланысын пайдаланыңыз.

Жергілікті желіге қосылу үшін, 8 істікшелі RJ-45 (желі) кабелі қажет.

Желі кабелін қосу үшін, төмендегі қадамдарды орындаңыз:

**1.** Желілік кабелді компьютердегі желі ұясына **(1)** жалғаңыз.

- **2.** Желілік кабелдің екінші ұшын желінің қабырға ұясына **(2)** немесе жол жоспарлағышқа жалғаңыз.
- **ЕСКЕРІМ:** Желі кабелінің теледидар мен радио кедергілерінен қорғайтын кедергілерді басу схемасы **(3)** бар болса, кабельдің осы схема орналасқан ұшын компьютерге қарай бағыттаңыз.

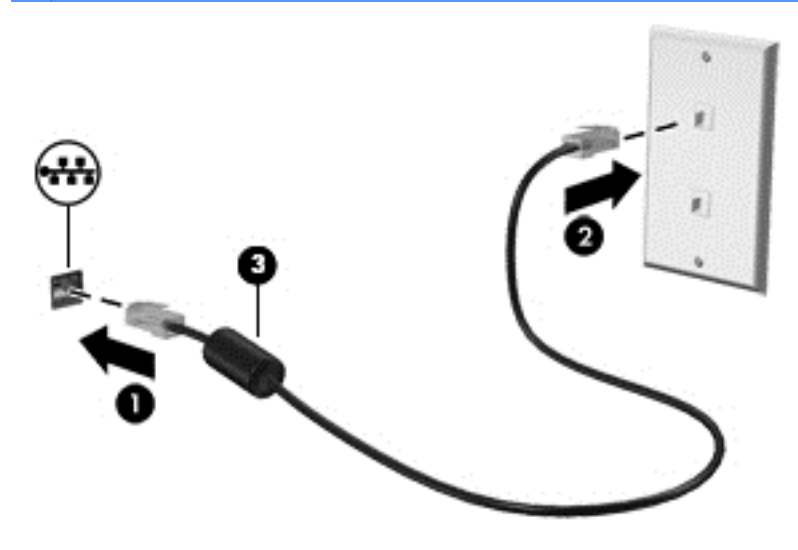

# <span id="page-34-0"></span>**4 Көңіл көтеру мүмкіндіктерін пайдалану**

Веб-камера арқылы байланысу, музыканы тыңдау жəне басқару, бейнефильмдерді жүктеу жəне көру амалдарын орындау үшін HP компьютерін көңіл көтеру орталығы ретінде пайдаланыңыз. Компьютеріңізді бұдан да қуатты көңіл көтеру орталығына айналдыру үшін, монитор, проектор, теледидар немесе үндеткіштер мен құлақаспаптар сияқты жоғары ажыратымдылықты сыртқы құрылғыларды жалғаңыз.

#### **Мультимедиа мүмкіндіктері**

Төменде осы компьютердің бірнеше көңіл көтеру мүмкіндіктері көрсетілген.

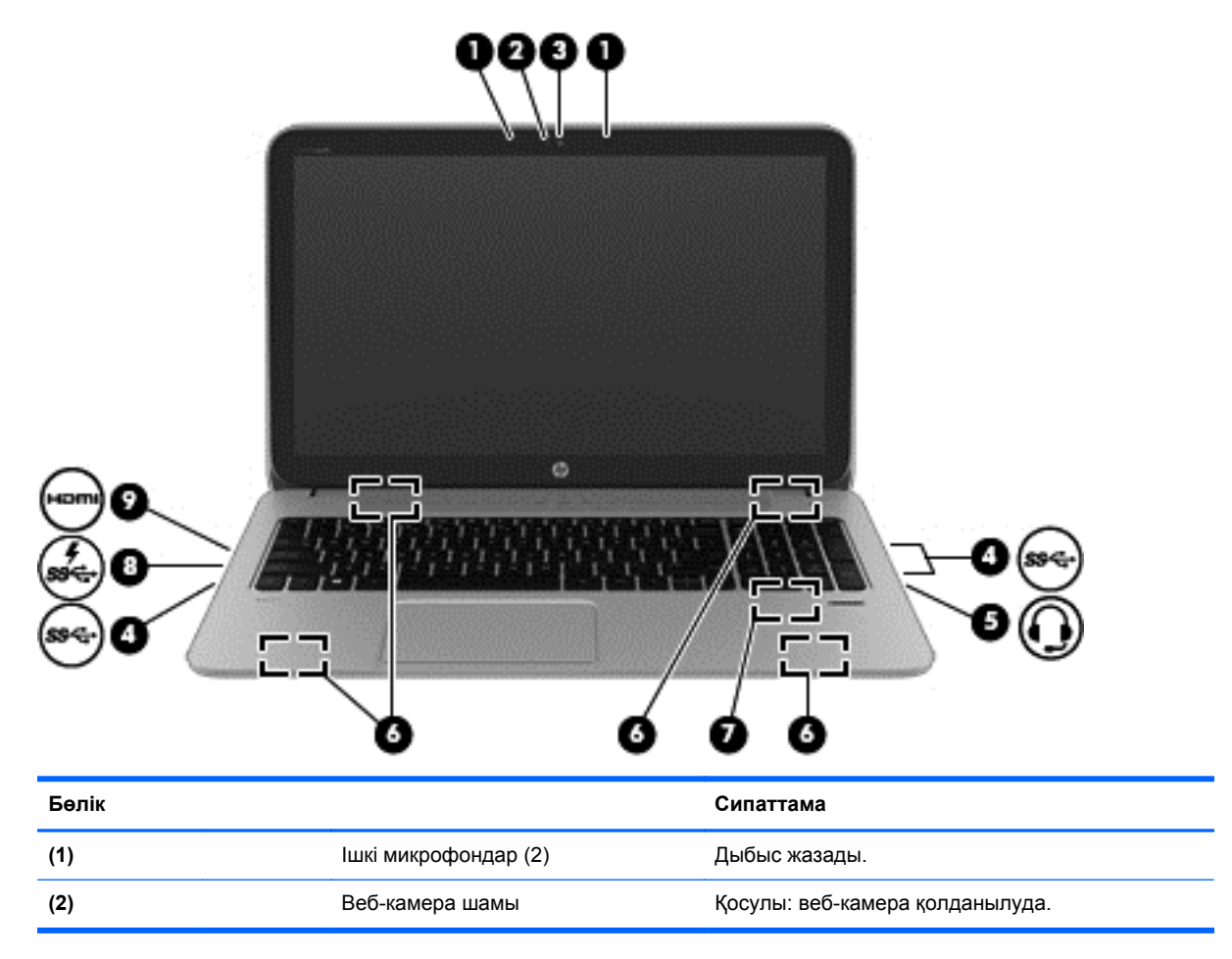

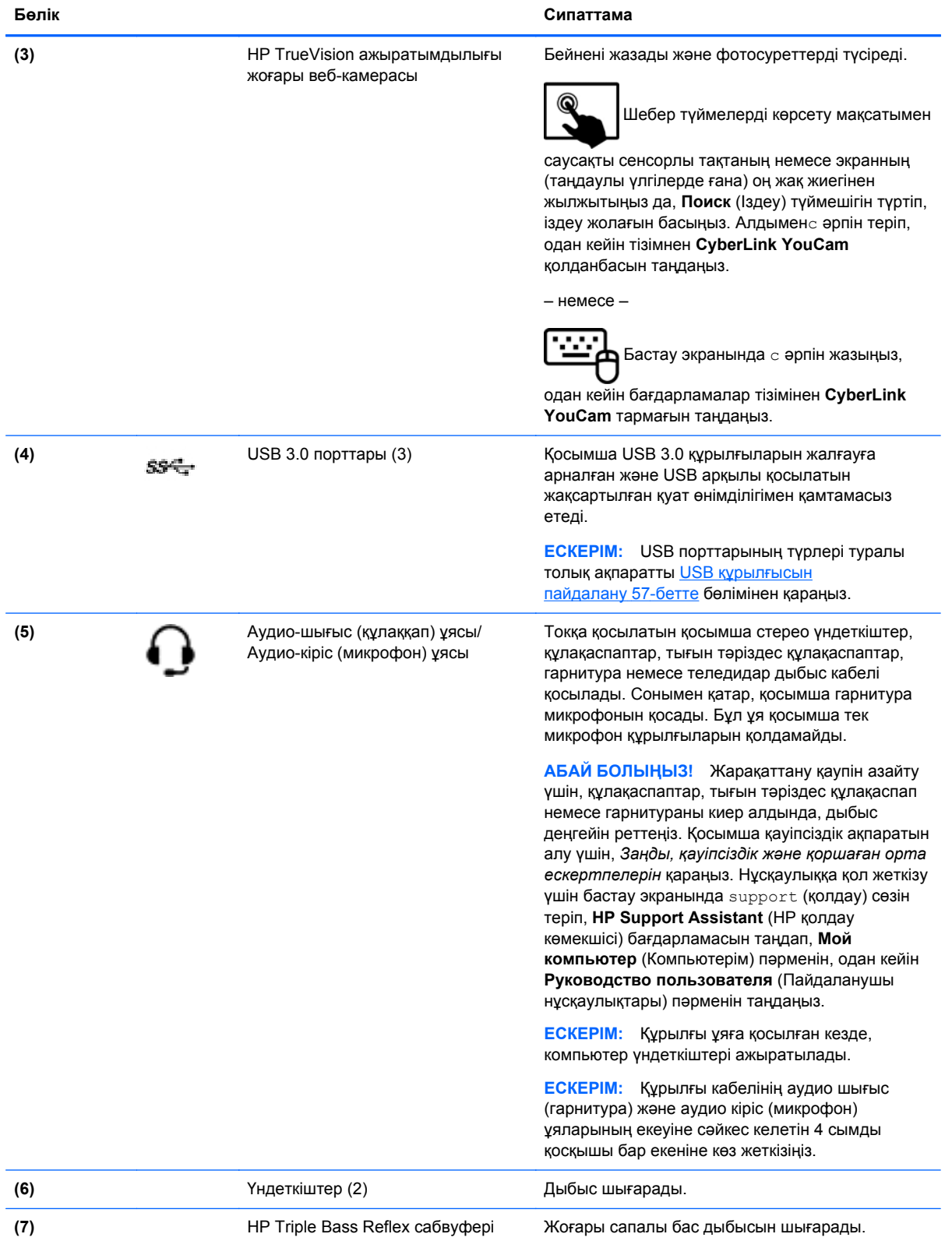
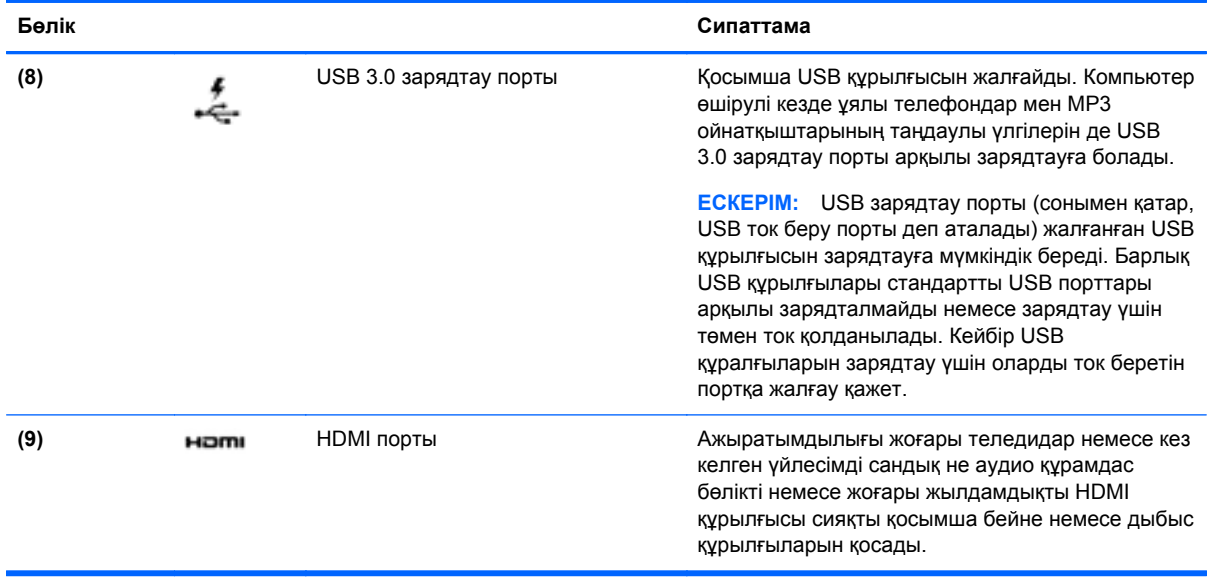

## **Веб-камераны пайдалану (тек таңдаулы үлгілерде)**

Бұл компьютердің келесі бөлмедегі немесе əлемнің басқа бөлігіндегі жақын достарыңыз немесе əріптестеріңізбен байланысуға мүмкіндік беретін қуатты əлеуметтік желі құралы болып табылатын ішкі веб-камерасы бар. Веб-камераны пайдаланып лездік хабар алмасу бағдарламалық құралымен бейне ағынын жасауға, бейнеге түсіруге жəне бөлісуге, сондай-ақ, фотосуреттер түсіруге болады.

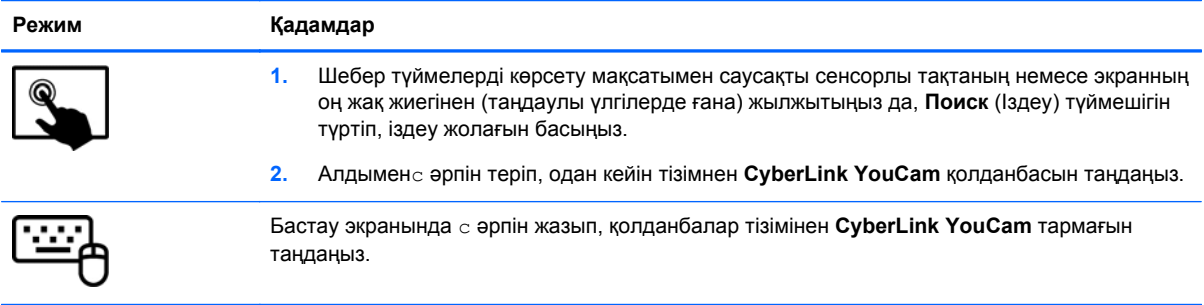

Веб-камераны қолдану туралы толық ақпарат алу үшін, Справка и поддержка (Анықтама жəне қолдау) бөліміне өтіңіз. Бастау экранында с əрпін жазыңыз, одан кейін **Справка и поддержка** (Анықтама жəне қолдау) пəрменін таңдаңыз.

## **Дыбысты пайдалану**

HP компьютерімен музыка ықшам дискілерін ойнатуға, музыканы жүктеуге жəне тыңдауға, вебтегі аудио мазмұнды тыңдауға (соның ішінде радионы), дыбыс жазуға немесе мультимедиа файлын жасау үшін дыбыс пен бейнені біріктіруге болады. Тыңдау əсерін жақсарту үшін, үндеткіштер немесе құлақаспаптар сияқты сыртқы дыбыс құрылғыларын жалғаңыз.

## **Үндеткіштерді қосу**

Сымды үндеткіштерді компьютердегі немесе қондыру тұғырындағы USB портына немесе аудио шығыс (құлақаспап) ұясына жалғау арқылы қосуға болады.

*Сымсыз* үндеткіштерді компьютерге қосу үшін, құрылғы өндірушісінің нұсқауларын орындаңыз. Компьютерге ажыратымдылығы жоғары үндеткіштерді қосу үшін, HDMI аудио [параметрлерін](#page-41-0) [реттеу](#page-41-0) 32-бетте бөлімін қараңыз. Үндеткіштерді жалғамас бұрын дыбыс қаттылығын төмендетіңіз.

### **Құлақаспаптарды қосу**

Сымды гарнитураны компьютердің гарнитураға арналған ұясына қосуға болады.

Компьютерге *сымсыз* гарнитураны жалғау үшін, құрылғы өндірушісінің нұсқауларын орындаңыз.

**АБАЙ БОЛЫҢЫЗ!** Жарақаттану қаупін азайту үшін, құлақаспаптар, тығын тəріздес құлақаспаптар немесе гарнитураны киер алдында, дыбыс қаттылығын төмендетіңіз. Қауіпсіздік туралы қосымша ақпарат алу үшін, *Заңдық, қауіпсіздік жəне экологиялық ескертпелер* нұсқаулығын қараңыз. Нұсқаулыққа қол жеткізу үшін бастау экранында support (қолдау) сөзін теріп, **HP Support Assistant** (НР қолдау көмекшісі) бағдарламасын таңдап, **Мой компьютер** (Компьютерім) пəрменін, одан кейін **Руководство пользователя** (Пайдаланушы нұсқаулықтары) пəрменін таңдаңыз.

### **Микрофонды қосу**

Дыбыс жазу үшін, микрофонды компьютердің микрофон ұясына қосыңыз. Жазу кезінде жақсы нəтиже алу үшін, микрофонға тікелей сөйлеп, артқы шу жоқ параметрде дыбысты жазыңыз.

## **Beats Audio (тек таңдаулы үлгілерде) мүмкіндігін пайдалану**

Beats Audio – таза дыбысты қолданған кезде, терең, басқарылатын төменгі дыбыс беретін жетілдірілген дыбыс функциясы. Beats Audio функциясын компьютердің ішкі үндеткіштері, USB портына қосылған сыртқы үндеткіштер немесе құлақаспаптар ұясына қосылған Beats Audio құлақаспаптары көмегімен пайдалана аласыз.

#### **Beats Audio басқару тақтасын ашу:**

Beats Audio басқару тақтасында дыбыс жəне төменгі дыбыс жиілігі параметрлерін көріп, қолмен басқара аласыз.

Beats Audio басқару тақтасын ашу

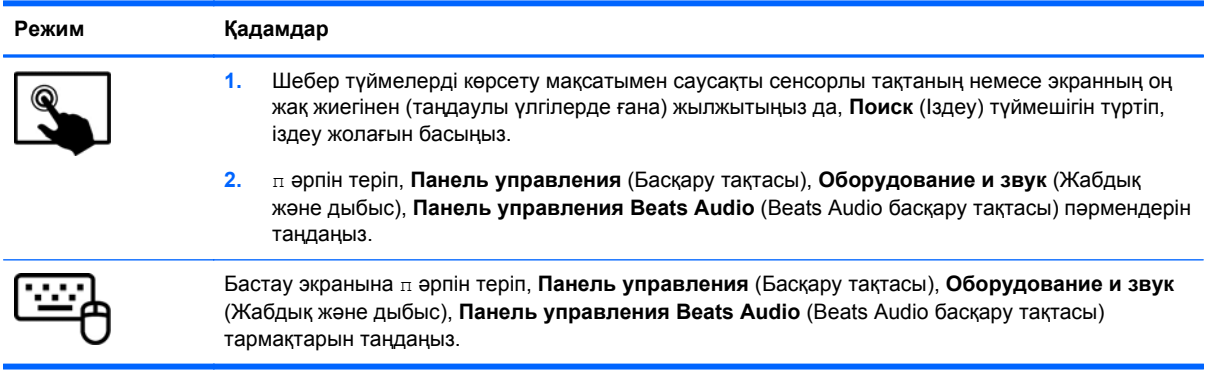

### **Beats Audio (таңдаулы үлгілерде ғана) қолданбасын қосу жəне өшіру**

Beats Audio қосу немесе өшіру үшін:

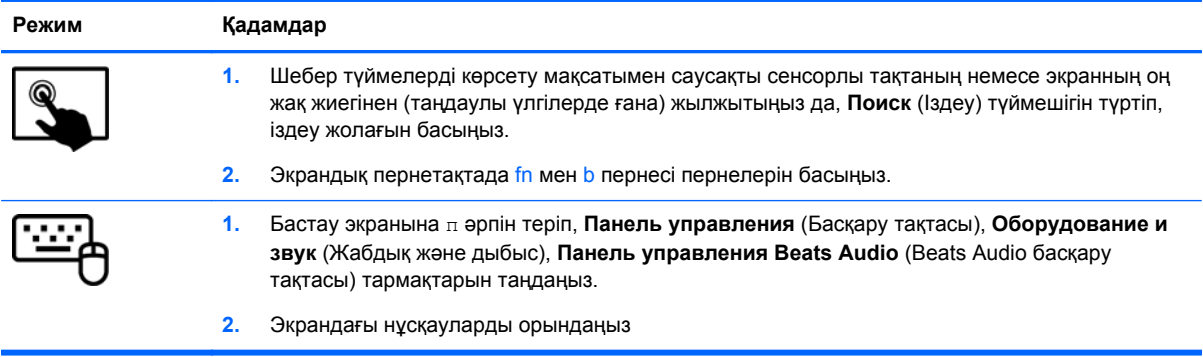

## **Дыбысты тексеру**

Компьютердің дыбыс функцияларын тексеру үшін, келесі қадамдарды орындаңыз:

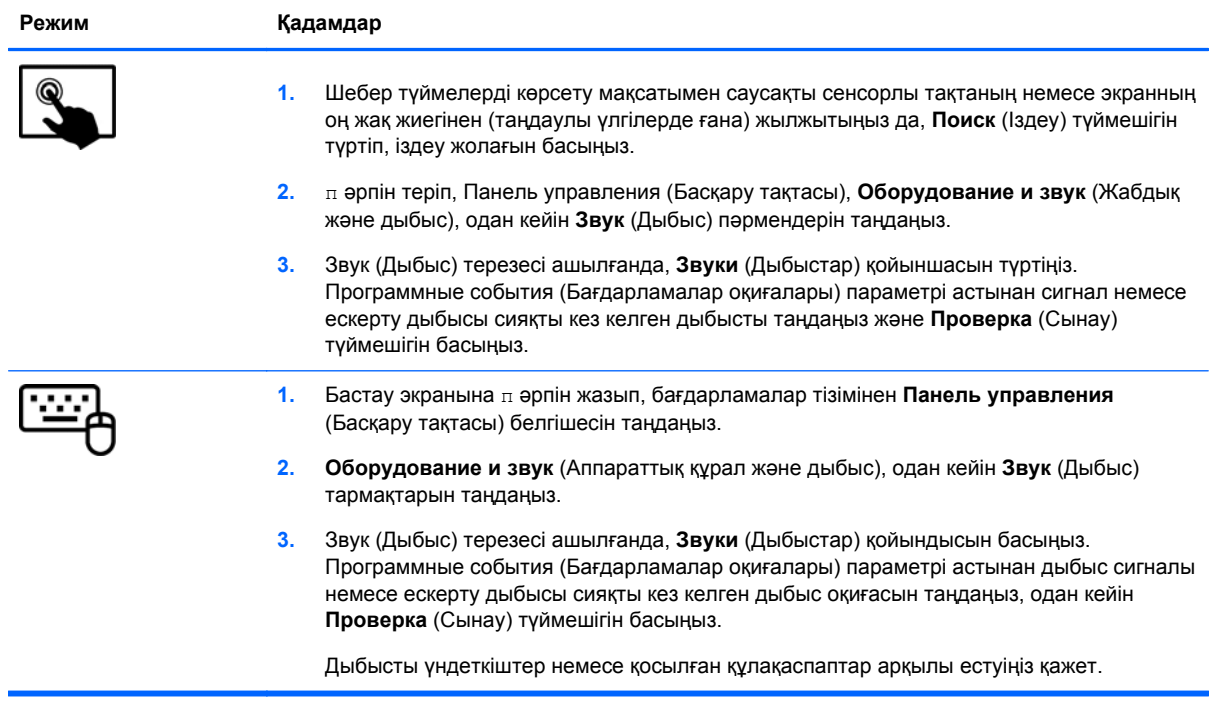

Компьютердің жазу функцияларын тексеру үшін, келесі қадамдарды орындаңыз:

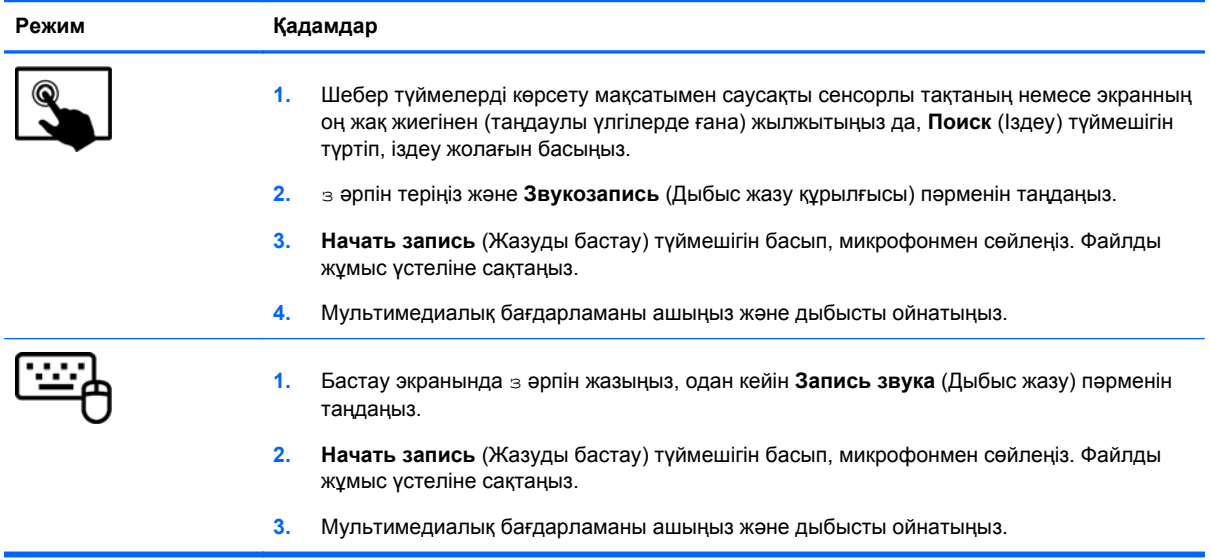

#### Компьютерде аудио параметрлерін құптау немесе өзгерту үшін

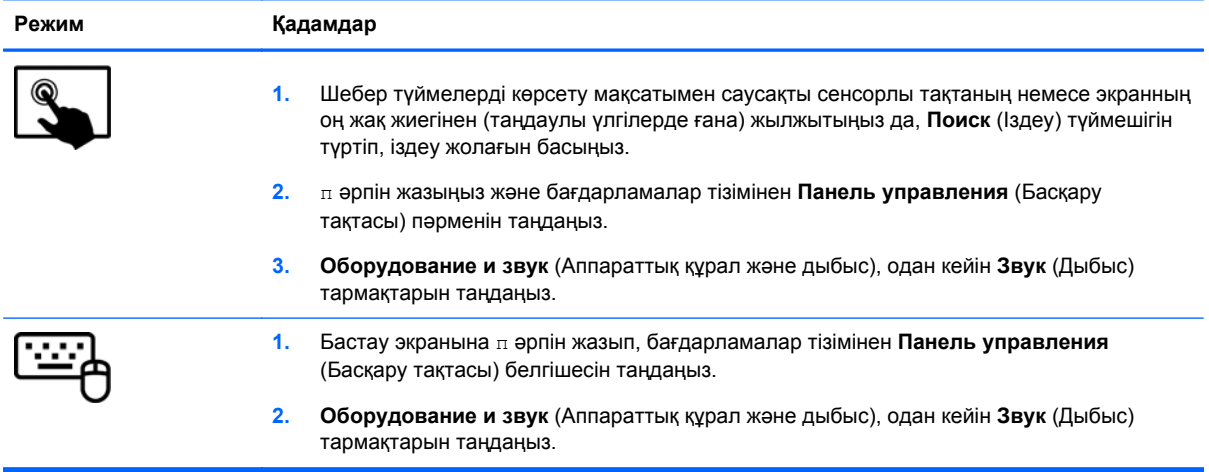

## **Бейнені пайдалану**

Бұл HP компьютері таңдаулы веб-тораптардағы таратылатын бейнені көруге жəне желіге қосылмай-ақ компьютерден тамашалау үшін бейнелер мен фильмдерді жүктеп алуға мүмкіндік беретін қуатты бейне құрылғысы болып табылады.

Көруге байланысты əрекеттеріңізді жақсарту мақсатында компьютерді сыртқы монитор, проектор немесе теледидарға қосу үшін, бейне порттардың бірін пайдаланыңыз. Компьютерлердің көбінде аналогтық бейне құрылғыларын қосуға мүмкіндік беретін VGA порты болады. Ал кейбір компьютерлерде ажыратымдылығы жоғары мониторды немесе теледидарды қосуға мүмкіндік беретін HDMI порты болады.

**МАҢЫЗДЫ АҚПАРАТ:** Сыртқы құрылғының дұрыс кабель арқылы компьютердегі дұрыс ұяға қауіпсіз түрде жалғанғандығына көз жеткізіңіз. Ақпаратты өндіруші нұсқауларынан қараңыз.

### **HDMI құрылғысын жалғау**

**ЕСКЕРІМ:** HDMI құрылғысын компьютерге жалғау үшін бөлек сатылатын HDMI кабелі қажет болады.

Компьютер экранындағы кескінді ажыратымдылығы жоғары теледидардан не компьютерден көру үшін, ажыратымдылығы жоғары құрылғыны келесі нұсқауларға сəйкес жалғаңыз.

**1.** HDMI кабелінің бір ұшын компьютердегі HDMI портына жалғаңыз.

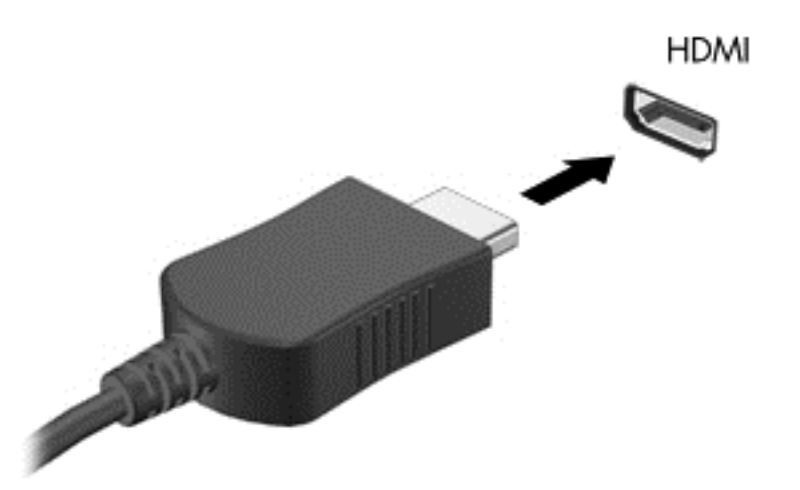

- **2.** Кабельдің екінші ұшын ажыратымдылығы жоғары теледидарға не мониторға жалғаңыз.
- **3.** Компьютер экранындағы кескінді 4 түрлі көрсету күйіне ауыстырып қосу үшін, f4 пернесін басыңыз:
	- **ДК экраны ғана:** экрандағы кескінді тек компьютерден көру.
	- **Қос:** экрандағы кескінді бір уақытта компьютер мен сыртқы құрылғының *екеуінен* де көру.
	- **Кеңейтілген:** экрандағы кескінді бір уақытта компьютер мен сыртқы құрылғының *екеуінен* кеңейтілген түрде көру.
	- **Екінші экран ғана:** экрандағы кескінді тек сыртқы құрылғыдан көру.

f4 пернесі басылған сайын, көрсету күйі өзгереді.

**ЕСКЕРІМ:** Сыртқы құрылғының экран ажыратымдылығын реттеңіз, əсіресе, «Кеңейту» параметрін таңдасаңыз. Бастау экранына п əрпін жазып, бағдарламалар тізімінен **Панель управления** (Басқару тақтасы) белгішесін таңдаңыз. **Оформление и персонализация** (Безендіру жəне даралау) пəрменін таңдаңыз. Үздік нəтижелер алу үшін **Дисплей** ашынан **Настройка разрешения экрана** (Экран ажыратымдылығын реттеу) параметрін таңдаңыз.

#### <span id="page-41-0"></span>**HDMI аудио параметрлерін реттеу**

HDMI ажыратымдылығы жоғары бейне *жəне дыбыс* параметрлеріне қолдау көрсететін жалғыз бейне интерфейсі болып табылады. HDMI теледидарын компьютерге жалғағаннан кейін, келесі қадамдарды орындау арқылы HDMI дыбысын қосуға болады:

- **1.** Windows жұмыс үстелінде, тапсырмалар тақтасының оң жақ шетінде орналасқан хабарландыру аймағындағы **Динамики** (Үндеткіштер) белгішесін түртіңіз, одан кейін **Устройства воспроизведения** (Ойнату құрылғылары) параметрін таңдаңыз.
- **2.** Воспроизведение (Ойнату) қойыншасында сандық шығыс құрылғысының атын нұқыңыз.
- **3. Установить по умолчанию** (Əдепкі күйді орнату) пəрменін таңдап, **OK** түймешігін басыңыз.

Дыбыстық ағынды компьютер үндеткіштеріне беру үшін

- **1.** Windows жұмыс үстелінде, тапсырмалар тақтасының оң жақ шетінде орналасқан хабарландыру аймағындағы **Динамики** (Үндеткіштер) белгішесін түртіңіз, одан кейін **Устройства воспроизведения** (Ойнату құрылғылары) параметрін таңдаңыз.
- **2.** Воспроизведение (Ойнату) қойыншасында **Динамики и наушники** (Үндеткіштер жəне құлақаспаптар) параметрін таңдаңыз.
- **3. Установить по умолчанию** (Əдепкі күйді орнату) пəрменін таңдап, **OK** түймешігін басыңыз.

### **Intel сымсыз дисплейін пайдалану (тек таңдаулы үлгілерде)**

Intel® сымсыз дисплейі компьютердегі мазмұнды қосымша сымсыз адаптер арқылы (бөлек сатып алынады) ажыратымдылығы жоғары теледидар, монитор, проектор, ойын консолі, Bluray ойнатқышы немесе бейнемагнитофон сияқты қабылдағышқа/көрсету құрылғысына жіберуге мүмкіндік береді. Сымсыз адаптерді пайдалану туралы толық ақпаратты өндірушінің нұсқауларынан қараңыз.

**▲** Intel сымсыз дисплейін ашу үшін бастау экранында w деп теріңіз жəне **Intel WiDi** пəрменін таңдаңыз.

**ЕСКЕРІМ:** Сымсыз дисплей мүмкіндігін пайдалануды бастамай тұрып, сымсыз құрылғыңыз қосулы екенін тексеріңіз.

## **Дыбыс жəне бейне файлдарын басқару**

CyberLink PowerDVD бағдарламасы фотосурет жəне бейне жинақтарын басқаруға жəне өзгертуге мүмкіндік береді.

**▲** CyberLink PowerDVD бағдарламасын ашу үшін бастау экранынан c əрпін теріңіз, одан кейін бағдарламалар тізімінен **CyberLink PowerDVD** тармағын таңдаңыз.

CyberLink PowerDVD бағдарламасын пайдалану туралы қосымша ақпаратты PowerDVD бағдарламалық құралының анықтамасынан қараңыз.

# **5 Сенсорлы тақтаның қимылдары, меңзегіш құрылғылар жəне пернетақта арқылы шарлау**

Бұл компьютер пернетақта мен тінтуірге қоса сенсорлы тақтаның қимылдарын (таңдаулы үлгілерде ғана) пайдалану арқылы экранда оңай жылжу мүмкіндігін береді. Қимылдар компьютердің сенсорлы тақтасында немесе сенсорлы экранда (тек таңдаулы үлгілерде) орындалады.

**ЕСКЕРІМ:** Компьютердегі USB порттарының біреуіне жалғау арқылы сыртқы USB тінтуірін (бөлек сатылады) пайдалана аласыз.

Компьютермен бірге жеткізілген *Windows 8 Негіздері* нұсқаулығын қараңыз. Бұл нұсқаулық сенсорлы тақта, сенсорлы экран немесе пернетақта көмегімен орындалатын жалпы тапсырмалар туралы ақпаратпен қамтамасыз етеді.

Кейбір компьютер үлгілерінде жиі жасалатын тапсырмаларды орындауға арналған арнайы əрекет пернелері немесе функциялық пернелер болады.

Кейбір компьютер үлгілерінде кірістірілген сандық пернетақта болуы мүмкін.

## **Сенсорлы тақтаны қолдану**

Сенсорлы тақта компьютерде саусақтар көмегімен шарлауға мүмкіндік береді.

Параметрлер, түймешік конфигурациялары, басу жылдамдығы мен меңзер параметрлерін өзгерту арқылы сенсорлы тақтаның қимылдарын қалауыңыз бойынша реттей аласыз. **Приложения** (қолданбалар) тізімін көрсету үшін, бастау экранына п əрпін жазыңыз. **Панель управления** (Басқару тақтасы), одан кейін **Оборудование и звук** (Жабдық жəне дыбыс) пəрмендерін таңдаңыз. **Устройства и принтеры** (Құрылғылар мен принтерлер) ішінен **Мышь** (Тінтуір) параметрін таңдаңыз.

## **Сенсорлы тақта қимылдарын пайдалану**

Сенсорлы тақта саусақтар арқылы экрандағы меңзерді басқаруға мүмкіндік береді.

- **КЕҢЕС:** Сенсорлы тақтаның сол жəне оң жақ түймешіктері сыртқы тінтуірдің сəйкес түймешіктері сияқты пайдаланылады.
- **ЕСКЕРІМ:** Сенсорлы тақта қимылдарына қолданбалардың барлығында қолдау көрсетіле бермейді.

Əрбір қимылдың көрсетілімін көру үшін, төмендегі қадамдарды орындаңыз:

- **1. Приложения** (қолданбалар) тізімін көрсету үшін, бастау экранына п əрпін жазыңыз. **Панель управления** (Басқару тақтасы), одан кейін **Оборудование и звук** (Жабдық жəне дыбыс) пəрмендерін таңдаңыз.
- **2. Synaptics ClickPad** (Synaptics сенсорлы тақтасы) параметрін таңдаңыз.
- **3.** Көрсетілімді бастау үшін, қимылды таңдаңыз.

Қимылды ажырату немесе қосу үшін, мына əрекеттер орындаңыз:

- **1. Synaptics ClickPad** (Synaptics сенсорлы тақтасы) экранында, ажыратқыңыз немесе қосқыңыз келген қимылға құсбелгі қойыңыз немесе оны алып тастаңыз.
- **2. Применить** (Қолдану) түймешігін, одан кейін **OK** түймешігін басыңыз.

## **Түрту**

Экранда элементті таңдау үшін сенсорлы тақтада түрту мүмкіндігін пайдаланыңыз.

● Таңдау үшін экрандағы элементті меңзеп, сенсорлы тақта аймағын бір саусақпен түртіңіз. Элементті ашу үшін оны екі рет түртіңіз.

**ЕСКЕРІМ:** Таңдалған элемент туралы ақпаратты қамтамасыз ететін анықтама терезесін ашу үшін сенсорлы тақтаны саусақпен түртіп ұстап тұрыңыз.

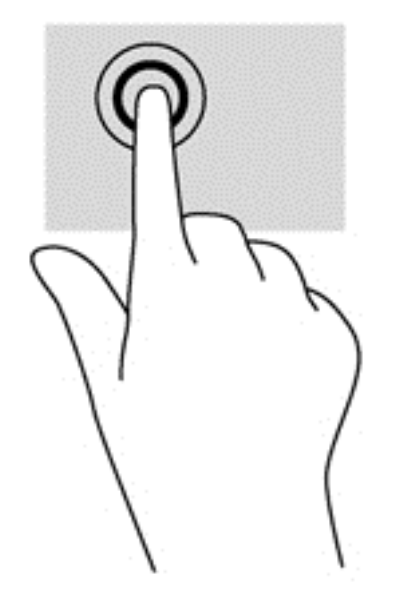

### **Жылжу**

Жылжу қимылы бетте немесе суретте жоғары, төмен қарай немесе көлденең жылжу кезінде қажет əрекет.

Екі саусақты сенсорлы тақта аймағына арасын алшақ қойып, одан кейін оларды жоғары, төмен, сол немесе оң жаққа қарай жылжытыңыз.

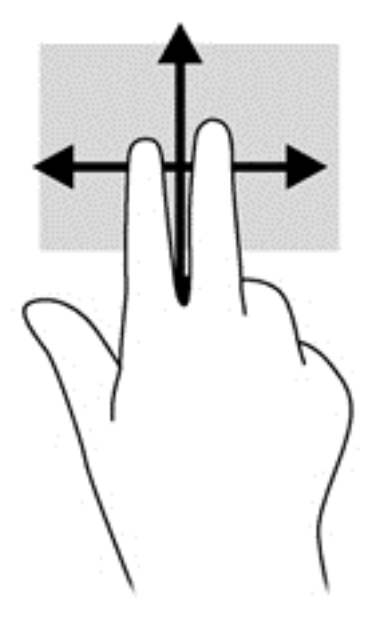

## **Шымшу/масштабтау**

Шымшу жəне масштабтау қимылдары суреттерді немесе мəтінді кішірейтуге не үлкейтуге мүмкіндік береді.

- Ірілеу үшін, екі саусақты сенсорлы тақтада қысып ұстаңыз, одан кейін саусақтарды жанжаққа жылжытыңыз.
- Кішірейту үшін, екі саусақты сенсорлы тақтаға арасын алшақ қойып, одан кейін олардың арасын жақындатыңыз.

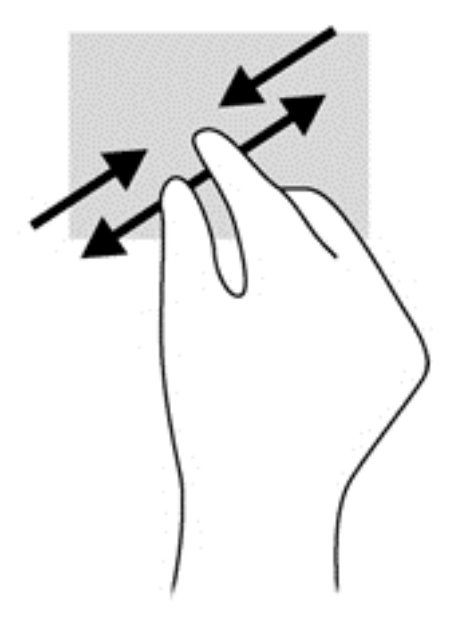

## **Айналдыру (тек таңдаулы үлгілерде)**

Айналдыру мүмкіндігі фотосурет сияқты элементтерді бұруға мүмкіндік береді.

Нысанға меңзеңіз және сол сұқ саусақты сенсорлы тақта аймағында тіреңіз. Оң сұқ саусақты сағат тілімен 90 градус жүргізіңіз. Кері айналдыру үшін, сұқ саусағыңызды сағат тіліне қарсы 90 градус жүргізіңіз.

**ЕСКЕРІМ:** Айналдыру қимылы нысан немесе кескінді жылжытуға болатын арнайы бағдарламаларға арналған. Айналдыру қимылы барлық бағдарламаларда жұмыс істемеуі мүмкін.

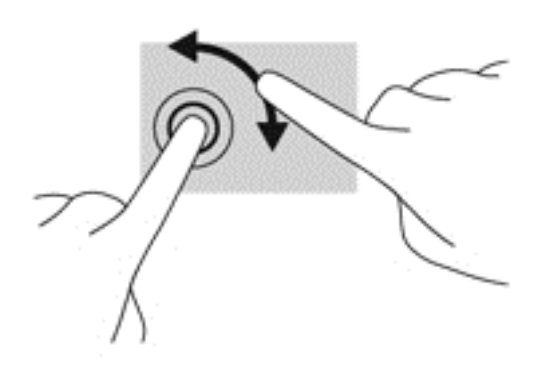

## **Екі саусақпен басу (тек таңдаулы үлгілерде)**

Екі саусақпен басу қимылы экрандық нысан үшін мəзір пəрмендерін таңдауға мүмкіндік береді.

Таңдалған нысан үшін мәзір пәрмендерінің тізімін ашу мақсатымен сенсорлы тақта аймағына екі саусақты қойып басыңыз.

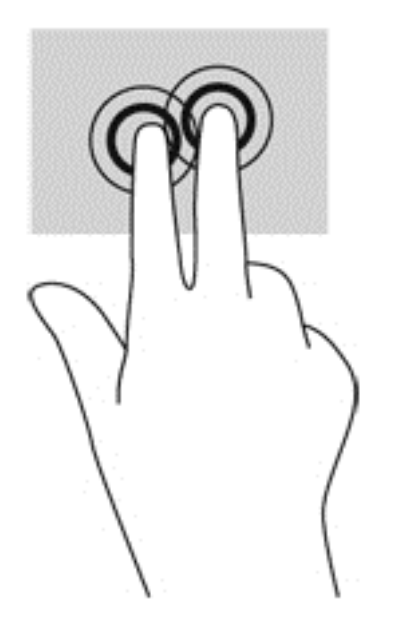

## **Сызу мүмкіндігі (тек таңдаулы үлгілерде)**

Сызу экрандарда жылжуға немесе құжаттарды жылдам қарап шығуға мүмкіндік береді.

Үш саусақты сенсорлы тақта аймағына қойып, саусақтарыңызды жоғары, төмен, сол немесе оң жаққа қарай баяу жылжытыңыз.

36 Бап 5 Сенсорлы тақтаның қимылдары, меңзегіш құрылғылар жəне пернетақта арқылы шарлау

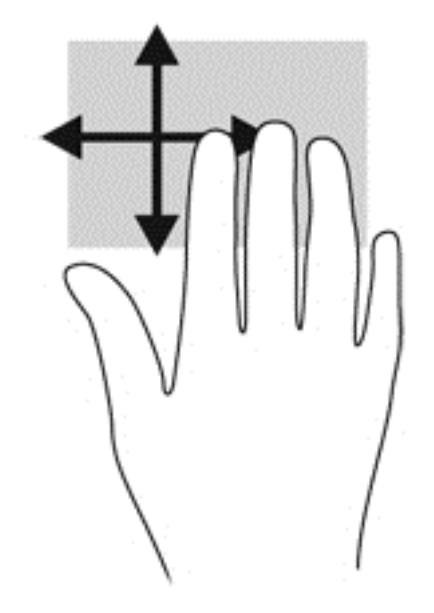

## **Жиектерді сипау**

Жиектерді сипау қимылдары параметрлер өзгерту жəне бағдарламаларды табу немесе пайдалану сияқты əрекеттерді орындауға мүмкіндік береді.

#### **Саусақты оң жақ жиектен жылжыту**

Саусақты оң жақ жиектен жылжыту қимылы шебер түймелерге қатынасуға мүмкіндік береді, бұл түймелер іздеу, ортақ пайдалану, бағдарламаларды бастау, құрылғыларды ашу немесе параметрлерді өзгерту сияқты тапсырмаларды орындайды.

Шебер түймелерді көрсету үшін саусағыңызды оң жақ жиектен жылжытыңыз.

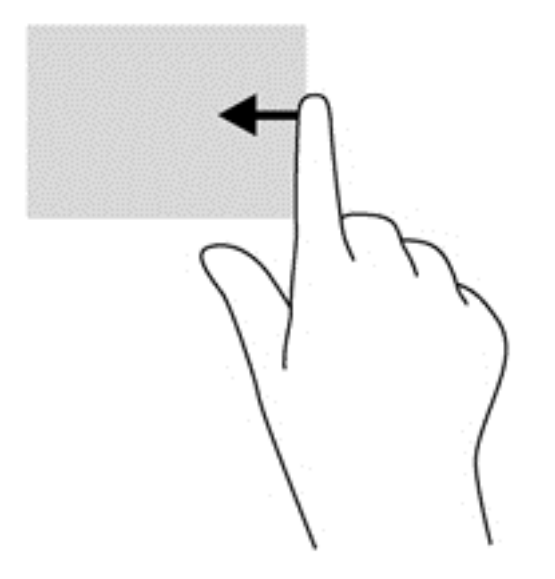

#### **Саусақты үстіңгі жиектен жылжыту**

Саусақты үстіңгі жиектен жылжыту қимылы компьютерде қол жетімді **Все программы** (Барлық бағдарламалар) опциясын ашуға мүмкіндік береді.

 $\mathbb{I}^*$  <mark>МАҢЫЗДЫ АҚПАРАТ:</mark> Бағдарлама ашық кезде, үстіңгі жиекті сипау қимылы бағдарламаға байланысты əртүрлі болады.

● Қол жетімді бағдарламаларды көрсету үшін, саусақты үстіңгі жиектен жылжытыңыз.

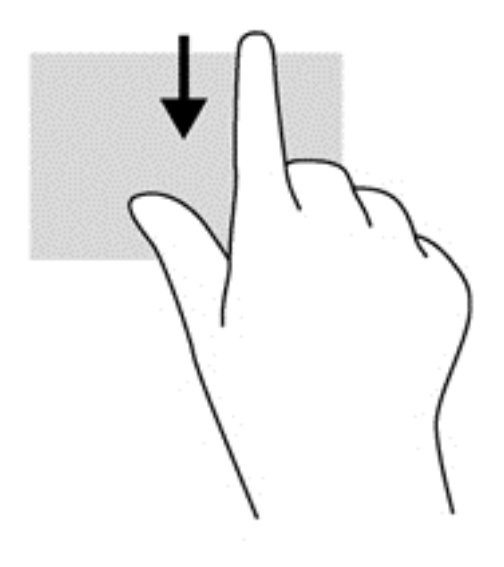

#### **Саусақты сол жақ жиектен жылжыту**

Саусақты сол жақ жиектен жылжыту жуықта ашылған қолданбалар арасында жылдам ауысуға жəне оларды ашуға мүмкіндік береді.

● Бағдарламалар арасында жылдам ауыстыру үшін саусақты сенсорлы тақтаның сол жиегінен жайлап жылжытыңыз.

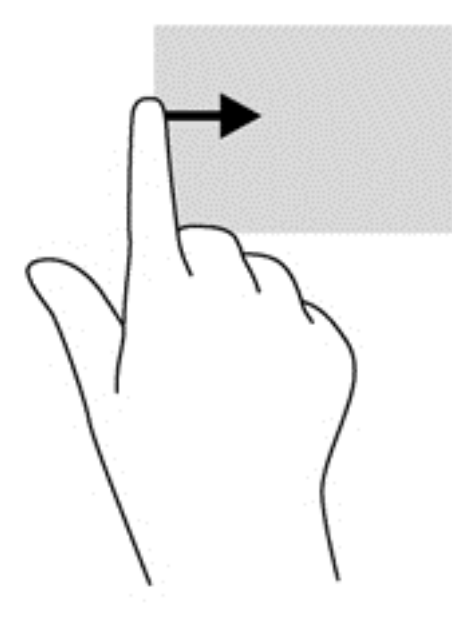

## **Сенсорлы экран қимылдарын пайдалану (тек таңдаулы үлгілерде)**

Сенсорлы экраны бар компьютер экрандағы элементтерді саусақтар арқылы тікелей басқаруға мүмкіндік береді.

<u>: $\bigcirc$ </u> КЕҢЕС: Сенсорлы экраны бар компьютерде қимылдарды экранда немесе сенсорлы тақтада орындауға болады. Сонымен қатар, сенсорлы экрандағы əрекеттерді пернетақта мен тінтуір көмегімен жүзеге асыруға болады.

## **Бір саусақты сырғыту**

Көбінесе, бір саусақты сырғыту қимылы панорамалау немесе тізімдер мен беттерді айналдыру үшін қолданылады, бірақ оны нысанды жылжыту сияқты басқа да əрекеттерді орындау мақсатымен пайдалана аласыз.

- Экрандық меңзерді басқа жерге жылжыту үшін, саусағыңызды экранның беті арқылы қалаған бағытқа жылжытыңыз.
- **ЕСКЕРІМ:** Бастау экранында көп бағдарлама ашық болған кезде, экранды сол немесе оң жаққа жылжыту үшін саусағыңызды сырғытыңыз.
- Нысанды жылжыту мақсатымен сүйреу үшін, оны ұстап тұрыңыз да, қажет жерге жылжытыңыз.

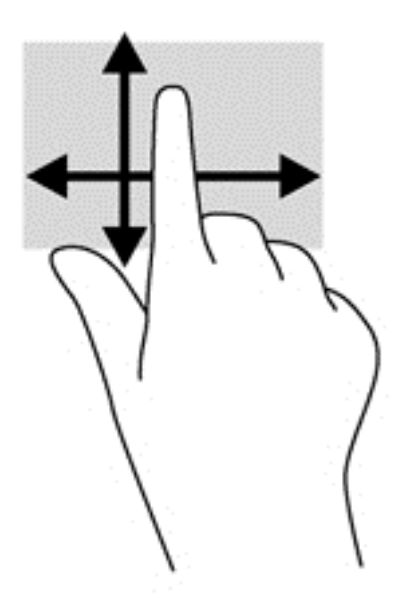

## **Түрту**

Экранда элементті таңдау үшін түрту мүмкіндігін пайдаланыңыз.

Экрандағы нысанды таңдау үшін оны бір саусақпен түртіңіз. Элементті ашу үшін оны екі рет түртіңіз.

**ЕСКЕРІМ:** Элемент туралы ақпаратты қамтамасыз ететін анықтама терезесін ашу үшін нысанды саусақпен басып тұрыңыз.

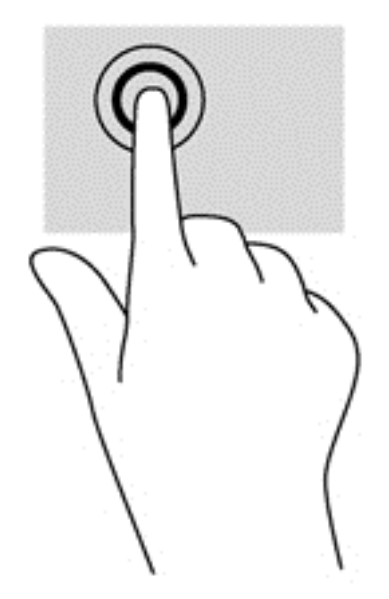

## **Жылжу**

Жылжу қимылы меңзерді бетте немесе суретте жоғары, төмен, сол немесе оң жаққа қарай жылжыту кезінде қажет əрекет.

● Екі саусағыңызды экранға қойып, оларды жоғары, төмен, солға немесе оңға қарай сүйрете жылжытыңыз.

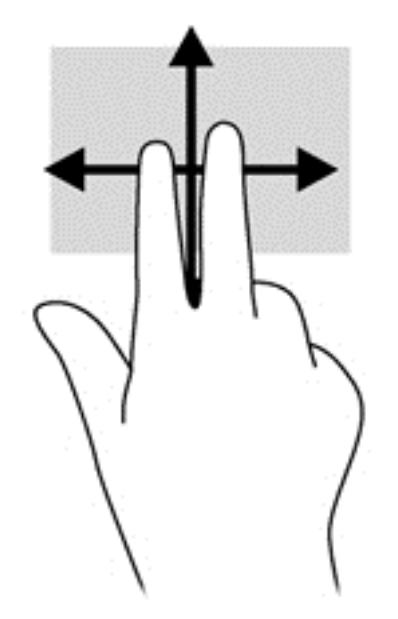

## **Қысу/созу**

Қысу жəне созу қимылдары суреттерді немесе мəтінді кішірейтуге немесе үлкейтуге мүмкіндік береді.

- Үлкейту үшін, екі саусақты дисплейде бірге қойып, олардың арасын ашыңыз.
- Кішірейту үшін, екі саусақты дисплейге арасын алшақ қойып, одан кейін олардың арасын жақындатыңыз.
- 40 Бап 5 Сенсорлы тақтаның қимылдары, меңзегіш құрылғылар жəне пернетақта арқылы шарлау

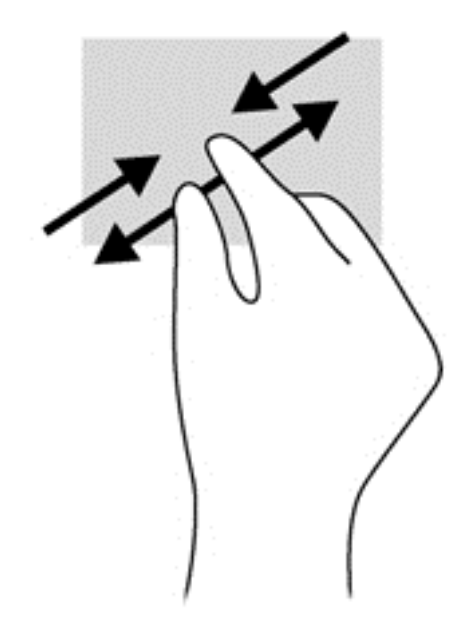

## **Айналдыру (тек таңдаулы үлгілерде)**

Айналдыру мүмкіндігі фотосурет сияқты элементтерді бұруға мүмкіндік береді.

Сол сұқ саусақты айналдырғыңыз келген нысанда тіреңіз. Оң сұқ саусақты шеңбер бойынша сағат тілімен 90 градус жүргізіңіз. Кері айналдыру үшін, сұқ саусағыңызды сағат тіліне қарсы 90 градус жүргізіңіз.

**ЕСКЕРІМ:** Айналдыру қимылы нысан немесе кескінді жылжытуға болатын арнайы бағдарламаларға арналған. Айналдыру қимылы барлық бағдарламаларда жұмыс істемеуі мүмкін.

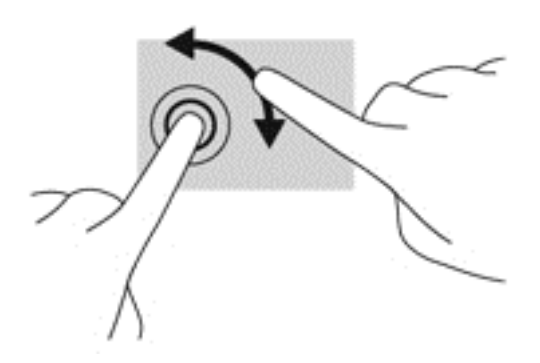

## **Жиектерді сипау**

Саусақты жиектен жылжыту қимылдары параметрлер өзгерту жəне бағдарламаларды табу немесе пайдалану сияқты əрекеттерді орындауға мүмкіндік береді.

#### **Саусақты оң жақ жиектен жылжыту**

Саусақты оң жақ жиектен жылжыту қимылы шебер түймелерге қатынасуға мүмкіндік береді, бұл түймелер іздеу, ортақ пайдалану, бағдарламаларды бастау, құрылғыларды ашу немесе параметрлерді өзгерту сияқты тапсырмаларды орындайды.

Шебер түймелерді көрсету үшін саусағыңызды экран бетінде дисплей жақтауының оң жақ жиегінен ішіне қарай жайлап сырғытыңыз.

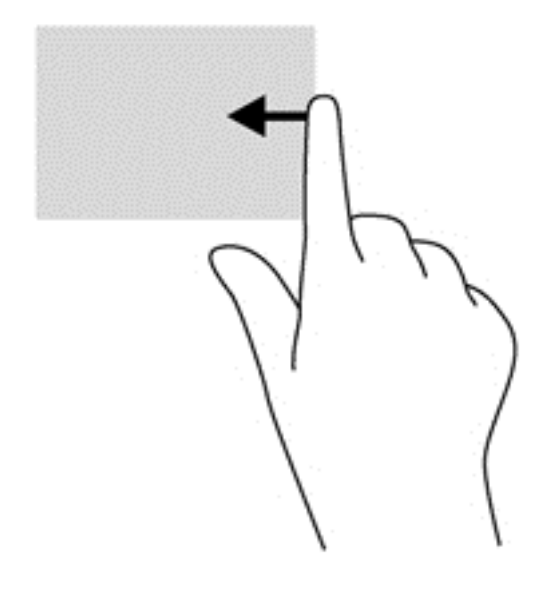

#### **Саусақты сол жақ жиектен жылжыту**

Саусақты сол жақ жиектен жылжыту қимыл ашық бағдарламаларды көрсетеді, осылайша оларға тез ауыса аласыз.

Бағдарламалар арасында ауысу үшін саусағыңызды дисплей жақтауының сол жақ жиегінен ішіне қарай ақырын сырғытыңыз. Ашық болған барлық бағдарламаларды көрсету үшін саусағыңызды экраннан көтермей оны сол жақ жиекке қарай қайта сырғытыңыз.

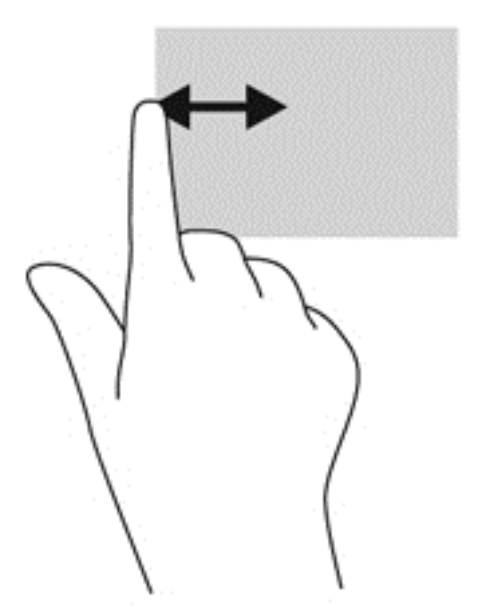

#### **Саусақты үстіңгі жəне төменгі жиектерден жылжыту**

Саусақты үстіңгі жиектен жылжыту немесе төменгі жиектен жылжыту қимылы компьютерде қолжетімді бағдарламалар тізімін ашуға мүмкіндік береді.

- **1.** Саусағыңызды дисплей жақтауының үстіңгі немесе төменгі жиегінен экранға қарай жайлап жылжытыңыз.
- 42 Бап 5 Сенсорлы тақтаның қимылдары, меңзегіш құрылғылар жəне пернетақта арқылы шарлау

**2.** Қолжетімді бағдарламаларды көру үшін, **Все приложения** (Барлық бағдарламалар) пəрменін таңдаңыз.

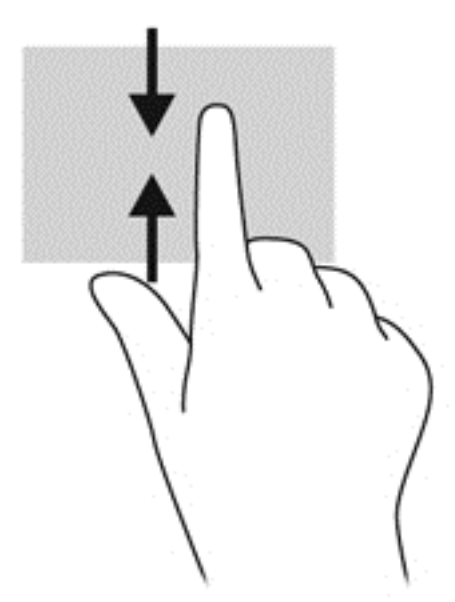

## **Қалаулы сенсорлы экран қимылдарын реттеу (тек таңдаулы үлгілерде)**

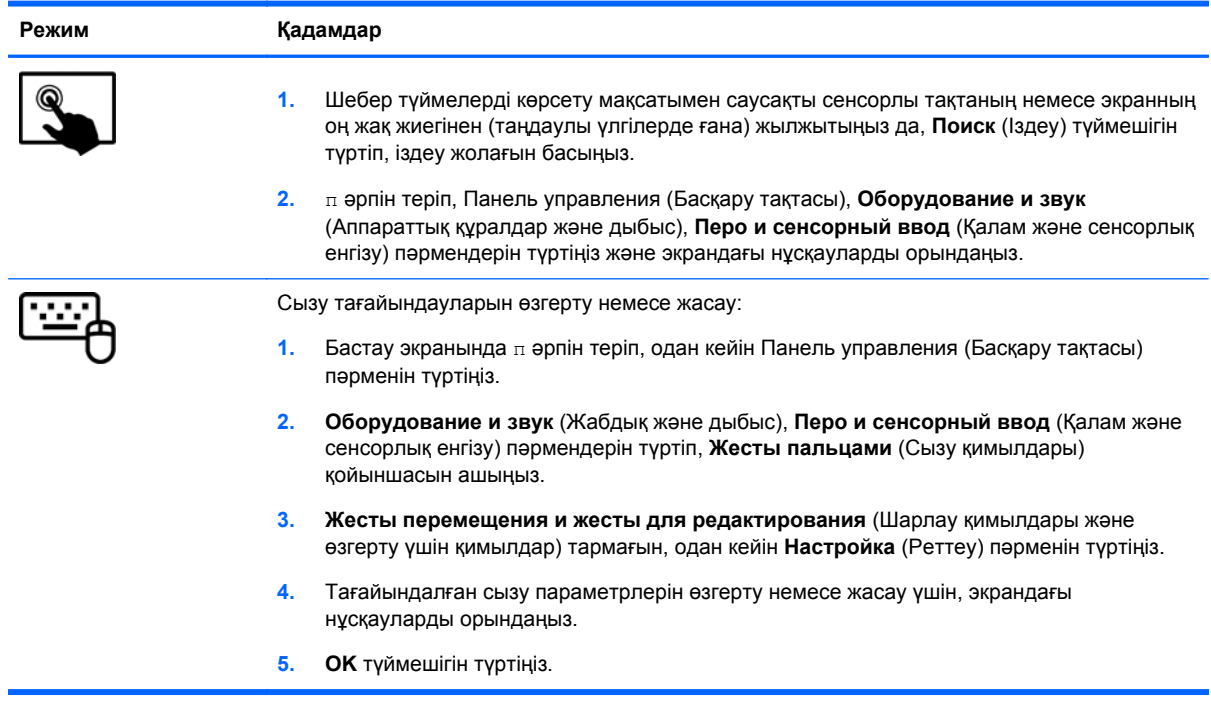

Осы таңдаулы параметрлер сенсорлы экран мен компьютерге арналған.

## **Пернетақтаны жəне тінтуірді пайдалану**

Пернетақта жəне тінтуір теруге, элементтерді таңдауға, айналдыруға жəне сенсорлы экрандағы қимылдар сияқты бірдей функцияларды жүзеге асыруға мүмкіндік береді. Сонымен қатар, пернетақта арнайы функцияларды орындау мақсатымен əрекет пернелері мен жылдам пернелерді пайдалануға мүмкіндік береді.

 $\partial \hat{Q}$ : **КЕҢЕС:** Пернетақтадағы Windows пернесі | ашық болған бағдарламадан немесе

Windows жұмыс үстелінен бастау экранына жылдам оралуға мүмкіндік береді. Windows пернесі қайта басылған кезде, алдыңғы экран ашылады.

**ЕХ ЕСКЕРІМ:** Еліңізге/аймағыңызға байланысты, пернетақтаның пернелері мен пернетақта функциялары осы бөлімде сипатталғаннан өзгешелеу болуы мүмкін.

### **Пернелерді пайдалану**

Ақпаратқа жылдам қол жеткізу немесе пернелер не пернелер тіркесімдері көмегімен функцияларды орындау үшін компьютерде екі түрлі əдіс бар.

#### **Əрекет пернелерін пайдалану**

Əрекет пернесі тағайындалған функцияны орындайды. f1 мен f4, f5 (тек кейбір үлгілерде) жəне f6 мен f12 пернелеріндегі əр белгіше сол пернеге тағайындалған функцияны сипаттайды.

Əрекет пернесінің функциясын пайдалану үшін, пернені басып ұстап тұрыңыз.

Əрекет пернесі функциясы зауытта қосылады. Бұл мүмкіндікті Setup Utility (BIOS) құралында ажыратуға болады. [Setup](#page-85-0) Utility (BIOS) тармағын ашуға қатысты нұсқаулар алу үшін, Setup Utility (BIOS) жəне System [Diagnostics](#page-85-0) 76-бетте бөлімін көріп, экранның төменгі жағындағы нұсқауларды орындаңыз.

Əрекет пернесі мүмкіндігін ажыратқаннан кейін тағайындалған функцияны іске қосу үшін, тиісті əрекет пернесімен бірге fn пернесін басыңыз.

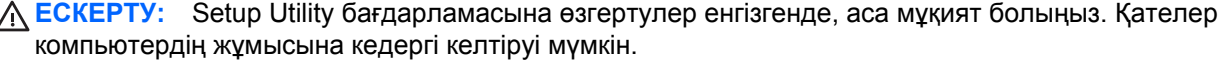

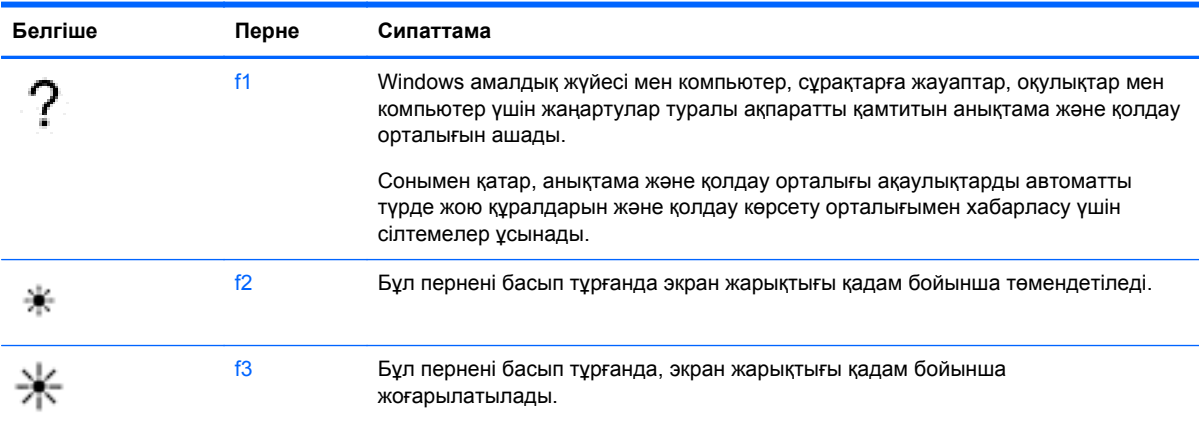

<sup>44</sup> Бап 5 Сенсорлы тақтаның қимылдары, меңзегіш құрылғылар жəне пернетақта арқылы шарлау

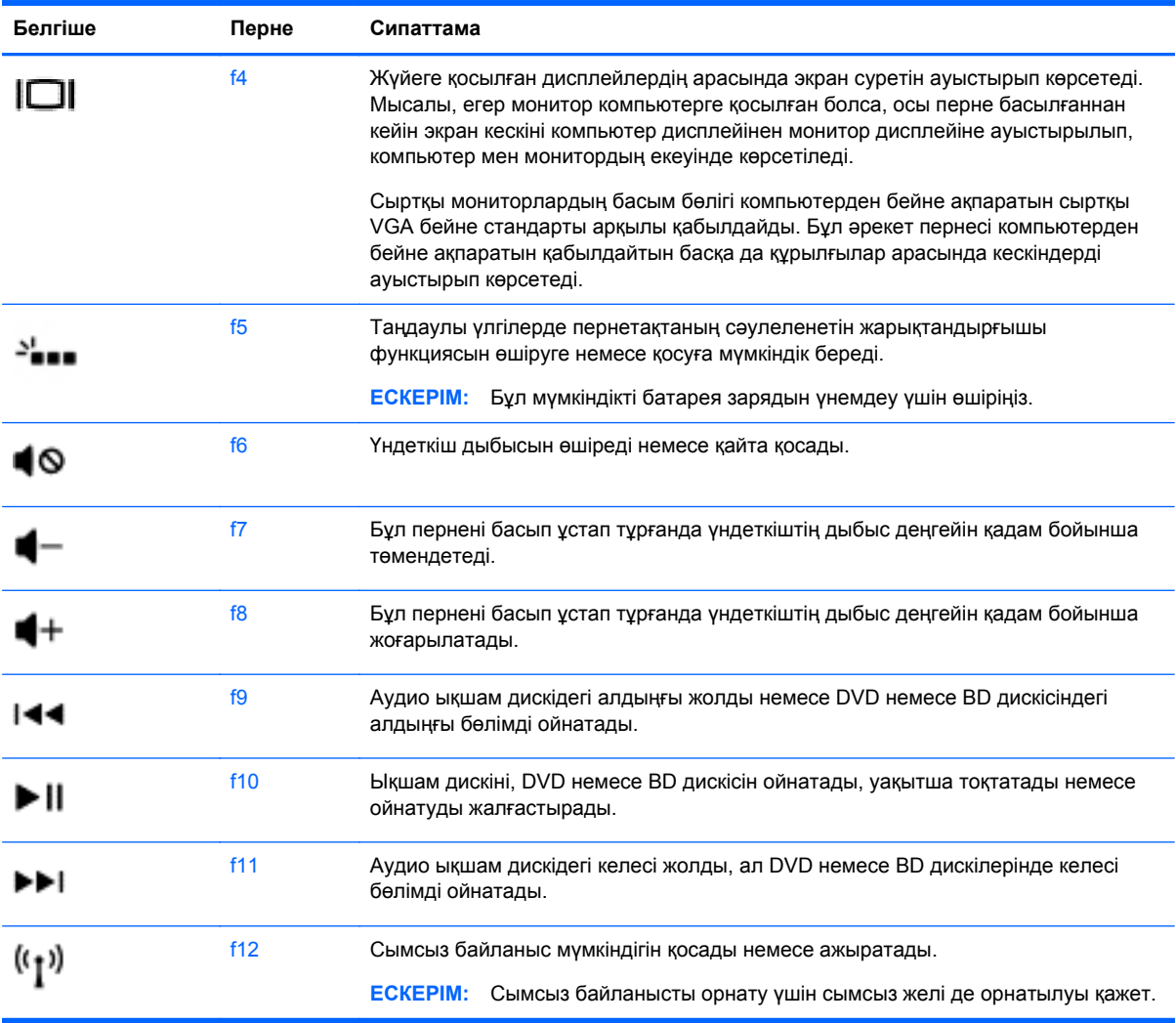

### **Microsoft Windows 8 пернелер тіркесімдерін пайдалану**

Microsoft Windows 8 жүйесінде əрекеттерді жылдам орындау үшін пернелер тіркесімдері бар. Тиісті әрекетті орындау үшін, Windows пернесін  $\blacksquare$  әрекет пернелерінің тіркесімімен бірге басыңыз.

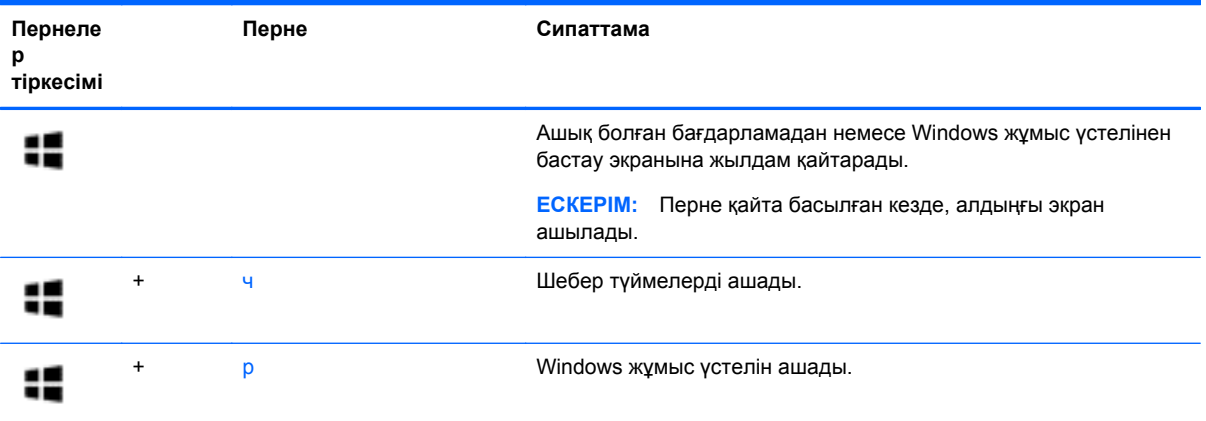

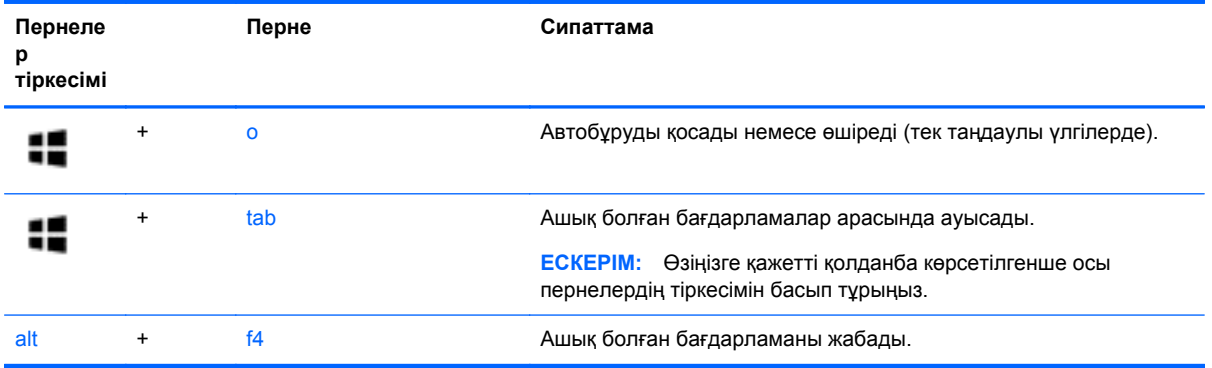

Windows 8 пернелер тіркесімдері туралы қосымша ақпарат алу үшін **Справка и поддержка** (Анықтама жəне қолдау) орталығына өтіңіз. Бастау экранында с əрпін жазыңыз, одан кейін **Справка и поддержка** (Анықтама жəне қолдау) пəрменін таңдаңыз.

#### **Төте пернелерді пайдалану (тек таңдаулы үлгілерде)**

Пернелер үйлесімі — fn пернесі мен esc пернесінің, b пернесінің немесе бос орын пернелерінің тіркесімі.

Пернелер тіркесімін пайдалану:

**▲** fn пернесін басып қалып, пернелер тіркесімінің екінші пернесін басып қалыңыз.

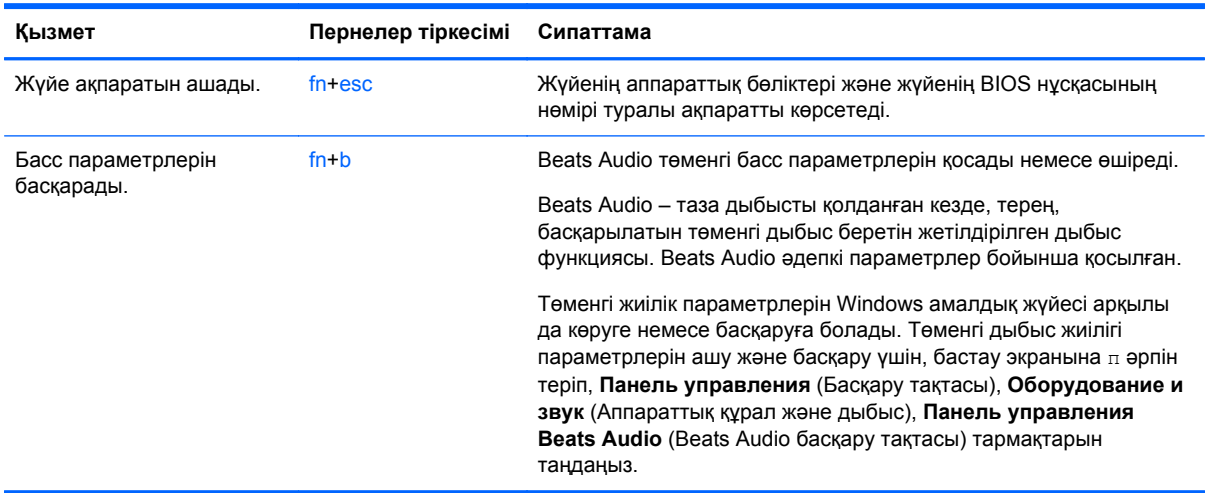

## **Кірістірілген сандық пернетақтаны пайдалану**

Компьютерде кірістірілген сандық пернетақта болады, сондай-ақ компьютермен қосымша сыртқы сандық пернетақтаны немесе сандық пернетақтасы бар қосымша сыртқы пернетақтаны да қолдануға болады.

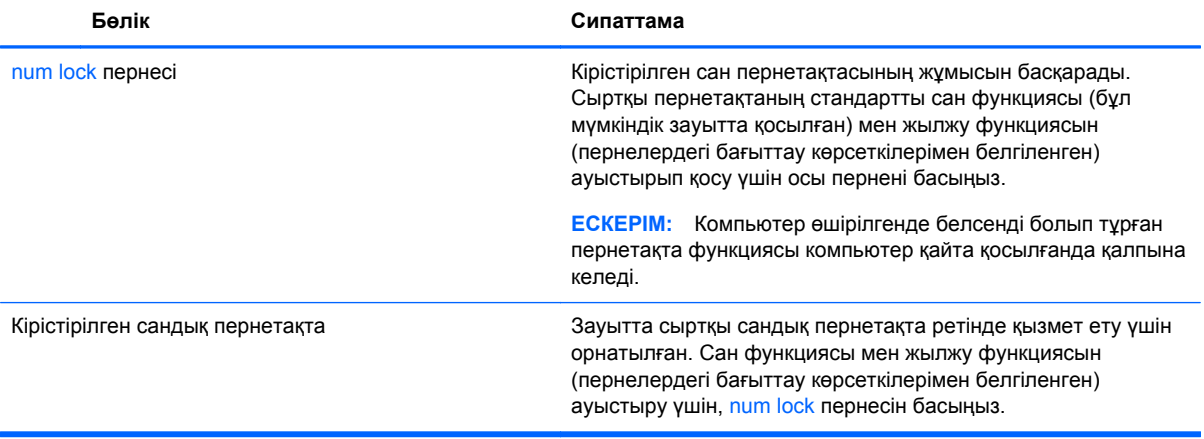

# **6 Қуат басқару**

Бұл компьютер батарея қуатымен немесе сыртқы қуат көзіне қосу арқылы жұмыс істейді. Егер компьютер батарея қуатымен жұмыс істейтін болса жəне батареяны зарядтау үшін оны АТ қуат көзіне жалғау мүмкін болмаса, батарея зарядын бақылау жəне үнемдеу өте маңызды. Қуат үнемделіп тұрған компьютер жұмысын реттеу мақсатымен компьютердің қуат пайдалану жəне үнемдеу жолын басқару үшін компьютерде қуат жоспарлары қолданылады.

## **Ұйқылық немесе күту күйін қосу**

Microsoft® Windows жүйесінде қуат үнемдеуге арналған ұйқылық күй жəне күту күйі бар.

- Ұйқылық ұйқы күйі не батарея қуатымен, не сыртқы қуатпен істеп тұрғанда бос тұрғаннан кейін автоматты қосылады. Жұмысыңыз жадқа сақталады жəне ұйқылық күйден шығу жылдам іске асырылады. Сонымен қатар, ұйқылық күйді қолмен қоса аласыз. Қосымша ақпаратты [Ұйқылық](#page-58-0) күйді қосу жəне одан шығу 49-бетте бөлімінен қараңыз.
- Күтү күйі күтү күйі батарея өте төмен заряд деңгейіне жеткенде автоматты қосылады. Күту күйі қосылғанда, жұмысыңыз қатты дискідегі күту файлына сақталады жəне компьютер өшіріледі.
- **ЕСКЕРІМ:** Күту күйін қолмен қосқыңыз келсе, оны қуат параметрлерінде қосыңыз. Қосымша ақпаратты [Пайдаланушы](#page-58-0) арқылы қосылатын күту күйін қосу немесе күйден шығу 49-[бетте](#page-58-0) бөлімінен қараңыз.
- **ЕСКЕРТУ:** Аудио жəне видео файлдарын ойнатудың мүмкін нашарлауы, аудио немесе бейне ойнату жұмысының жоғалуы немесе ақпараттың жоғалу қаупін азайту үшін, дискіден не сыртқы медиа картасынан оқу немесе оған жазу кезінде ұйқы күйін қоспаңыз.
- **ЕУ ЕСКЕРІМ:** Компьютер ұйқы күйінде немесе күту күйінде болғанда, желіге қосылудың кез келген түрін қосуды немесе компьютердің кез келген функцияларын орындай алмайсыз.

### **Intel Rapid Start Technology (Intel жылдам іске қосу технологиясы, тек таңдаулы үлгілерде)**

Таңдаулы үлгілерде əдепкі параметрлер бойынша RST (Intel Rapid Start Technology - Жылдам іске қосу технологиясы) мүмкіндігі қосылған. RST мүмкіндігі əрекетсіз тұрған компьютерді бірден іске қосуға мүмкіндік береді.

RST мүмкіндігі қуатты үнемдеу опцияларын келесі жолдармен басқарады:

- Ұйқылық күй: RST мүмкіндігі ұйқылық күйді таңдауға мүмкіндік береді. Ұйқылық күйден шығу үшін кез келген пернені басыңыз, сенсорлы тақтаны іске қосыңыз немесе қуат түймешігін тез басып қалыңыз.
- Күту күйі: RST мүмкіндігі күту күйін ұйқылық күйдегі компьютерде не батарея қуатымен, не сыртқы қуатпен істеп тұрғанда бос тұрғаннан кейін, не болмаса батареяның заряды тым төмен деңгейге жеткенде қосады. Күту күйінен шығып, жұмысты жалғастыру үшін, қуат түймешігін басыңыз.

<span id="page-58-0"></span>**ЕСКЕРІМ:** RST мүмкіндігін Setup Utility (BIOS) ішінде өшіруге болады. Күтү күйін қоскыңыз келсе, қуат параметрлерінде пайдаланушы арқылы қосылатын күту күйі параметрін таңдауыңыз тиіс. Пайдаланушы арқылы қосылатын күту күйін қосу немесе күйден шығу 49-бетте бөлімін қараңыз.

### **Ұйқылық күйді қосу жəне одан шығу**

Компьютер қосулы болғанда келесі жолдардың кез келгенін қолданып ұйқы күйін қосуға болады:

- Дисплейді жабыңыз.
- Қуат түймешігін тез басып қалыңыз.

Шебер түймелерді көрсету мақсатымен саусақты сенсорлы тақтаның немесе

экранның (таңдаулы үлгілерде ғана) оң жақ жиегінен жылжытыңыз да, **Параметры** (Параметрлер) пəрменін таңдаңыз жəне **Питание** (Қуат) белгішесін басып, **Спящий** (Ұйқы) күйін таңдаңыз.

– немесе –

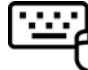

●

Меңзерді бастау экранының жоғарғы немесе төменгі оң жақ бұрышына

жылжытыңыз. Шебер түймелердің тізімі ашылғаннан кейін, **Параметры** (Параметрлер) тармағын таңдап, **Питание** (Қуат) белгішесін басыңыз жəне **Спящий** (Ұйқылық) пəрменін таңдаңыз.

Ұйқылық күйден шығу үшін

- Қуат түймешігін тез басып қалыңыз.
- Егер экран сөніп тұрса, оны қосыңыз.
- Пернетақтадағы пернені басыңыз.
- Сенсорлы тақтаны түртіңіз немесе саусақпен үстінен жүргізіп өтіңіз.

Компьютер ұйқылық күйден шыққанда электр қуатының шамдары жанып, экранда жұмысыңыздың тоқтаған жері көрсетіледі.

**ЕСКЕРІМ:** Егер оянған кезде, құпия сөз сұралатындай орнатылған болса, жұмысты компьютерде жалғастыру үшін, Windows құпия сөзін енгізу қажет болады.

### **Пайдаланушы арқылы қосылатын күту күйін қосу немесе күйден шығу**

Пайдаланушы арқылы қосылатын күту күйін қосу жəне басқа қуат параметрлері мен күту үзілістерін өзгерту үшін «Қуат параметрлері» пəрменін пайдаланыңыз.

- **1.** Бастау экранына питание (қуат) сөзін жазып, **Параметры** (Параметрлер) пəрменін таңдаңыз, одан кейін бағдарламалар тізімінен **Параметры питания** (Қуат параметрлері) тармағын таңдаңыз.
- **2.** Сол жақ тақтадан **Укажите действие кнопки питания** (Қуат түймешігінің əрекетін таңдаңыз) сілтемесін нұқыңыз.
- **3. Изменение параметров, недоступных в данный момент** (Қазіргі уақытта қол жетімді емес параметрлерді өзгерту) параметрін таңдаңыз.
- <span id="page-59-0"></span>**4. При нажатии кнопки питания** (Қуат түймешігін басқан кезде) аймағында **Гибернация** (Күту) күйін таңдаңыз.
- **5. Сохранить изменения** (Өзгертулерді сақтау) параметрін таңдаңыз.

Күту күйінен шығу үшін, қуат түймешігін тез басып қалыңыз. Қуат шамдары жанып, экранда жұмысыңыздың тоқтаған жері көрсетіледі.

**ЕСКЕРІМ:** Егер оянған кезде, құпия сөз сұралатындай орнатылған болса, жұмысты жалғастыру үшін, Windows құпия сөзін енгізу қажет болады.

#### **Оянған кезде сұралатын құпиясөзбен қорғау**

Компьютер ұйқылық немесе күту күйінен шыққанда, компьютерде құпия сөз сұралуын орнату үшін, осы қадамдарды орындаңыз:

- **1.** Бастау экранында питание (қуат) деп теріп, **Параметры** (Параметрлер) пəрменінен кейін **Параметры питания** (Қуат параметрлері) пəрменін таңдаңыз.
- **2.** Сол жақ тақтадан **Запрашивать пароль при пробуждении** (Оянғанда құпия сөз сұрау) тармағын таңдаңыз.
- **3. Изменение параметров, недоступных в данный момент** (Қазіргі уақытта қол жетімді емес параметрлерді өзгерту) параметрін таңдаңыз.
- **4. Запрашивать пароль (рекомендуется)** (Құпия сөз сұрау (ұсынылады)) параметрін таңдаңыз.

**ЕСКЕРІМ:** Пайдаланушы есептік жазбасының құпия сөзін жасау немесе ағымдағы құпия сөзді өзгерту қажет болса, **Создание или изменение пароля учетной записи пользователя** (Пайдаланушы жазбасының құпия сөзін жасау немесе өзгерту) тармағын таңдап, экрандағы нұсқауларды орындаңыз. Пайдаланушы есептік жазбасының құпия сөзін жасау немесе өзгерту қажет болмаған жағдайда, 5-қадамға өтіңіз.

**5. Сохранить изменения** (Өзгертулерді сақтау) параметрін таңдаңыз.

## **Қуат көрсеткішін жəне қуат параметрлерін қолдану**

Қуат көрсеткіші Windows жұмыс үстелінде орналасқан. Қуат көрсеткіші қуат параметрлеріне жылдам кіруге жəне қалған батарея зарядын көруге мүмкіндік береді.

- $\bullet$  Батарея зарядының қалған деңгейін және Windows жұмыс үстелінде орналасқан ағымдағы қуат жоспарын экранда көру үшін, меңзерді қуат көрсеткіші белгішесінің үстінен жүргізіңіз.
- Қуат параметрлерін пайдалану немесе қуат жоспарын өзгерту үшін, қуат көрсеткіші белгішесін басып, тізімнен бір тармақты таңдаңыз. Сондай-ақ, бастау экранында питание (қуат) деп теріп, **Параметры** (Параметрлер) пəрменінен кейін **Параметры питания** (Қуат параметрлері) пəрменін таңдаңыз.

Əртүрлі қуат көрсеткішінің белгішелері компьютердің батарея қуатымен немесе сыртқы қуатпен жұмыс істеп тұрғанын көрсетеді. «Заряд төмен» деңгейіне немесе «Заряд өте төмен» деңгейіне жеткенде, белгіше хабар шығарады.

## **Батареяның қуатымен жұмыс істеу**

Зарядталған батарея компьютерде болғанда жəне компьютер сыртқы қуатқа жалғанбаған кезде, компьютер батарея қуатында жұмыс істейді. Зарядталған батарея компьютерге орнатылған кезде жəне АТ адаптері компьютерден ажыратылған кезде, компьютер автоматты <span id="page-60-0"></span>түрде батарея қуатына ауысады жəне батареяның қызмет ету мерзімін сақтау үшін дисплей жарықтығы төмендейді. Компьютер өшірілгенде жəне сыртқы қуаттан ажыратылғанда компьютердегі батарея жайлап таусылады.

Қуатты басқару параметрлеріне, компьютерде ашылған бағдарламаларға, экранның жарықтығына, компьютерге жалғанған сыртқы құрылғыларға жəне басқа да себептерге байланысты компьютер батареясының жұмыс мерзімі əртүрлі болады.

#### **Пайдаланушы ауыстыратын батареяны шығару**

- **АБАЙ БОЛЫҢЫЗ!** Ықтимал қауіпсіздік мəселелерін азайту үшін, компьютермен бірге берілген пайдаланушы ауыстыратын батареяны, HP компаниясы ұсынатын ауыстыру батареясын немесе HP компаниясынан сатып алынған үйлесімді батареяны пайдаланыңыз.
- **ЕСКЕРТУ:** Компьютердің жалғыз қуат көзі болып табылатын пайдаланушы арқылы ауыстырылатын батареяны шығарып алу ақпараттың жоғалуын тудыруы мүмкін. Ақпараттың жоғалуына жол бермеу үшін, батареяны шығарып алмас бұрын, жұмысыңызды сақтаңыз немесе компьютерді Windows жүйесі арқылы өшіріп тастаңыз.
	- **1.** Компьютерді тегіс жерге теріс аударып қойыңыз.
	- **2.** Батареяны шығарып алу үшін, батареяны босату ысырмасын **(1)** сырғытыңыз.

**ЕСКЕРІМ:** Батареяны бекіту сырғытпасы автоматты түрде бастапқы орнына түседі.

**3.** Батареяны **(2)** жоғары қарай бұрып, оны компьютерден шығарып алыңыз.

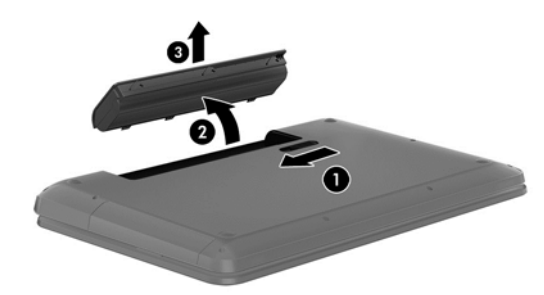

### **Батарея ақпаратын табу**

Батареяның күйін бақылау үшін немесе батареяның заряды тез бітетін болса, HP Support Assistant (НР қолдау көмекшісі) ішінде Battery Check (Батарея тексеру) бағдарламасын іске қосыңыз. Батарея туралы ақпаратты қарау үшін, бастау экранында support (қолдау) сөзін теріп, **HP Support Assistant** бағдарламасын таңдап, **Аккумулятор и производительность** (Батарея жəне өнімділік) пəрменін таңдаңыз.

HP Support Assistant (НР қолдау көмекшісі) бағдарламасы мына құралдармен жəне батарея туралы ақпаратпен қамтамасыз етеді:

- Батареяны тексеру
- Батареяның түрлері, сипаттамалары, батареяның қызмет ету мерзімдері және сыйымдылығы туралы ақпарат

### **Батарея қуатын үнемдеу**

Батарея қуатын үнемдеуге жəне батареяның қызмет ету мерзімін ұзартуға қатысты келесі кеңестерді пайдаланыңыз:

- Экранның жарықтығын төмендетіңіз.
- Параметры электропитания (Қуат параметрлері) ішінен **Power saver** (Қуат үнемдегіші) параметрін таңдаңыз.
- Компьютер қолданыста болмағанда немесе зарядталмағанда компьютерден пайдаланушы арқылы ауыстырылатын батареяны шығарып алыңыз.
- Пайдаланбаған кезде сымсыз құрылғыларды өшіріңіз.
- USB портына қосылған сыртқы қатты диск сияқты сыртқы қуат көзіне жалғанбаған пайдаланылмайтын сыртқы құрылғыларды ажыратыңыз.
- Пайдаланбаған кез келген сыртқы мультимедиа карталарының жұмысын тоқтатыңыз, оларды өшіріңіз немесе шығарып алыңыз.
- Жұмысты тоқтатпас бұрын, ұйқылық күйді қосыңыз немесе компьютерді өшіріңіз.

## **Төмен батарея деңгейлерін анықтау**

Компьютердің жалғыз қуат көзі болатын батарея заряды төмен батарея деңгейіне жеткенде, батарея шамы жыпылықтайды.

Батарея шамы (тек таңдаулы үлгілерде) батарея зарядының төмен немесе тым төмен деңгейін көрсетеді.

– немесе –

● Windows жұмыс үстеліндегі қуат көрсеткішінің белгішесі төмен немесе өте төмен заряд деңгейі туралы хабарландыру береді.

**ЕСКЕРІМ:** Қуат көрсеткіші туралы қосымша ақпарат алу үшін, Қуат [көрсеткішін](#page-59-0) және қуат [параметрлерін](#page-59-0) қолдану 50-бетте бөлімін қараңыз.

Өте төмен батарея деңгейі кезінде компьютер төмендегі əрекеттерді орындайды:

- Күту күйі ажыратылған кезде жəне компьютер қосулы немесе ұйқылық күйде тұрғанда, компьютер қысқа уақытқа ұйқы күйіне өтеді жəне одан кейін өшеді. Барлық сақталмаған ақпарат жоғалады.
- Күту күйі қосылған кезде жəне компьютер қосулы немесе ұйқылық күйде тұрғанда, компьютерде күту күйі іске қосылады.

## **Төмен батарея деңгейі мəселесін шешу**

#### **Сыртқы қуат қолданылғанда төмен батарея деңгейін шешу**

- Айнымалы ток адаптерін қосыңыз.
- Қосымша қондыру немесе кеңейту құрылғысын жалғаңыз.
- НР компаниясынан қосалқы құрал ретінде сатып алынатын қосымша қуат адаптерін қосыңыз.

#### **Ешқандай қуат көзі болмағанда төмен батарея деңгейін шешу**

Жұмысыңызды сақтап, компьютерді өшіріңіз.

#### **Компьютер күту күйінен шыға алмайтын кезде төмен батарея деңгейін шешу**

Күту күйінен шығу үшін компьютерде қажетті қуат жетпеген кезде, келесі қадамдарды орындаңыз:

- **1.** Пайдаланушымен ауыстырылатын заряды таусылған батареяны зарядталған батареямен ауыстырыңыз немесе айнымалы ток адаптерін компьютерге жəне сыртқы қуат көзіне қосыңыз.
- **2.** Қуат түймешігін басып күту күйінен шығыңыз.

#### **Пайдаланушы ауыстыратын батареяны сақтау**

**ЕСКЕРТУ:** Батареяны зақымдамау үшін оны ұзақ уақыт бойы жоғары температурада сақтамаңыз.

Компьютеріңіз екі аптадан астам пайдаланылмайтын жəне сыртқы қуат көзіне жалғанбайтын болса, қызмет мерзімін арттыру үшін батареяны шығарып алып, салқын жəне құрғақ жерде бөлек сақтаңыз.

Сақталған батареяны əрбір 6 ай сайын тексеру қажет. Егер сыйымдылығы 50 пайыздан төмен болса, қайта сақтаудан бұрын батареяны қайта зарядтаңыз.

#### **Пайдаланушы ауыстыратын батареяны тастау**

**АБАЙ БОЛЫҢЫЗ!** Өрт шығу немесе күйіп қалу қаупін азайту үшін батареяны бөлшектемеңіз, бұзбаңыз немесе теспеңіз; сыртқы түйіспелерді қысқа тұйықтамаңыз; отқа немесе суға тастамаңыз.

Батареяны дұрыс тастау туралы ақпаратты *Заңдық, қауіпсіздік жəне қоршаған орта ескертулері* бөлімінен қараңыз. Нұсқаулыққа қол жеткізу үшін бастау экранында support (қолдау) сөзін теріп, **HP Support Assistant** (НР қолдау көмекшісі) бағдарламасын таңдап, **Мой компьютер** (Компьютерім) пəрменін, одан кейін **Руководство пользователя** (Пайдаланушы нұсқаулықтары) пəрменін таңдаңыз.

#### **Пайдаланушы ауыстыратын батареяны ауыстыру**

Ішкі бөлім дұрыс зарядталмаған кезде немесе батарея сыйымдылығы «əлсіз» жағдайға жеткенде, HP Support Assistant (НР қолдау көмекшісі) бағдарламасының Battery Check (Батареяны тексеру) құралы батареяны ауыстыру қажеттігі туралы ескертеді. Батарея HP компаниясының кепілдігімен қамтамасыз етілген жағдайда, нұсқаулардың ішінде кепілдік нөмірі болады. Ауыстыру батареясына тапсырыс беру туралы қосымша ақпарат беретін HP компаниясының веб-торабына сілтейтін хабарлама пайда болады.

## **Сыртқы қуат көзіне қосып жұмыс істеу**

Айнымалы ток көзіне қосылу жөнінде қосымша ақпаратты қораптың ішіндегі *Орнату нұсқаулары* постерінен қараңыз.

Мақұлданған айнымалы ток адаптері немесе қосымша қондыру/кеңейту құрылғысы арқылы сырттағы айнымалы қуат көзіне жалғанған компьютер батарея қуатымен жұмыс істемейді.

**АБАЙ БОЛЫҢЫЗ!** Мүмкін сақтық шараларына қатысты мəселелерді болдырмау үшін, компьютермен қамтамасыз етілетін айнымалы ток адаптерін, HP қамтамасыз ететін ауыстырғыш айнымалы ток адаптерін немесе HP компаниясынан сатып алынған айнымалы ток адаптерін ғана пайдаланыңыз.

Төмендегі жағдайлардың кез келгенінде компьютерді сыртқы айнымалы ток қуатына қосыңыз:

#### **АБАЙ БОЛЫҢЫЗ!** Ұшақ бортында болғанда компьютер батареясын зарядтамаңыз.

- Батареяны зарядтағанда немесе тексергенде.
- Жүйелік бағдарламалық құралды орнатқанда немесе өзгерткенде.
- Ақпаратты дискіге жазғанда (тек таңдаулы үлгілерде).
- Ішкі қатты дискілері бар компьютерлерде Disk Defragmenter (Диск дефрагментаторы) бағдарламасы іске қосылғанда.
- Сақтық көшірме жасағанда немесе қалпына келтіргенде.

Компьютер сыртқы айнымалы ток қуат көзіне жалғанған кезде:

- Батарея зарядтала бастайды.
- Дисплей жарықтығы жоғарылайды.
- Windows жұмыс үстеліндегі қуат көрсеткіші белгішесінің көрінісі өзгереді.

Компьютерді сыртқы айнымалы токтан ажыратқанда, төмендегі жағдайлар туындайды:

- Компьютер батарея қуатына көшеді.
- Батареяның қызмет ету мерзімін сақтау үшін, дисплей жарықтығы автоматты азаяды.
- Windows жұмыс үстеліндегі қуат көрсеткіші белгішесінің көрінісі өзгереді.

#### **Қуат мəселелерін шешу**

Айнымалы ток қуат көзіне жалғанған компьютерде мына жағдайлар орын алса, айнымалы ток адаптерін тексеріңіз:

- Компьютер қосылмайды.
- Дисплей қосылмайды.
- Қуат шамдары жанбайды.

Айнымалы ток адаптерін тексеру:

- **1.** Компьютерді сөндіріңіз.
- **2.** Компьютерден батареяны шығарып алыңыз.
- **3.** Айнымалы ток адаптерін компьютерге жəне ауыспалы ток розеткасына жалғаңыз.
- **4.** Компьютерді қосыңыз.
	- Қуат шамдары *жанса*, айнымалы ток адаптері дұрыс істеп тұр.
	- Қуат шамдары *өшіп* тұрса, айнымалы ток адаптері мен компьютер арасындағы жəне айнымалы ток адаптері мен розетка арасындағы байланысты тексеріңіз.
	- Байланыс дұрыс орнатылған, бірақ қуат шамдары сонда да *өшіп* тұрса, айнымалы ток адаптері істемей тұр жəне оны ауыстыру қажет.

Айнымалы токтың қуат адаптерін ауыстыруды орындау туралы ақпарат алу үшін қолдау қызметімен байланысыңыз.

## **HP CoolSense (тек таңдаулы үлгілерде)**

HP CoolSense компьютердің тұрақты бір орында тұрмағанын автоматты түрде анықтап,

бет температурасын қажетті қолайлылық деңгейінде ұстап тұру үшін жұмыс пен желдеткіш параметрлерін реттей бастайды.

HP CoolSense функциясы өшірулі кезде, компьютердің тұрақты орында тұрмағаны анықталмайды, жұмыс пен желдеткіш параметрлері зауыттық күйде сақталады. Нəтижеде, HP CoolSense арқылы реттелетін деңгеймен салыстырғанда компьютердің бет температурасы жоғары болуы мүмкін.

CoolSense өшіру немесе қосу үшін, төмендегі қадамдарды орындаңыз:

**▲** Бастау экранына cool (суыту) сөзін жазып, **Параметры** (Параметрлер), одан кейін **HP CoolSense** пəрменін таңдаңыз.

## **Intel Smart Connect технологиясы (тек таңдаулы үлгілерде) арқылы бағдарламалық құралдың мазмұнын жаңарту**

Компьютер ұйқылық күйде тұрған кезде, Intel® Smart Connect технологиясы компьютердің ұйқылық күйді тұрақты түрде өшіріп тұрады. Smart Connect көмегімен ашық тұрған бағдарламалардың кейбіреулерінің мазмұндарын жаңартады. Нəтижесінде, ұйқылық күйден шыққаннан соң жұмысыңызға бірден кірісуге болады. Жаңарту файлдары жүктелгенше күтіп отыру қажет емес.

**▲** Бұл мүмкіндікті қосу немесе параметрлерді қолмен реттеу үшін, **бастау** экранында smart (смарт) сөзін теріп, Intel® Smart Connect Technology (Intel Smart Connect технологиясы) құралын таңдаңыз.

## **Компьютерді өшіру (сөндіру)**

**ЕСКЕРТУ:** Компьютер өшірілген кезде сақталмаған мəліметтер жойылады. Компьютерді өшірмес бұрын жұмысыңыздың сақталғанына көз жеткізіңіз.

Өшіру пəрмені барлық ашық бағдарламаларды жабады, сондай-ақ амалдық жүйені жəне дисплей мен компьютерді де өшіреді.

Төмендегі жағдайлардың кез келгенінде компьютерді өшіріңіз:

- Батареяны ауыстыру немесе компьютер ішіндегі бөліктерді қолдану қажет болғанда
- USB немесе бейне портына жалғанбайтын сыртқы жабдықты жалғағанда
- Компьютер ұзақ уақыт бойы пайдаланылмаған немесе сыртқы қуат көзінен ажыратылған кезде.

Компьютерді қуат түймешігін басып ұстап тұру арқылы да өшіруге болатынымен, компьютерді өшіруге ұсынылатын үрдіс Windows жүйесінің Завершение работы (жұмысты аяқтау) пəрменін қолдану болып табылады.

**ЕСКЕРІМ:** Компьютер ұйқылық немесе күту күйінде болғанда, жұмысты аяқтамас бұрын, қуат түймешігін басып қалу арқылы ұйқылық немесе күту күйінен шығу қажет.

- **1.** Жұмысыңызды сақтап, барлық ашық бағдарламаларды жабыңыз.
- **2.** Шебер түймелерді көрсету мақсатымен саусақты сенсорлы тақтаның немесе экранның (таңдаулы үлгілерде ғана) оң жақ жиегінен жылжытыңыз да, **Параметры** (Параметрлер) пəрменін таңдаңыз жəне **Питание** (Қуат) белгішесін басып, **Завершение работы** (Жұмысты аяқтау) параметрін таңдаңыз.

– немесе –

Меңзерді бастау экранының жоғарғы немесе төменгі оң жақ бұрышына жылжытыңыз. Бүйірлік тақта тізімі ашылғанда, **Параметрлер** белгішесін, **Қуат** белгішесін басып, **Өшіру** тармағын таңдаңыз.

**3.**

Компьютер жауап бермесе жəне жұмысты аяқтаудың алдыңғы процедураларын пайдалану мүмкін болмаса, келесі төтенше жағдай процедураларын көрсетілген кезекпен орындап көріңіз:

- ctrl+alt+delete пернелерін басып, **Питание** (Қуат) белгішесін нұқыңыз, одан кейін **Завершение работы** (Жұмысты аяқтау) параметрін таңдаңыз.
- Қуат түймешігін кемінде 5 секунд басып тұрыңыз.
- Компьютерді сыртқы қуат көзінен ажыратыңыз.
- Пайдаланушы арқылы ауыстырылатын батареясы бар компьютерден батареяны шығарыңыз.

# **7 Ақпаратты басқару жəне бөлісу**

Диск жетектері – ақпаратты сақтауға, басқаруға, бөлісуге жəне қол жеткізуге мүмкіндік беретін сандық сақтау құрылғылары. Компьютердің ішінде компьютердің бағдарламалық құралдары, амалдық жүйесі сақталатын жəне жеке файлдарыңызды сақтауға мүмкіндік беретін қатты диск немесе қатты күйдегі диск бар. Кейбір компьютерлерде дыбыс жəне бейне файлдарын CD, DVD дискілерінен немесе (тек таңдаулы үлгілерде) Blu-ray дискінен (BD) оқуға не жазуға мүмкіндік беретін ішкі оптикалық диск болады.

Қосымша сыйымдылық не функциялар орындау мақсатында оптикалық диск немесе қатты диск сияқты сыртқы диск жетегін (бөлек сатылады) жалғаңыз немесе сандық жад картасын тікелей телефоннан не камерадан салыңыз. Компьютердің USB портына жалғанған USB флэш жетегі де деректерді жылдам тасымалдауға мүмкіндік береді. Кейбір құрылғылар жұмыс істеу үшін компьютердің қуатын пайдаланады. Ал кейбіреулерінің жеке қуат көздері болады. Кейбір құрылғылардың орнатылатын бағдарламалық құралдары болады.

**ЕСКЕРІМ:** Сыртқы сымсыз құрылғыларды қосу туралы ақпаратты Желіге [қосылу](#page-27-0) 18-бетте бөлімінен қараңыз.

**ЕХУ ЕСКЕРІМ:** Керекті бағдарламалық құрал мен диск жетектері туралы ақпарат алу үшін немесе компьютердің қолданылатын портын білу үшін өндіруші нұсқауларын қараңыз.

## **USB құрылғысын пайдалану**

Компьютерлердің көбінде USB пернетақтасы, тінтуір, сыртқы диск жетегі, принтер, сканер немесе USB хабы сияқты сыртқы құрылғылардың бірнеше түрін қосуға қолданылатын жабдықтың интерфейсі болып табылатын бірнеше порт болады.

Компьютерде USB портының бірнеше түрі бар. Осы компьютердегі USB порттарының түрлері туралы білу үшін, [Компьютермен](#page-14-0) танысу 5-бетте бөлімін қараңыз. Компьютермен үйлесімді құрылғыларды сатып алу керек.

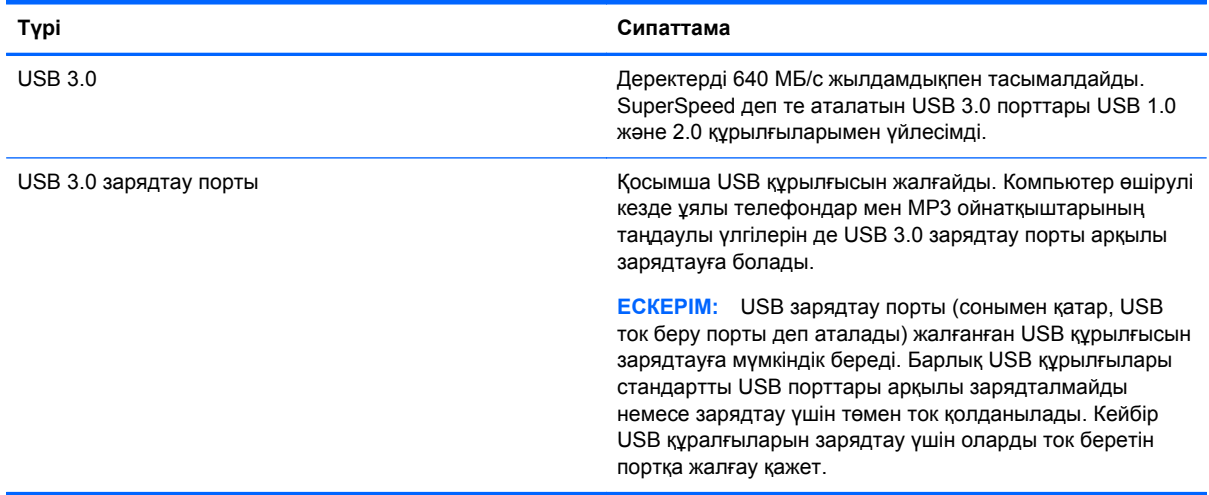

### **USB құрылғысын жалғау**

**ЕСКЕРТУ:** USB қосқышының зақымдануын болдырмау үшін, құрылғыны күштеп жалғамаңыз.

- **▲** Құрылғының USB кабелін USB портына жалғаңыз.
- **ЕСКЕРІМ:** Компьютердің USB порты осы бөлімдегі суреттегіден сәл өзгешелеу болуы мүмкін.

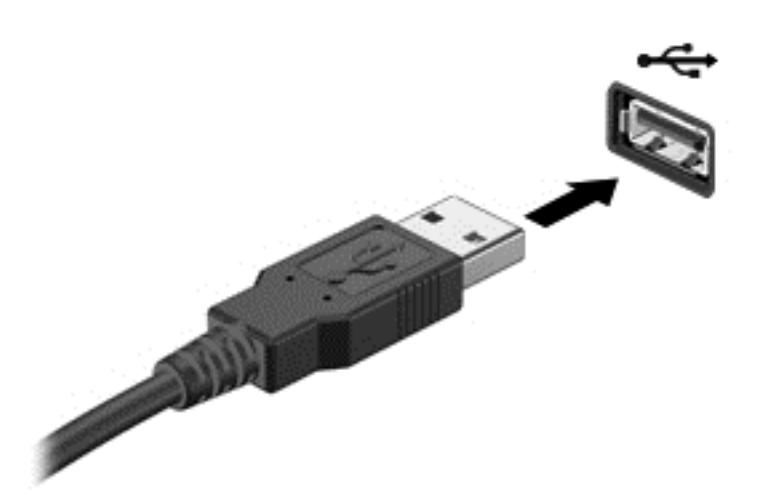

Құрылғы анықталғанда, дыбыс естіледі.

**ЕСКЕРІМ:** USB құрылғысы қосылған кезде жүйенің құрылғыны танытқанын көрсету үшін Windows жұмыс үстелінде хабарлама көрсетіледі жəне хабарландыру аймағындағы тапсырмалар тақтасының оң жақ шетінде орналасқан белгіше пайда болады.

## **USB құрылғысын ажырату**

**ЕСКЕРТУ:** USB қосқышының зақымдануын болдырмау үшін, USB құрылғысын ажырату мақсатында кабельден тартпаңыз.

**ЕСКЕРТУ:** Ақпараттың жоғалуына немесе жүйенің сигнал қабылдамайтын күйге кіруіне жол бермеу мақсатында, USB құрылғысын қауіпсіз шығарып алу үшін, төмендегі қадамдарды орындаңыз.

- **1.** Мəліметтеріңізді сақтап, құрылғымен байланысты барлық бағдарламаларды жабыңыз.
- **2.** Windows жұмыс үстелінде, хабарландыру аймағындағы тапсырмалар тақтасының оң жақ шетінде орналасқан жабдықты шығарып алу белгішесін басыңыз. **Безопасное извлечение устройств и дисков** (Құрылғылар мен дискілерді қауіпсіз шығарып алу) хабарламасы экранға шығарылады. Экрандағы нұсқауларды орындаңыз.

## **Қуат берілетін USB құрылғысын жалғау**

**ЕСКЕРТУ:** Токқа қосылған құрылғыны жалғағанда, жабдықтың зақымдану қатерін азайту үшін, құрылғының өшірілгенін жəне айнымалы ток қуат сымының ажыратылғанын тексеріңіз.

- **1.** Құрылғыны компьютерге қосыңыз.
- **2.** Құрылғының қуат сымын айнымалы ток розеткасына жалғаңыз.
- **3.** Құрылғыны қосыңыз.

Қуат көзіне қосылмаған сыртқы құрылғыны ажырату үшін, құрылғыны өшіріп, содан кейін оны компьютерден ажыратыңыз. Қуат көзіне қосылған сыртқы құрылғыны ажырату үшін құрылғыны өшіріңіз де, оны компьютерден ажыратыңыз, одан кейін айнымалы ток сымын суырыңыз.

## **Сандық жад картасын салу жəне шығарып алу**

Сандық жад картасын салу үшін, келесі қадамдарды орындаңыз:

- **ЕСКЕРТУ:** Сандық карталар қосқышының зақымдану қатерін азайту үшін, сандық картаны күштеп енгізбеңіз.
	- **1.** Сандық картаның белгісі бар жағын жоғары, ал қосқыштарын компьютерге қаратып ұстаңыз.
	- **2.** Картаны сандық жад картасының ұясына басып мықтап кіргізіңіз.

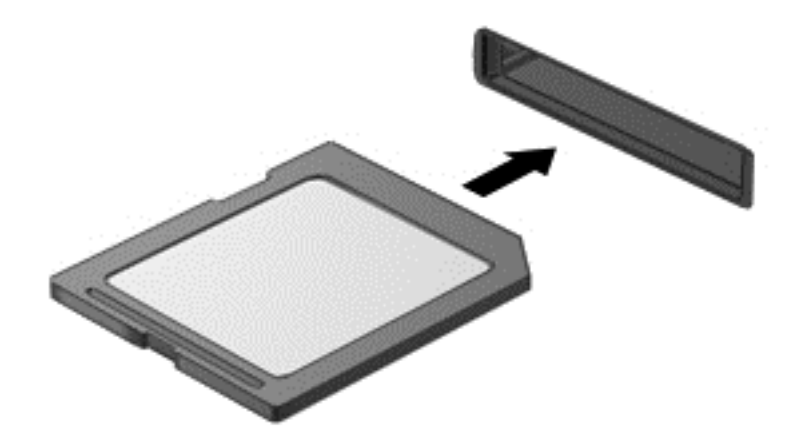

Құрылғы анықталғанда, дыбыс естіледі.

Сандық жад картасын шығару үшін, келесі қадамдарды орындаңыз:

**ЕСКЕРТУ:** Ақпарат жоғалуының немесе жүйенің жауап қатпау қаупін азайту мақсатында сандық картасын қауіпсіз шығарып алу үшін төмендегі қадамдарды орындаңыз.

- **1.** Мəліметтеріңізді сақтап, сандық картамен байланысты барлық бағдарламаларды жабыңыз.
- **2.** Windows жұмыс үстелінде, тапсырмалар тақтасының оң жақ шетінде орналасқан хабарландыру аймағындағы бағдарламалық құралды жою белгішесін басыңыз, одан кейін экрандағы нұсқауларды орындаңыз.
- **3.** Картаны басып **(1)**, оны ұясынан шығарып алыңыз **(2)**.

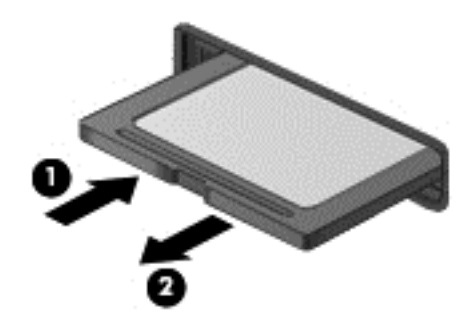

**ЕСКЕРІМ:** Карта шықпаса, оны ұясынан тартып шығарыңыз.

# <span id="page-70-0"></span>**8 Компьютерге техникалық қызмет көрсету**

Компьютерді оңтайлы күйде сақтау үшін, оған жүйелі түрде техникалық қызмет көрсету маңызды болып табылады. Бұл тарауда Дискіні дефрагментациялау құралы жəне Дискіні тазалау құралы арқылы компьютер жұмысын жақсарту туралы ақпарат беріледі. Сонымен қатар, бұл тарауда бағдарламалар мен дискілерді жаңарту туралы ақпарат, компьютерді тазалау нұсқаулары жəне компьютермен сапар шегу бойынша кеңестер қамтылған.

## **Компьютер жұмысын жақсарту**

Барлығымыз компьютердің тез жұмыс істегенін қалаймыз. Жүйелі түрде қызмет көрсету тапсырмаларын орындау, Disk Defragmenter (Диск дефрагментаторы) жəне Disk Cleanup (Дискіні тазалау) сияқты құралдарды пайдалану арқылы компьютердің жұмысын біршама өзгертуге болады. Сонымен қатар, компьютер ескірген болса, үлкенірек дискілерді орнату жəне көбірек жад қосу амалдарын орындауға болады.

### **Дискілер ұстау**

Дискілермен жұмыс істегенде, мына сақтық шараларын қадағалаңыз:

- Диск жетегін шығару немесе орнатудың алдында компьютерді өшіріңіз. Компьютердің өшірулі, ұйқы күйінде немесе күту күйінде болғанын білмеген жағдайда, компьютерді қосып, амалдық жүйе арқылы өшіріңіз.
- Дискіні қолданбас бұрын оның боялмаған метал бетіне саусағыңызды тигізу арқылы статикалық электр қуатын төмендетіңіз.
- Алынатын дискжетегіндегі немесе компьютердегі қосқыш істікшелерді ұстамаңыз.
- Дискіні дискжетегінің ұясына салған кезде шамадан тыс күш қолданбаңыз.
- Батарея жалғыз қуат көзі болса, ақпарат құралдарына жазбастан бұрын, зарядының жеткілікті екенін тексеріңіз.
- Дискжетегін поштамен жөнелту қажет болғанда, диск жетегін мөлдір пошта бумасына немесе басқа сəйкес қорғаныс бумасына салыңыз жəне бумаға "FRAGILE" (Сынғыш) белгісін жапсырыңыз.
- Дискінің магнитті өрістерге қойылмауын қадағалаңыз. Магнитті өрісі бар қауіпсіздік құрылғылары əуежайдағы құрылғылар мен қауіпсіздік бағандарында болады. Жолаушылар жүктерін тексеруге арналған əуежайлардағы белдікті конвейерлер жəне олар сияқты қауіпсіздік құрылғылары магниттік өрістің орнына рентген сəулелерін қолданады да, дискілерге зиян келтірмейді.
- Дискжетегін диск жетегінің ұясынан алмас бұрын немесе онымен саяхатқа, кемемен қыдырғанда немесе дискжетегін сақтағанда, медиа құралын шығарып алыңыз.
- Оптикалық диск жетегі дискіге жазып жатқанда, компьютердің пернетақтасын баспаңыз немесе компьютерді жылжытпаңыз. Жазу процесі тербелістерге сезімтал болады.
- Сыртқы қатты дискіге қосылған компьютерді қозғамас бұрын, ұйқы күйін қосып, экранның өшірілуіне мүмкіндік беріңіз немесе сыртқы қатты дискіні дұрыс ажыратыңыз.

## **Қатты дискіні ауыстыру**

**ЕСКЕРТУ:** Дискілер компьютердің əлсіз бөліктері жəне оларды абайлап ұстау қажет. Дискіні құлатуға, оның үстіне зат қоюға, сұйықтық тигізуге немесе шектік мəндердегі температураларға не ылғалдық жағдайларына төндіруге болмайды. Дискіні пайдалану бойынша арнайы сақтық шараларын [Дискілер](#page-70-0) ұстау 61-бетте бөлімінен қараңыз.

**ЕСКЕРТУ:** Мəліметтердің жоғалуын немесе жауапсыз жүйені болдырмау үшін

Диск жетегін шығару немесе орнатудың алдында компьютерді өшіріңіз. Компьютердің өшірулі, ұйқы күйінде немесе күту күйінде болғанын білмеген жағдайда, компьютерді қосып, амалдық жүйе арқылы өшіріңіз.

- **1.** Жұмысыңызды сақтап, компьютерді өшіріңіз.
- **2.** Компьютерге жалғанған сыртқы құрылғылардың барлығын ажыратыңыз.
- **3.** Қуат сымын айнымалы ток көзінен ажыратыңыз.
- **4.** Компьютерді тегіс жерге төңкеріп қойыңыз.
- **5.** Батареяны компьютерден шығарып алыңыз ([Пайдаланушы](#page-60-0) ауыстыратын батареяны [шығару](#page-60-0) 51-бетте бөлімін қараңыз).

Қатты дискіні шығарып алу үшін, келесі қадамдарды орындаңыз:

**1.** Қызмет көрсету есігінің бұрандасын босатыңыз **(1)**, одан кейін қызмет көрсету есігін көтеріп **(2)**, алып тастаңыз **(3)**.

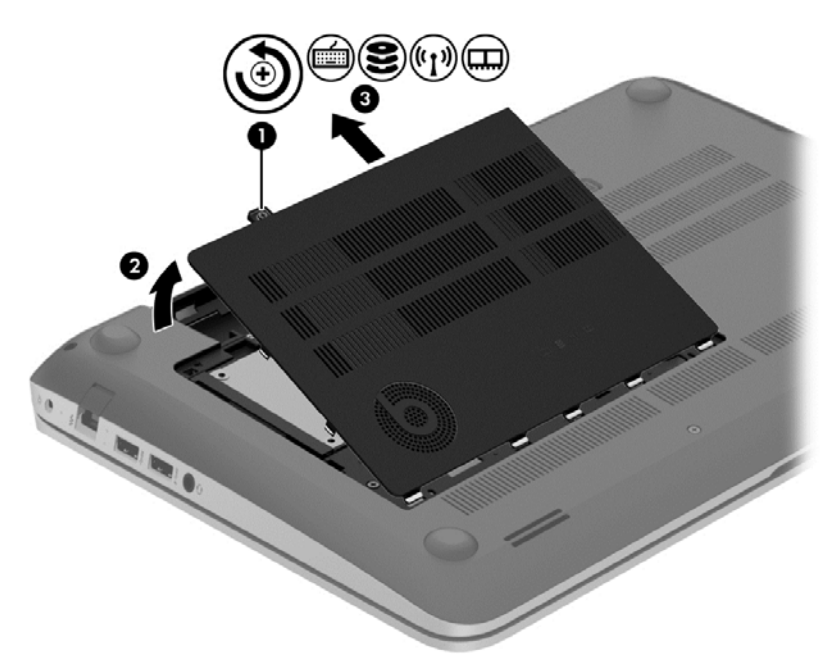
**2.** Қатты диск кабелін **(1)** компьютерден ажыратыңыз.

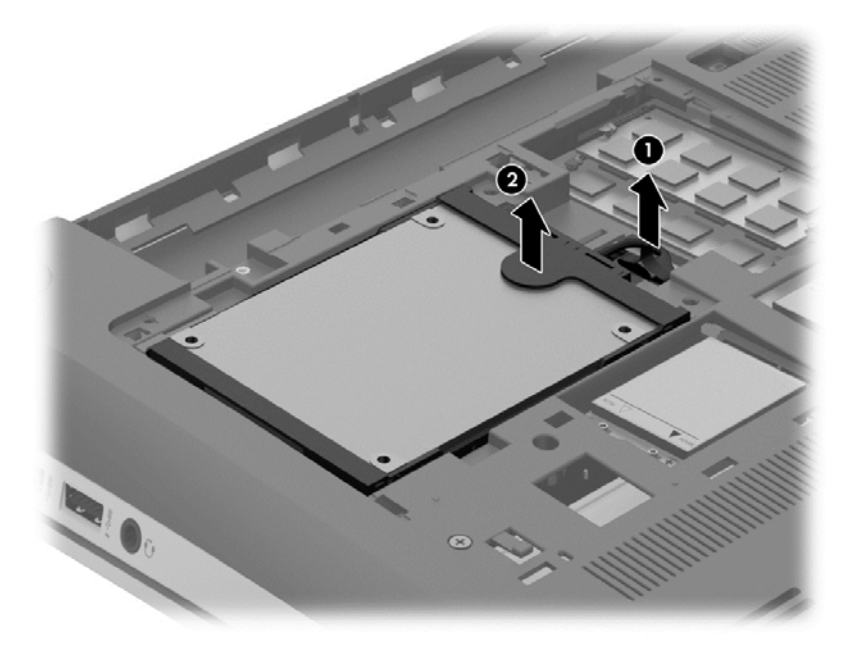

**3.** Қатты дискіні көтеріп **(2)**, оны қатты диск ұясынан тартып шығарыңыз.

**ЕСКЕРІМ:** Қатты дискіні компьютерден шығарғаннан кейін, қатты дискінің өзіне қол жеткізу үшін қатты дискінің жақтауын немесе қабын шешіп алу керек.

**4.** Қатты драйв қысқышын алып **(1)**, жалғағышты қатты драйвтан ажыратыңыз **(2)**.

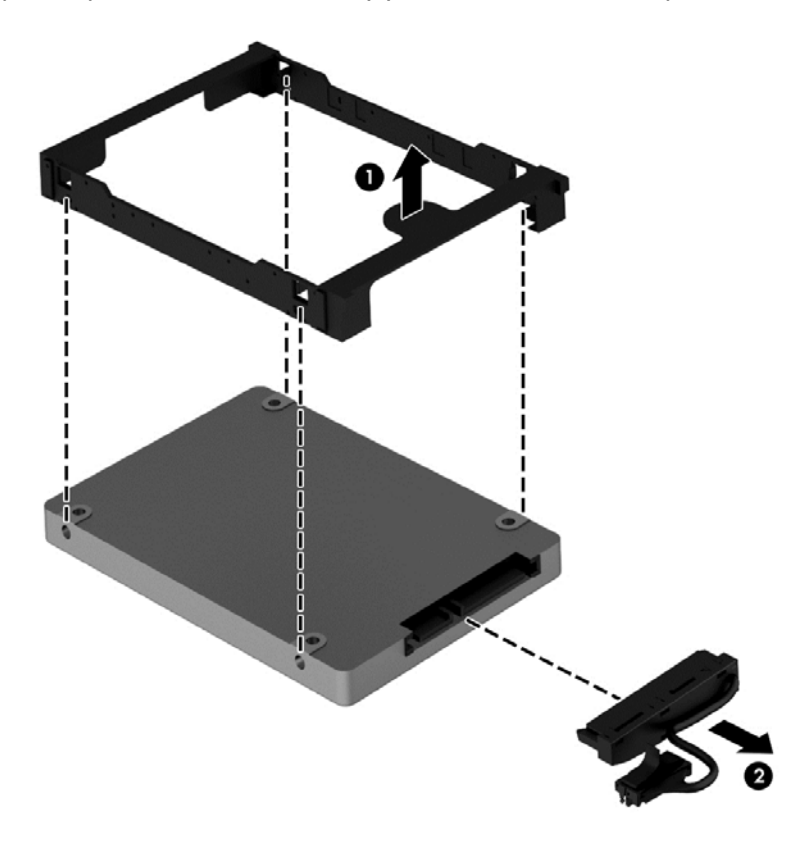

Қатты дискіні орнату үшін, осы процедураны керісінше орындаңыз.

# <span id="page-73-0"></span>**HP 3D DriveGuard бағдарламасын (тек таңдаулы үлгілерде) пайдалану**

Төмендегі жағдайлардың біреуі орын алса, HP 3D DriveGuard бағдарламасы дискіні өшіру жəне дерек сұрауларын тоқтату арқылы қатты дискіні қорғайды.

- Сіз компьютеріңізді құлатып алдыңыз.
- Батарея қуатынан қосылып тұрған компьютерді оның дисплейі жабулы күйінде жылжытасыз.

Бұл оқиғалардың біреуі аяқталғаннан кейінгі қысқа мерзімде HP 3D DriveGuard қатты дискіні қалыпты жұмыс жағдайына қайтарады.

**ЕСКЕРІМ:** Бастапқы қатты диск ұясындағы немесе қосымша ұясындағы қатты дискілер HP 3D DriveGuard арқылы қорғалады. USB портына жалғанған қатты дискілерді HP 3D DriveGuard қорғамайды.

Қосымша ақпаратты HP 3D DriveGuard бағдарламалық құралының анықтамасынан қараңыз.

## **Дискіні дефрагментациялау құралын пайдалану**

Компьютерді біраз уақыт пайдаланғанда, қатты дискідегі файлдар фрагменттеліп қалады. Фрагменттелген диск дегеніміз дискідегі деректер қатар (бірізді) орналаспаған, сондықтан, қатты диск файлдарды табу үшін күштірек жұмыс істеп, бұл өз кезегінде, компьютер жұмысын баяулатады. Амалдық жүйе тиімді жұмыс істеуі үшін, Disk Defragmenter (Диск дефрагментаторы) құралы қатты дискідегі фрагменттелген файлдар мен қалталарды қайта біріктіреді (немесе физикалық түрде қайта орналастырады).

**ЕСКЕРІМ:** Дискіні дефрагментациялау құралын жартылай өткізгіш диск жетектерінде істету қажет емес.

Дискіні дефрагментациялау құралы басталғаннан кейін, ол қараусыз жұмыс атқарады. Дегенмен, қатты дискінің өлшеміне жəне фрагменттелген файлдар санына байланысты, Disk Defragmenter құралының жұмысы аяқталуы үшін бір сағаттан көп уақыт кетуі мүмкін.

HP қатты дискіні кем дегенде айына бір рет дефрагментациялауды ұсынады. Дискіні дефрагментациялау құралының жұмысын айлық жоспарға орнатсаңыз болады, бірақ дефрагментациялауды кез келген уақытта қолмен жасауға да болады.

Дискіні дефрагментациялау құралын іске қосу:

- **1.** Компьютерді айнымалы ток көзіне қосыңыз.
- **2.** Бастау экранында д деп теріңіз жəне іздеу жолағына диск сөзін жазыңыз. **Настройки** (Параметрлер), одан кейін **Дефрагментация и оптимизация дисков** (Дисктерді дефрагментациялау жəне оңтайландыру) пəрмендерін таңдаңыз.
- **3.** Экрандағы нұсқауларды орындаңыз.

Қосымша ақпарат алу үшін, дискіні дефрагментациялау бағдарламалық құралының анықтамасын қараңыз.

### **Дискіні тазалау құралын пайдалану**

Қатты дискідегі орынды босатып, компьютер жұмысының тиімділігін арттыру үшін, Disk Cleanup құралы қатты дискіден қауіпсіз жоюға болатын файлдарды іздеп табады.

<span id="page-74-0"></span>Дискіні тазалау құралын қосу:

- **1.** Бастау экранында д деп теріңіз жəне іздеу жолағына диск сөзін жазыңыз. **Настройки** (Параметрлер), одан кейін **Освобождение места на диске за счет удаления лишних файлов** (Қажетсіз файлдарды жою арқылы дискіде орын босату) пəрмендерін таңдаңыз.
- **2.** Экрандағы нұсқауларды орындаңыз.

## **Жад модулін қосу немесе ауыстыру**

Жад қосу арқылы компьютер жұмысының тиімділігін арттыруға болады. Компьютерді физикалық жұмыс аймағымен салыстыруға болады. Қатты диск жұмыс құжаттары жиналатын файлдарды жинау кеңсесі, ал жад жұмыс істейтін үстеліңіз деуге болады. Тым көп зат қойылған үстел сияқты жадта барлық жұмысыңызды оңай орындау үшін қажетті орын жеткіліксіз болса, өнімділігіңіз төмендейді. Өнімділікті арттырудың тамаша шешімі — бұл компьютердегі жадтың көлемін ұлғайту.

Компьютердің екі жад модулі ұясы бар. Жад модулі ұялары компьютер түбінде қызмет көрсету қақпағының астында орналасқан. Компьютердің жад сыйымдылығын жад модулін қосу немесе жад модулі ұяларының біреуінде бар жад модулін ауыстыру арқылы жаңартуға болады.

**АБАЙ БОЛЫҢЫЗ!** Ток ұру немесе жабдықтың зақымдалу қатерін азайту үшін, қуат сымын ажыратып, жад модулін орнатпас бұрын, барлық батареяларды шығарып алыңыз.

- **ЕСКЕРТУ:** Электростатикалық ток соғу (ESD) электроникалық бөліктерді зақымдауы мүмкін. Қандай да бір іс ретін бастамастан бұрын, жерге орнатылған нысанды түрту арқылы бойыңызда тұрақты электр тогының жоқтығын тексеріңіз.
- **ЕСКЕРІМ:** Екінші жад модулімен қос арна конфигурациясын пайдалану үшін, екі жад модулінің бірдей екенін тексеріңіз.

Жад модулін қосу немесе ауыстыру үшін

**ЕСКЕРТУ:** Мəліметтердің жоғалуын немесе жауапсыз жүйені болдырмау үшін

Жад модульдерін қоспас немесе ауыстырмас бұрын компьютерді өшіруді ұмытпаңыз. Компьютер қосулы тұрғанда, ұйқы немесе күту күйінде болғанда, жад модулін шығарып алмаңыз.

Егер компьютер сөндірулі немесе күту күйінде екендігіне сенімді болмасаңыз, қуат түймешігін басып, компьютерді қосыңыз. Содан соң амалдық жүйе арқылы компьютерді өшіріңіз.

- **1.** Жұмысыңызды сақтап, компьютерді өшіріңіз.
- **2.** Компьютерге жалғанған сыртқы құрылғылардың барлығын ажыратыңыз.
- **3.** Қуат сымын айнымалы ток көзінен ажыратыңыз.
- **4.** Компьютерді тегіс жерге төңкеріп қойыңыз.
- **5.** Батареяны компьютерден шығарып алыңыз ([Пайдаланушы](#page-60-0) ауыстыратын батареяны [шығару](#page-60-0) 51-бетте бөлімін қараңыз).
- **6.** Қызмет көрсету есігін шешіңіз.
- **7.** Жад модулін ауыстыратын болсаңыз, бар жад модулін ажыратыңыз:
	- **а.** Жад модулінің екі бүйіріндегі ұстап тұратын қысқыштарды тартып шешіңіз **(1)**.

Жад модулінің бұрыштарын жоғары қаратыңыз.

- <span id="page-75-0"></span>**ə.** Жад модулінің шеттерінен ұстап **(2)**, ұясынан ақырын сыртқа шығарыңыз.
	- **ЕСКЕРТУ:** Жад модулінің зақымдануын болдырмау үшін, оны жиектерінен ғана ұстаңыз. Жад модуліндегі бөліктерге тимеңіз.

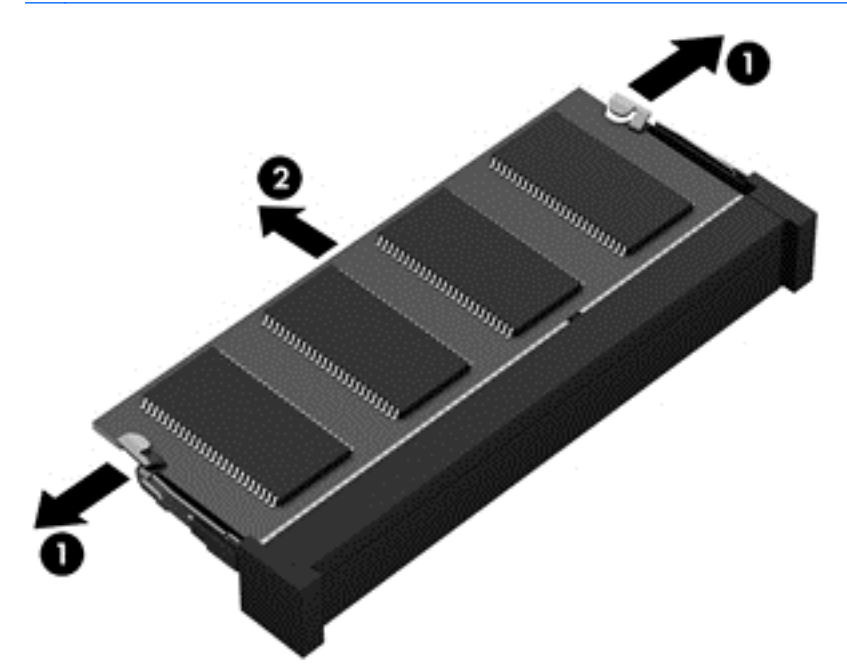

**ЕСКЕРІМ:** Шығарғаннан кейін жад модулін қорғау үшін, оны электростатикалық ток өтпейтін контейнерге салыңыз.

**8.** Жаңа жад модулін енгізу үшін

**ЕСКЕРТУ:** Жад модулінің зақымдануын болдырмау үшін, оны жиектерінен ғана ұстаңыз. Жад модуліндегі бөліктерге тимеңіз.

- **а.** Жад модулінің ойықтары бар шетін жад модулі ұясының тіліне келтіріңіз **(1)**.
- **ə.** Жад модулі бөлімінің бетінен 45 градус бұрыштағы жад модулімен модульді **(2)** жад модулінің ұясына орныққанша басыңыз.
- **б.** Жад модулінің **(3)** сол жəне оң жақ жиектеріне қысым бере отырып, жад модулін төмен қарай жайлап, ұстап тұратын қыстырғыштар орнына түскенше, басыңыз.

**ЕСКЕРТУ:** Жад модулінің зақым алуын болдырмау үшін, оны бүкпеңіз.

<span id="page-76-0"></span>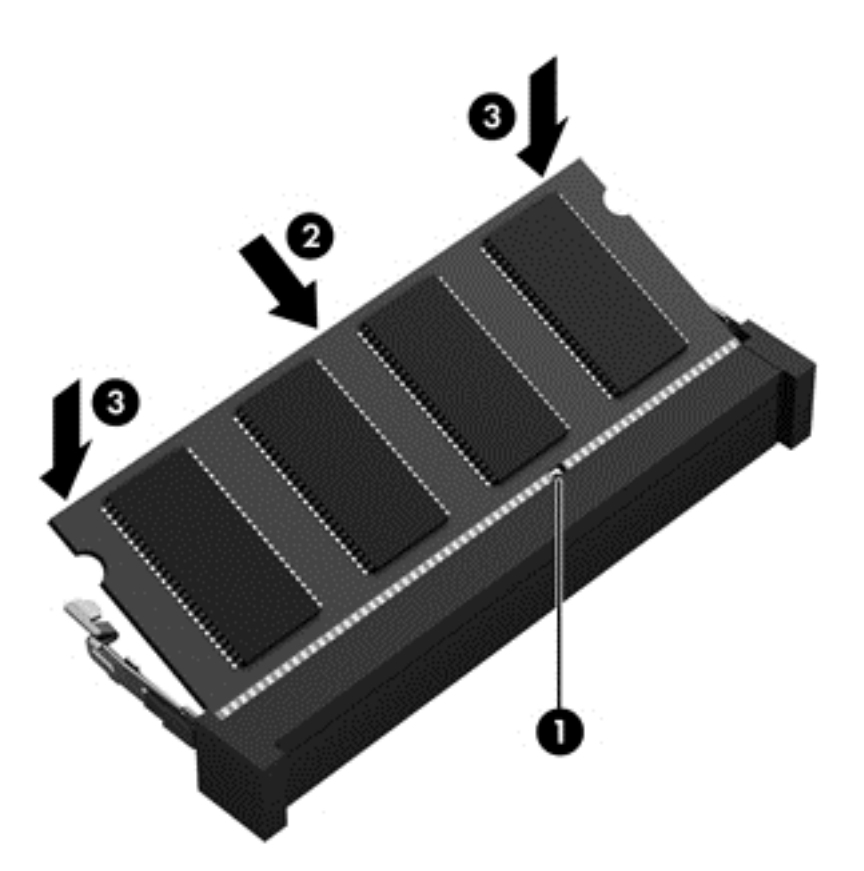

- **9.** Қызмет көрсету есігін орнына салыңыз.
- **10.** Батареяны орнына салыңыз.
- **11.** Компьютерді жоғары қаратып, сыртқы қуатты жəне сыртқы құрылғыларды қайта қосыңыз.
- **12.** Компьютерді қосыңыз.

# **Бағдарламалар мен драйверлерді жаңарту**

НР компаниясы бағдарламалар мен драйверлерді жүйелі түрде соңғы нұсқалармен жаңартуды ұсынады. Жаңартулар мəселелерді шешіп, компьютерге жаңа мүмкіндіктер мен опциялар қосуы мүмкін. Технологиялар əрдайым жаңарып отырады, сондықтан, бағдарламалар мен дискілерді жаңарту компьютерге ең соңғы технологиялармен жұмыс істеуге мүмкіндік береді. Мысалы, ескі графикалық құрамдас бөліктер ең соңғы ойын ойнау бағдарламалық құралдарымен дұрыс жұмыс істемеуі мүмкін. Ең соңғы диск нұсқасы болмаса, жабдықтың барлық мүмкіндіктерін пайдалана алмайсыз.

HP бағдарламалары мен дискілерінің ең соңғы нұсқаларын жүктеп алу үшін, [http://www.hp.com/](http://www.hp.com/support) [support](http://www.hp.com/support) торабына өтіңіз. Бұған қоса, жаңартулардың бар екені туралы ескертулерді автоматты түрде алу үшін тіркеліңіз.

# **Компьютерді тазалау**

Компьютерді жəне сыртқы құрылғыларды тазалау оларды жақсы жұмыс күйінде ұстауға көмектеседі. Компьютерді тазаламаған жағдайда, шаң жəне кір бөлшектері жиналуы мүмкін.

#### <span id="page-77-0"></span>**ЕСКЕРТУ:** Компьютерді тазалау үшін, келесі тазалау құралдарын пайдаланбаңыз.

Спирт, ацетон, аммоний хлориді, метиленхлорид сияқты қатты еріткіштер мен көмірсутектер; олардан компьютердің бетіне қатты зақым келуі мүмкін.

### **Дисплейді, құрылғының шеттері мен қақпағын тазалау**

Дисплейді *спирті жоқ* əйнек тазалағышқа суланған жұмсақ түксіз матамен абайлап сүртіңіз. Дисплейді жаппай тұрып, оның кебуін күтіңіз.

Шеттерін жəне қақпағын тазалау үшін, алдын ала ылғалдандырылған бактерицидтік шүберекті пайдаланыңыз. Қағаз орамал сияқты талшықты материалдар компьютерге сызат түсіруі мүмкін.

**ЕХУ ЕСКЕРІМ:** Компьютердің қақпағынан кір және қалдықтарды тазалау кезінде шеңбер бойынша жылжытыңыз.

## **Сенсорлы тақта мен пернетақтаны тазалау**

**ЕСКЕРТУ:** Пернетақтадағы пернелер арасына тіпті компьютерді тазалау барысында да ешқашан су тамызбаңыз. Бұл ішкі бөліктерді бір жолға зақымдауы мүмкін.

- Сенсорлы тақта мен пернетақтаны тазалау жəне зарарсыздандыру үшін, *спирті жоқ* əйнек тазалағышқа суланған жұмсақ микроталшық матаны, майы жоқ электр зарядын жібермейтін матаны (мысалы, күдері сияқты) немесе бір рет пайдаланылатын зарарсыздандырғыш майлықты пайдаланыңыз.
- Пернелердің жабысуын болдырмау жəне пернелердің астында орналасқан шаңды, түктерді жəне қалдықтарды тазалау үшін қысылған ауамен пернетақтаны үріңіз.

# **Компьютерді сапарға алып шығу немесе тасымалдау**

Компьютерді сапарға алып шығу немесе тасымалдау керек болса, құрылғыны қорғаудың кейбір кеңестерін осы жерден табасыз.

- Компьютерді саяхаттауға немесе тасымалдауға дайындау:
	- Ақпараттың сақтық көшірмесін сыртқы дискіге жазыңыз.
	- Компьютерден сандық сақтау карталары сияқты барлық дискілер мен сыртқы медиа карталарын шығарып алыңыз.
	- Барлық сыртқы құрылғыларды өшіріп, ажыратыңыз.
	- Компьютерді сөндіріңіз.
- Ақпараттың сақтық көшірмесін бірге алып жүріңіз. Барлық сақтық көшірмелерді компьютерден бөлек ұстаңыз.
- Ұшақпен саяхаттау кезінде компьютерді қол жүгі ретінде алып жүріңіз; оны жүк бөлімінде тасымалдауға болмайды.
- **ЕСКЕРТУ:** Дискінің магниттік өрістердің əсеріне ұшырамауын қадағалаңыз. Магниттік өрісі бар қауіпсіздік құрылғылары əуежайдағы тексеруден өту құрылғылар мен қауіпсіздік бағандарында болады. Жолаушылар жүктерін тексеруге арналған əуежайлардағы конвейерлік жолдар жəне соған ұқсас қауіпсіздік құрылғылары магниттік өрістің орнына рентген сəулелерін қолданады да, дискілерге зиян келтірмейді.

**АБАЙ БОЛЫҢЫЗ!** Ток соғуды болдырмай немесе ішкі бөліктеріне зақым келтірмей тазалау үшін шаңсорғышты қолданбаңыз. Шаңсорғышты қолданғанда пернетақта бетіне тұрмыстық қалдықтар жиналып қалуы мүмкін.

- Ұшу кезінде компьютерді қолдануды жоспарласаңыз, компьютерді пайдаланатын уақытты ұшу алдындағы хабарландыру кезінде тыңдаңыз. Əуе сапары кезінде компьютер қолдануға рұқсат беру əуе компаниясының құзырында.
- Егер компьютерді немесе дискіні тасымалдайтын болсаңыз, тиісті қорғаныш орамы мен «FRAGILE» (Тез сынғыш) деген ескертпесі бар жапсырманы қолданыңыз.
- Компьютерде сымсыз байланыс құрылғысы орнатылса, бұл құрылғыларды пайдалануға кейбір орталарда тыйым салынуы мүмкін. Ұшақтарда, ауруханаларда, жарылғыш заттардың жанында жəне қауіпті орталарда осындай шектеулер болуы мүмкін. Егер белгілі бір құрылғыны қолдану бойынша саясатты нақты білмесеңіз, компьютерді іске қосудан бұрын рұқсат сұраңыз.
- Егер халықаралық сапарларға шығатын болсаңыз, мына ұсыныстарды орындаңыз:
	- Өзіңіз баратын əр елдің/аймақтың компьютерге қатысты кедендік ережелерін тексеріңіз.
	- Компьютерді қолдануды жоспарлайтын əрбір орындағы қуат сымы мен адаптері бойынша қойылатын талаптарды тексеріңіз. Кернеу, жиілік жəне қосу параметрлері əртүрлі болуы мүмкін.

**АБАЙ БОЛЫҢЫЗ!** Ток соғуы, өрт шығуы немесе жабдықтың зақымдануы сияқты қауіпті азайту үшін, компьютерді жабдықтар үшін сатылатын кернеуді түрлендіру жинағы арқылы қоспаңыз.

# <span id="page-79-0"></span>**9 Компьютер мен ақпаратты қорғау**

Компьютер қауіпсіздігі ақпараттың құпиялылығы, сенімділігі мен қолжетімділігін қорғау үшін өте маңызды. Windows амалдық жүйесі, HP бағдарламалары, Windows емес Setup Utility (BIOS) құралы жəне басқа үшінші тарап бағдарламалық құралдары қамтамасыз ететін стандартты қауіпсіздік шешімдері компьютерді вирустар, «құрттар» сияқты түрлі қауіп-қатерлерден жəне зиян келтіретін код түрлерінен қорғауға көмектесе алады.

**МАҢЫЗДЫ АҚПАРАТ:** Осы бөлімдегі тізімде көрсетілген кейбір қауіпсіздік мүмкіндіктері компьютеріңізде болмауы мүмкін.

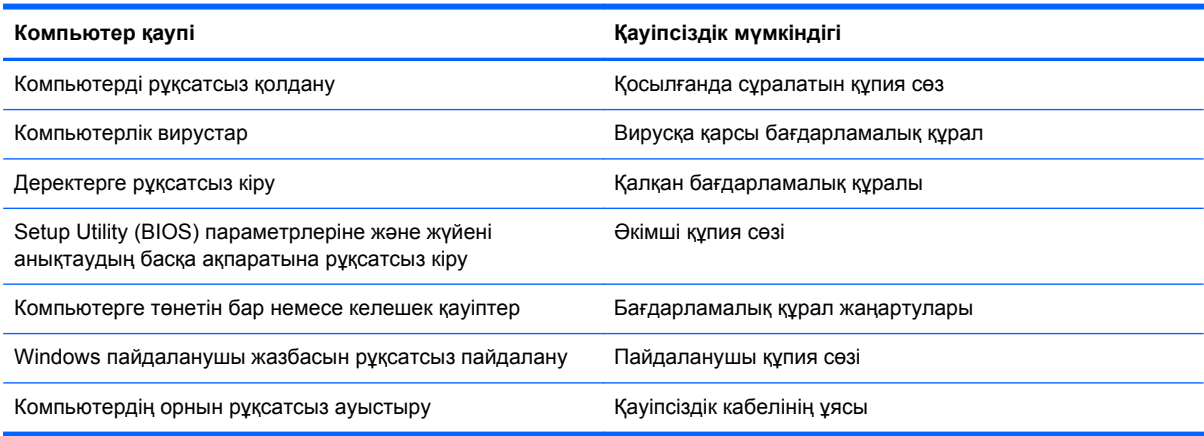

# **Құпия сөздерді пайдалану**

Құпия сөз — компьютер ақпаратын қорғау жəне қауіпсіз түрде онлайн əрекеттер орындау үшін таңдалатын таңбалардың тобы. Бірнеше құпия сөз түрін орнатуға болады. Мысалы, компьютерді бірінші рет орнатқанда, оны қорғауға пайдаланушы құпия сөзін орнату сұралады. Құпия сөздер Windows жүйесінің немесе компьютерде алдын ала орнатылған НР Setup Utility (BIOS) утилитасында орнатылады.

Setup Utility (BIOS) мүмкіндігінде де, Windows қауіпсіздік мүмкіндігінде де бір құпия сөзді пайдалануға болады.

Құпия сөздерді жасау жəне сақтау үшін төмендегі кеңестерді пайдаланыңыз:

- Компьютерге кіруді құлыптау қатерін азайту үшін әр құпия сөзді жазып алып, компьютерден басқа қауіпсіз жерде сақтаңыз. Құпия сөздерді компьютердегі файлда сақтамаңыз.
- Құпия сөздерді жасаған кезде, бағдарлама арқылы орнатылған талаптарды орындаңыз.
- Құпия сөздерді кем дегенде үш ай сайын өзгерткен жөн.
- Күшті құпия сөз ұзын болады әрі оған әріптер, тыныс белгілері, таңбалар және сандар кіреді.
- Компьютерді қызмет көрсету орталығына жібермес бұрын, құпиялы файлдарды жəне құпия сөз параметрлерін жойыңыз.

<span id="page-80-0"></span>Экранды қорғағыш құпия сөздері сияқты Windows құпия сөздері туралы қосымша ақпаратты алу үшін, бастау экранында support (қолдау) сөзін теріп, **HP Support Assistant** (НР қолдау көмекшісі) бағдарламасын таңдаңыз.

# **Windows жүйесінде құпия сөздерді орнату**

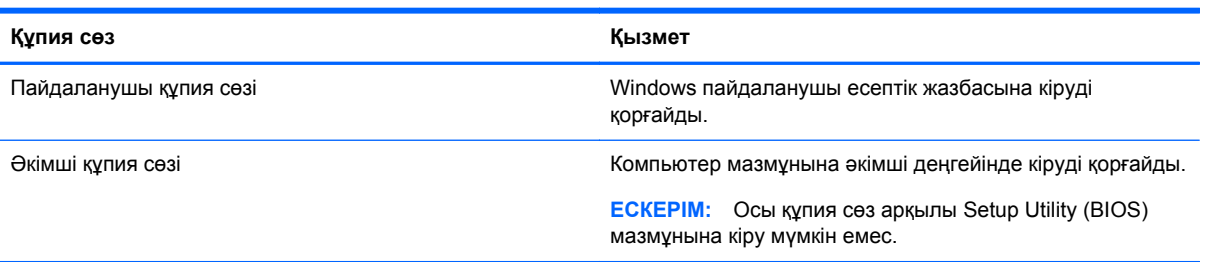

# **Setup Utility (BIOS) құпия сөздерін орнату**

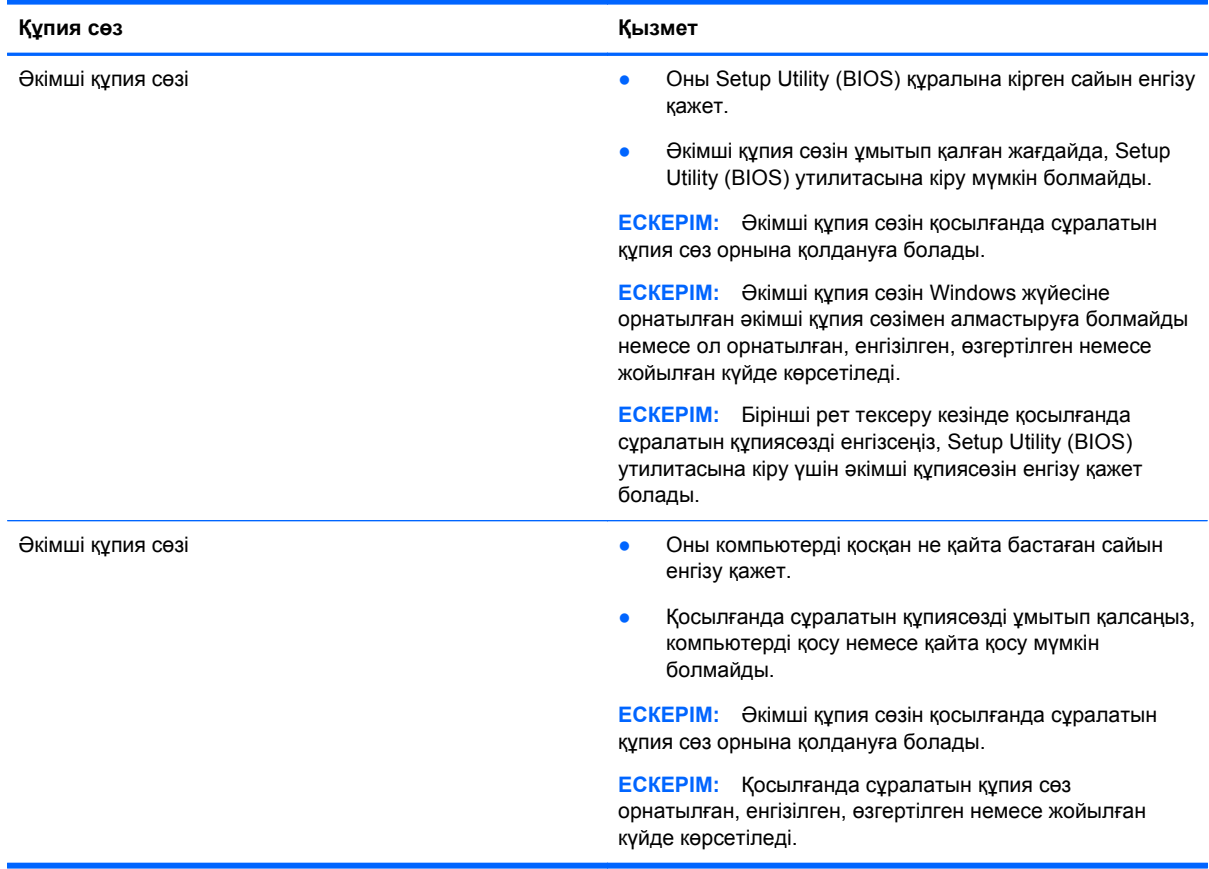

Əкімші құпия сөзін немесе қосылғанда сұралатын құпия сөзді Setup Utility (BIOS) ішінде орнату, өзгерту немесе жою:

- **1.** Setup Utility (BIOS) утилитасын бастау үшін компьютерді қосыңыз немесе өшіріп қайта бастаңыз да, esc пернесі жылдам басылғаннан кейін, f10 пернесін басыңыз.
- **2. Безопасность** (Қауіпсіздік) пəрменін таңдау үшін көрсеткі пернелерді басып, экрандағы нұсқауларды орындаңыз.

Өзгертулер компьютер қайта іске қосылған кезде күшіне енеді.

# <span id="page-81-0"></span>**Саусақ ізін оқу құрылғысын пайдалану**

Ішкі саусақ ізін оқу құрылғылары тек таңдаулы үлгілерде қолжетімді болады. Саусақ ізін оқу құрылғысын пайдалану үшін, компьютерде пайдаланушының есептік жазбасы мен құпия сөзді орнатып, содан соң HP SimplePass бағдарламалық құралын пайдаланып бір не бірнеше саусақ ізін тіркеңіз.

Компьютеріңіздегі саусақ ізін оқу құрылғысының орналасқан жері туралы ақпаратты «Компьютермен танысу» бөлімінен қараңыз.

## **HP SimplePass бағдарламасын (тек таңдаулы үлгілерде) пайдалану**

HP SimplePass бағдарламалық құралы компьютерді қауіпсіздендіру жəне компьютер мен құпия сөзбен қорғалған веб-тораптарға оңай кіруге көмектесетін ыңғайлы интерфейс ұсынады. Тіркелген саусақ ізін келесі амалдар үшін пайдаланыңыз:

- $\bullet$  Windows жүйесіне кіру;
- веб-тораптарды жəне жүйеге кіруді қажет ететін басқа бағдарламаларды ашу;
- пайдаланушы аты мен құпия сөзді талап ететін кез келген бағдарлама үшін жазба мəліметтерін жасауға мүмкіндік беретін «Single Sign On» (Бір реті кіру) қызметін орнату;
- компьютерде бірнеше пайдаланушы үшін қорғалған есептік жазбалар орнату;

Қосымша ақпаратты HP SimplePass бағдарламалық құралының анықтамасынан қараңыз.

### **Саусақ іздерін тіркеу**

HP SimplePass бағдарламалық құралымен бір немесе бірнеше саусақ ізін тіркеу үшін, мына қадамдарды орындаңыз:

**1.** HP SimplePass бағдарламасын ашу үшін, саусақ ізі сенсорында бір саусақпен жүргізіп өтіңіз.

– немесе –

Бастау экранында simple (жалпы) деп жазып, одан кейін **HP SimplePass** пəрменін таңдаңыз.

- **2.** HP SimplePass сəлемдесу экраны көрсетілгенде, **Жұмысты оңай бастау** опциясын басыңыз.
- **3.** HP SimplePass бағдарламасы оң сұқ саусағыңызды сенсордан өткізуіңізді ұсынады.
- **4.** Тіркелуді аяқтау үшін, саусағыңызбен 3 рет жүргізіп өтіңіз.

Саусақ сəтті тіркелгеннен кейін оның белгішесі жасыл түсті шеңбермен көрсетіледі.

**5.** Windows құпия сөзін орнату үшін, **Настроить вход в Windows** (Windows жүйесіне кіру параметрлерін орнату) параметрін таңдаңыз.

### **Windows жүйесіне кіру үшін тіркелген саусақ ізін пайдалану**

Windows жүйесіне саусақ ізіңіз арқылы кіру үшін

- **1.** Саусақ ізіңізді тіркегеннен кейін Windows жүйесін қайта бастаңыз.
- **2.** Windows жүйесіне кіру үшін, тіркелген кез келген саусақты сырғытыңыз.

# <span id="page-82-0"></span>**Интернет қауіпсіздігін қамтамасыз ететін бағдарламалық құралын пайдалану**

Компьютерді электрондық пошта жіберу, желіге немесе Интернетке қосылу үшін пайдаланған кезде компьютерлік вирустар, тыншық бағдарламалар жəне басқа да онлайн қауіп-қатерлер компьютеріңізге түсуі мүмкін. Компьютеріңізді қорғау үшін вирусқа қарсы мүмкіндігі жəне желіаралық қалқаны бар Интернет қауіпсіздігін қамтамасыз ететін бағдарламалық құралының сынақ нұсқасы компьютерде алдын ала орнатылған болуы мүмкін. Жаңа пайда болған вирустардан жəне басқа қауіпсіздік қатерлерінен уақытымен қорғауды қамтамасыз ету үшін вирусқа қарсы бағдарлама жаңартылып отыруы керек. Компьютерді толығымен қорғау үшін қауіпсіздік бағдарламалық құралының сынақ нұсқасын толық нұсқаға дейін жаңарту немесе таңдауыңыз бойынша бағдарламалық құралды сатып алу ұсынылады.

## **Вирусқа қарсы бағдарламалық құралды пайдалану**

Компьютер вирустары утилиталарды, бағдарламаларды немесе амалдық жүйені өшіріп, олардың қалыпсыз жұмыс істеуіне əкелуі мүмкін. Вирусқа қарсы бағдарламалық құрал вирустардың көбін тауып жоя алады, сондай-ақ, көбінесе олардың келтірген зиян салдарын шешеді. Жаңа пайда болған вирустардан уақытымен қорғауды қамтамасыз ету үшін вирусқа қарсы бағдарлама жаңартылып отыруы керек.

Компьютеріңізде вирусқа қарсы бағдарлама алдын ала орнатылуы мүмкін. Компьютерді толығымен қорғау үшін вирусқа қарсы бағдарламаны таңдауыңызға қарай пайдалануға кеңес беріледі.

Компьютер вирустары туралы қосымша ақпаратты алу үшін бастау экранында поддержка (қолдау) сөзін теріп, **HP Support Assistant** бағдарламасын таңдаңыз.

## **Қалқан бағдарламалық құралын пайдалану**

Желіаралық қалқан жүйені немесе желіні рұқсатсыз пайдаланудан қорғау үшін жасалған. Желіаралық қалқан компьютерге жəне/немесе желіге орнатылатын бағдарламалық құрал немесе аппараттық жəне бағдарламалық құралдың екеуін де қорғайтын шешім болуы мүмкін.

Екі түрлі желіаралық қалқанның ішінен таңдауға болады:

- Хостқа негізделген желіаралық қалқан тек орнатылған компьютерді қорғайтын бағдарламалық құрал.
- Желіге негізделген желіаралық қалқандар DSL немесе кабельдік модемнің және үй желісінің арасына орнатылып, желідегі барлық компьютерлерді қорғайды.

Желіаралық қалқан орнатылғаннан соң жүйеге жəне жүйеден жіберілген барлық деректер тексеріліп пайдаланушы анықтаған қауіпсіздік белгілері бойынша салыстырылады. Осы белгілерге сəйкес келмейтін кез келген деректер құрсауланады.

# **Бағдарламалық құрал жаңартуларын орнату**

Қауіпсіздік мəселелерін шешу жəне бағдарламалық құрал жұмысын жақсарту үшін, компьютерге орнатылған HP компаниясының, Microsoft Windows амалдық жүйесінің жəне үшінші тарап бағдарламалық құралдарын үнемі жаңартып жүріңіз. Толығырақ ақпарат алу үшін, бағдарламалр мен драйверлерді жаңарту бөлімін қараңыз.

# <span id="page-83-0"></span>**Қорғаныс жүйесінің маңызды жаңартуларын орнату**

**ЕСКЕРТУ:** Microsoft® маңызды жаңартулардың бар екені туралы ескертеді. Компьютерді қауіпсіздік бұзудан жəне компьютер вирустарынан қорғау үшін, ескертулерді алғаннан кейін мүмкіндігінше тез Microsoft компаниясынан барлық маңызды жаңартуларды орнатыңыз.

Жаңартуладың автоматты орнатылуын таңдау мүмкіндігіңіз бар. Параметрлерді өзгерту үшін Бастау экранында п əрпін теріңіз де, **Панель управления** (Басқару тақтасы) тармағын таңдаңыз. **Система и безопасность** (Жүйе жəне қауіпсіздік) бөлімін түртіңіз, **Обновления Windows** (Windows жаңартулары) тобын, **Изменить параметры** (Параметрлерді өзгерту) бөлімін түртіңіз, одан кейін экрандағы нұсқауларды орындаңыз.

## **HP компаниясының жəне үшінші тарап бағдарламалық құралдарының жаңартуларын орнату**

HP компаниясы компьютерге бастапқыда орнатылған бағдарламалық құралдар мен драйверлерді үнемі жаңартуға кеңес береді. Ең соңғы нұсқаларды жүктеп алу үшін, <http://www.hp.com/support> торабына өтіңіз. Жаңартулардың бар екені туралы ескертулерді автоматты түрде алу үшін тіркелу қажет.

Компьютер сатып алынғаннан соң үшінші тарап бағдарламалық құралы орнатылған болса, бағдарламалық құралды үнемі жасап жүріңіз. Бағдарламалық құрал компаниялары қауіпсіздік мəселелерін шешу жəне бағдарламалық құрал жұмысын жақсарту үшін өнімдерге жаңартуларды ұсынады.

# **Сымсыз желіні қорғау**

Сымсыз желіні орнатқан кезде қауіпсіздік функцияларын іске қосыңыз. Қосымша ақпарат алу үшін, WLAN жүйесін қорғау бөлімін қараңыз.

# **Бағдарламалық құрал қолданбаларының жəне мəліметтеріңіздің сақтық көшірмелерін жасау**

Бағдарламалық құрал қолданбаларын жəне мəліметтеріңізді вирус шабуылы салдарынан немесе бағдарламалық не аппараттық құралдың ақаулығынан жоғалу немесе зақымдау қатерінен қорғау үшін олардың сақтық көшірмелерін үнемі жасап жүріңіз. Толығырақ ақпарат үшін, сақтық көшірме жасау жəне қалпына келтіру бөлімдерін қараңыз.

# **Қосымша қауіпсіз кабель құлпын пайдалану**

Бөлек сатылатын қауіпсіздік кабель құлпы қорғау құралы ретінде əрекет ету үшін жасалған, бірақ ол компьютердің қате қолданылуынан немесе ұрлануынан қорғамайды. Қауіпсіздік кабель құлпы ұрланудан қорғауға көмектесетін күрделі қауіпсіздік шешімінің бір бөлігі ретінде қолданылуы мүмкін бірнеше əдістердің біреуі ғана болып табылады.

Компьютердің қауіпсіздік кабелі ұясы осы бөлімдегі суреттегіден сəл өзгешелеу болуы мүмкін. Компьютеріңіздегі қауіпсіздік кабель құлпының орналасқан жері туралы ақпаратты «Компьютермен танысу» бөлімінен қараңыз.

- **1.** Қауіпсіздік кабель құлпын қорғалатын затқа ораңыз.
- **2.** Кілтті **(1)** қауіпсіздік кабель құлпына **(2)** салыңыз.

**3.** Қауіпсіздік кабель құлпын компьтердегі қауіпсіздік кабелінің ұясына **(3)** салыңыз да, сосын оны кілтпен жабыңыз.

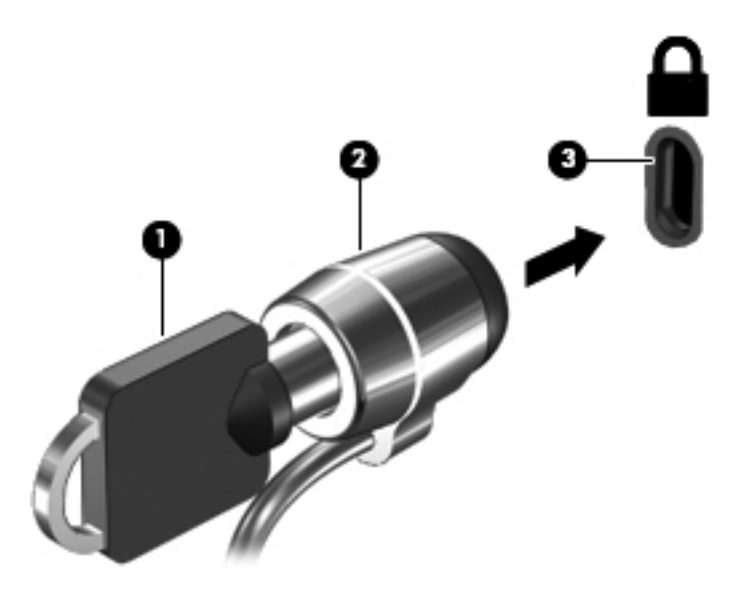

**4.** Құлыпты шығарып алып, қауіпсіз жерде сақтаңыз.

# <span id="page-85-0"></span>**10 Setup Utility (BIOS) жəне System Diagnostics**

Setup Utility немесе BIOS (Basic Input/Output System) жүйедегі бүкіл кіріс жəне шығыс құрылғыларының (мысалы, диск жетектері, монитор, пернетақта, тінтуір жəне принтер) арасындағы байланысты басқарады. Setup Utility (BIOS) ішінде орнатылған құрылғылардың параметрлері, компьютердің жүктелу реті жəне жүйе мен кеңейтілген жадтың көлемі қамтылған.

# **Setup Utility (BIOS) утилитасын басу**

Setup Utility (BIOS) қолданбасын бастау үшін компьютерді қосыңыз немесе өшіріп қайта бастаңыз да, esc пернесі жылдам басылғаннан кейін, f10 пернесін басыңыз.

Setup Utility (BIOS) бағдарламасының ішінде жылжу туралы ақпарат экранның төменгі жағында көрсетіледі.

**ЕСКЕРІМ:** Setup Utility (BIOS) ішіне өзгеріс енгізгенде сақ болыңыз. Қателер компьютердің жұмысына кедергі келтіруі мүмкін.

# **BIOS нұсқасын жаңарту**

BIOS жүйесінің жаңартылған нұсқалары HP веб-торабында бар болуы мүмкін.

BIOS жүйесінің жаңарту файлдарының көбі HP веб-торабында *SoftPaq* деп аталатын қысылған файлдарына салынған.

Кейбір жүктелетін бумалардың құрамында файлды орнату жəне ақаулықтарды жою туралы ақпаратты қамтитын Readme.txt файлы бар.

# **BIOS нұсқасын анықтау**

Қолданыстағы BIOS жаңартуларының компьютерде қазір орнатылғандарынан кейінірек BIOS нұсқаларын қамтитын анықтау үшін, қазір орнатылған BIOS жүйесінің нұсқасын білу қажет.

BIOS нұсқасының ақпаратын (*ROM деректері* жəне *BIOS жүйесі* деп те аталады) fn+esc пернелер тіркесімін басып (Windows жүйесінде болған жағдайда) немесе Setup Utility (BIOS) қолданбасын пайдаланып көрсетуге болады.

- **1.** Setup Utility (BIOS) қолданбасын қосыңыз (Setup Utility (BIOS) утилитасын басу 76-бетте бөлімін қараңыз).
- **2.** Көрсеткі пернелердің көмегімен **Main** (Негізгі) тармағын таңдаңыз.
- **3.** Өзгертулерді сақтамастан Setup Utility (BIOS) утилитасынан шығу үшін, көрсеткі пернелердің көмегімен **Exit** (Шығу), **Exit Discarding Changes** (Өзгерістерді қабылдамай шығу) тармақтарын таңдап, **enter** пернесін басыңыз.

# <span id="page-86-0"></span>**BIOS жаңартуын жүктеп алу**

**ЕСКЕРТУ:** Компьютерге зақым келтірмеу немесе сəтсіз орнатуды болдырмау үшін BIOS жаңарту файлын компьютер айнымалы ток адаптері арқылы сенімді сыртқы қуат көзіне қосылған кезде ғана жүктеп алыңыз жəне орнатыңыз. Компьютер батарея қуатымен жұмыс істеп тұрғанда, қосымша жалғау құрылғысына жалғанғанда немесе қосымша қуат көзіне қосулы болғанда, BIOS жаңартуын жүктеп алмаңыз немесе орнатпаңыз. Жүктеп алу жəне орнату барысында мына нұсқауларды орындаңыз:

Компьютерді айнымалы ток көзінен ажыратқан кезде қуат сымын тартпаңыз.

Компьютердің жұмысын аяқтамаңыз немесе компьютерде ұйқылық күйді қоспаңыз.

Құрылғылар, кабельдер немесе шнурды жалғамаңыз, ажыратпаңыз немесе қоспаңыз.

- **1.** Бастау экранында поддержка (қолдау) сөзін теріп, HP Support Assistant қолданбасын таңдаңыз.
- **2. Updates and tune-ups** (Жаңартулар мен реттеулер) пəрменінен кейін **Check for HP updates now** (НР жаңартулары бар екенін тексеру) пəрменін таңдаңыз.
- **3.** Экрандағы нұсқауларды орындаңыз.
- **4.** Жүктеу аймағында мына қадамдарды орындаңыз:
	- **а.** Ең соңғы BIOS жаңартуын анықтаңыз жəне оны компьютерде орнатылған ағымдағы BIOS нұсқасымен салыстырыңыз. Жаңарту BIOS нұсқаңызбен салыстырғанда ең соңғы жаңарту болса, күнін, атын немесе басқа ақпаратты жазып алыңыз. Бұл ақпарат жаңарту файлы қатты дискіге жүктелгеннен кейін оны табу үшін қажет болуы мүмкін.
	- **ə.** Таңдауыңызды қатты дискіге жүктеп алу үшін экрандағы нұсқауларды орындаңыз.

Егер жаңарту сіздегі BIOS нұсқасынан жаңарақ болса, қатты дискіге BIOS жаңартуы жүктелген орынды жазып алыңыз. Сіз жаңартуды орнатуға дайын болғаныңызда бұл жол бойынша файлды табасыз.

**ЕСКЕРІМ:** Егер компьютер желіге қосылған болса, бағдарламалардың жаңартуларын, əсіресе жүйенің BIOS жаңартуларын орнатпас бұрын желілік əкімшімен байланысыңыз.

BIOS нұсқасын орнату іс реттері əртүрлі екен. Жүктеп алу үрдісі аяқталғаннан кейін экранда көрсетілген нұсқауларды орындаңыз. Нұсқаулар экранда пайда болмаса, мына қадамдарды орындаңыз:

- **1.** Бастау экранына п əрпін жазып, **Проводник** (Жетектеуші) пəрменін таңдаңыз.
- **2.** Тағайындалған қатты дискіні басыңыз. Əдетте жергілікті диск (C:) тағайындалған қатты диск болып табылады.
- **3.** Бұрын жазылған қатты дискіге жол бойынша жаңарту файлы орналасқан қатты дискідегі қалтаны тауып ашыңыз.
- **4.** .exe кеңейтімі бар файлды екі рет басыңыз (мысалы, *файл атауы*.exe).

BIOS орнатылуы басталады.

**5.** Экрандағы нұсқауларды орындау арқылы орнатуды аяқтаңыз.

**ЕСКЕРІМ:** Орнату сəтті аяқталды сияқты хабар экранға шығарылғаннан кейін жүктелген файлды қатты дискіден жоюға болады.

# **System Diagnostics пайдалану**

System Diagnostics (Жүйе диагностикасы) компьютер жабдықтарының дұрыс істеп-істемейтінін тексеру мақсатында диагностикалық сынақтарды жүргізуге мүмкіндік береді.

System Diagnostics құралын бастау:

- **1.** Компьютерді қосыңыз немесе өшіріп қайта бастаңыз да, esc пернесі жылдам басылғаннан кейін, f2 пернесін басыңыз.
- **2.** Орындалатын диагностикалық сынақты таңдаңыз жəне экрандағы нұсқауларды орындаңыз.

**ЕСКЕРІМ:** Егер орындалып тұрған диагностикалық сынақты тоқтату қажет болса, езс пернесін басыңыз.

# <span id="page-88-0"></span>**11 Сақтық көшірме жасау, алдыңғы күйіне қайтару жəне қалпына келтіру**

Компьютердің ішінде ақпаратты қорғауға жəне қажет болғанда шығарып алуға көмектесетін амалдық жүйе жəне HP компаниясы ұсынған құралдар бар. Бұл құралдар компьютерді жақсы жұмыс күйіне келтіруге немесе бастапқы зауыттық күйге келтіруге көмектеседі. Олар оңай қолданылады.

Бұл тарауда келесі үрдістер туралы ақпарат беріледі:

- Қалпына келтіру дискісін және сақтық көшірмелерді жасау
- Жүйеңізді бастапқы қалпына келтіру және қалыпқа келтіру

**ЕСКЕРІМ:** Бұл нұсқаулықта сақтық көшірме жасау, бастапқы қалпына келтіру және күйіне келтіру мүмкіндіктері туралы шолу қамтылады. Ұсынылатын құралдар туралы қосымша ақпарат алу үшін Справка и поддержка (Анықтама жəне қолдау) орталығын қараңыз. Бастау экранында с əрпін жазыңыз, одан кейін **Справка и поддержка** (Анықтама жəне қолдау) пəрменін таңдаңыз.

# **Қалпына келтіру дискісін жəне сақтық көшірмелерді жасау**

Жүйе ақаулығынан кейін жүйені қалпына келтіру жəне жақын арада жасалған сақтық көшірме тек бірдей нəтиже береді.

**1.** Компьютерді сəтті орнатқаннан кейін HP қалпына келтіру дискісін жасаңыз. Бұл үрдіс барысында компьютердегі HP Recovery (НР қалпына келтіру) бөлімінің сақтық көшірмесі жасалады. Қатты диск зақымданған немесе ауыстырылған жағдайда түпнұсқалық амалдық жүйені қайта орнату үшін сақтық көшірмені қолдануға болады.

Жасалған НР қалпына келтіру дискісі қалпына келтіру мақсатына мына мүмкіндіктер береді:

- System Recovery (Жүйені қалпына келтіру): түпнұсқалық амалдық жүйені жəне зауытта орнатылған бағдарламаларды қайта орнатады.
- Minimized Image Recovery (Ықшамдалған кескінді қалпына келтіру): түпнұсқалық амалдық жүйені жəне жабдыққа байланысты барлық драйверлер мен бағдарламалық құралдарды орнатады, басқа бағдарламалық қолданбалар орнатылмайды.
- Factory Reset (Зауыттық параметрлерді қалпына келтіру): компьютерді қатты дискіден барлық ақпаратты жойып, бөлімдерді қайта жасау арқылы түпнұсқалық бастапқы зауыттық күйіне қалпына келтіреді. Одан кейін түпнұсқалық амалдық жүйе жəне зауытта орнатылған бағдарламалар қайта орнатылады.

НР қалпына келтіру дискілерін жасау 80-бетте бөлімін қараңыз.

- <span id="page-89-0"></span>**2.** Аппараттық құрал жəне бағдарламалар қосқаннан кейін жүйені қалпына келтіру нүктелерін жасаңыз. Жүйені бастапқы қалпына келтіру нүктесі — Windows жүйесін бастапқы қалпына келтіру утилитасымен белгілі бір сəтте сақталған қатты диск мазмұнының кескіні. Жүйені қалпына келтіру нүктесі Windows жүйесі пайдаланатын тіркеу параметрлері сияқты ақпаратты қамтиды. Windows жүйесі бастапқы қалпына келтіру нүктесін Windows жүйесін жаңарту жəне жүйеге күтім көрсету үрдісі (мысалы, бағдарламалық құралды жаңарту, қауіпсіздікті тексеру немесе жүйенің диагностикасын жасау) барысында автоматты түрде жасайды. Сонымен қатар, жүйені қалпына келтіру нүктесін кез келген уақытта жасай аласыз. Қосымша ақпаратты жəне белгілі бір жүйені қалпына келтіру нүктелерін жасау қадамдарын Справка и поддержка (Анықтама жəне қолдау) бөлімінен қараңыз. Бастау экранында с əрпін жазыңыз, одан кейін **Справка и поддержка** (Анықтама жəне қолдау) пəрменін таңдаңыз.
- **3.** Фотосуреттер, бейне, музыка жəне басқа да жеке файлдары қосқаннан кейін жеке мəліметтеріңіздің сақтық көшірмесін жасаңыз. Windows файлдар журналын кітапханалар, жұмыс үстелі, контактілер мен таңдаулы қалталардағы файлдардың сақтық көшірмелерін автоматты түрде үнемі жасап отыратын етіп орнатуға болады. Егер файлдар байқаусызда қатты дискіден жойылған жəне оларды Recycle Bin (қоқыс кəрзеңкесі) ішінен қалпына келтіру мүмкін болмаса немесе файлдар зақымданса, файлдар журналы арқылы сақтық көшірме жасалған арнайы файлдарды қалпына келтіруге болады. Сонымен қатар, арнайы файлдарды қалпына келтіру функциясы, компьютердің параметрлерін Windows жүйесін қалпына келтіруді немесе түпнұсқалық жүйені HP Recovery Manager (НР Қалпына келтіру көмекшісін) пайдалану арқылы қалпына келтіруді таңдасаңыз, сізге көмектесе алады.

# **ЕСКЕРІМ:** Файлдар журналы әдепкі параметрлер бойынша қосылмаған. Оны қосу қажет.

Windows файлдар журналын қосу процедурасы туралы ақпаратты жəне қосымша мəліметтерді алу үшін Справка и поддержка (Анықтама жəне қолдау) орталығын қараңыз. Бастау экранында с əрпін жазыңыз, одан кейін **Справка и поддержка** (Анықтама жəне қолдау) пəрменін таңдаңыз.

## **НР қалпына келтіру дискілерін жасау**

HP Recovery Manager (НР Қалпына келтіру көмекшісі) бағдарламалық құралы компьютерді сəтті орнатқаннан кейін HP Recovery (НР Қалпына келтіру) дискісін жасауға мүмкіндік береді. НР қалпына келтіру дискісін қатты диск зақымдалса жүйені қалпына келтіру үшін қолдана аласыз. Жүйені қалпына келтіру мүмкіндігі түпнұсқалық амалдық жүйені жəне зауытта орнатылған бағдарламалық құрал бағдарламаларын қайта орнатады, одан кейін бағдарламалар параметрлерін теңшейді. Сондай-ақ, НР қалпына келтіру дискісін жүйені өзгерту немесе қатты дискіні ауыстыруға көмектесу үшін пайдалануға болады.

- НР Қалпына келтіру дискілерінің тек қана бір жинағын жасауға болады. Бұл қалпына келтіру құралдарын қолданғанда сақ болып, оларды қауіпсіз жерде сақтаңыз.
- HP Recovery Manager (НР Қалпына келтіру көмекшісі) бағдарламалық құралы компьютерді тексеріп, бос USB флэш-дискісінің сақтау көлемін немесе қажет етілетін бос DVD дискілерінің санын анықтайды.
- Қалпына келтіру дискілерін жасау үшін компьютерде DVD дискілерін жазу мүмкіндігі бар оптикалық дискенгізгі болуы керек жəне тек жоғары сапалы бос DVD-R, DVD+R, DVD-R DL немесе DVD+R DL дискілерін пайдалану керек. CD±RW, DVD±RW сияқты қайта жазуға болатын дискілерді, қос қабатты DVD±RW дискілерін немесе BD-RE (қайта жазуға арналған Blu-ray) дискілерін пайдаланбаңыз. Олар HP Recovery Manager (НР Қалпына келтіру көмекшісі) бағдарламалық құралымен үйлеспейді. Немесе оның орнына жоғары сапалы бос USB флэш-дискісін пайдалана аласыз.
- <span id="page-90-0"></span>● Егер компьютерде DVD дискісіне жазу қабілеті бар кірістірілген оптикалық диск жетегі болмаса, бірақ қалпына келтіру DVD дискілерін жасағыңыз келсе, қалпына келтіру дискілерін жасау үшін қосымша сыртқы оптикалық диск жетегін (бөлек сатылады) пайдалануға немесе компьютерге арналған қалпына келтіру дискілерін HP веб-торабынан алуға болады. АҚШ қолдауы үшін мына торапқа өтіңіз:<http://www.hp.com/go/contactHP>. Дүниежүзілік қолдау үшін мына торапқа өтіңіз: [http://welcome.hp.com/country/us/en/](http://welcome.hp.com/country/us/en/wwcontact_us.html) [wwcontact\\_us.html](http://welcome.hp.com/country/us/en/wwcontact_us.html). Сыртқы оптикалық дискі қолданылса, оны компьютердегі USB портына тікелей жалғау керек; дискіні USB концентраторы сияқты сыртқы құрылғы арқылы USB портына жалғамаңыз.
- Қалпына келтіру дискілерін жасамай тұрып, компьютердің айнымалы ток көзіне жалғанғанын тексеріңіз.
- Дискілерді жасау процесі бір сағат немесе одан да көп уақытты алуы мүмкін. Дискілерді жасау процесін тоқтатпаңыз.
- Егер қажет болса, қалпына келтіру DVD дискілерінің жасалуын аяқтағанға дейін бағдарламадан шығуға болады. HP Recovery Manager (НР Қалпына келтіру көмекшісі) бағдарламалық құралы ағымдағы DVD дискісіне жазуды аяқтайды. HP Recovery Manager бағдарламалық құралын келесі рет ашқанда, сақтық көшірме жасау процесін жалғастыру ұсынылатын болады жəне қалған дискілердің жасалуы жалғасады.

НР қалпына келтіру дискілерін жасау үшін

- **1.** Бастау экранында восстановление (қалпына келтіру) деп жазып, одан кейін **HP Recovery Manager** (НР Қалпына келтіру көмекшісі) пəрменін таңдаңыз.
- **2. Создать носитель для восстановления системы** (Жүйені қалпына келтіру құралын жасау) пəрменін таңдаңыз, сөйтіп, экрандағы нұсқауларды орындаңыз.

Жүйені қалпына келтіру қажет болса, ақпаратты HP Recovery Manager [бағдарламалық](#page-93-0) құралын [пайдалану](#page-93-0) арқылы қалпына келтіру 84-бетте бөлімінен қараңыз.

# **Алдыңғы күйге қайтару жəне қалпына келтіру**

Жүйені қалпына келтірудің бірнеше мүмкіндігі бар. Жағдайыңызға жəне тəжірибе деңгейіне сəйкес келетін əдісті таңдаңыз:

- Егер сізге жеке файлдар мен мәліметтеріңізді қалпына келтіру қажет болса, ақпаратыңызды жасалған сақтық көшірмелерден қалпына келтіру үшін Windows файлдар журналын пайдалана аласыз. Файлдар журналын пайдалану процедурасы туралы ақпаратты жəне қосымша мəліметтерді алу үшін Справка и поддержка (Анықтама жəне қолдау) орталығын қараңыз. Бастау экранында с əрпін жазыңыз, одан кейін **Справка и поддержка** (Анықтама жəне қолдау) пəрменін таңдаңыз.
- Егер сізге алдын ала орнатылған қолданба немесе драйвер мәселесін шешу қажет болса, жеке қолданба немесе драйверді қайта орнату үшін HP Recovery Manager (НР Қалпына келтіру көмекшісі) бағдарламалық құралының Drivers and Applications Reinstall (Драйверлер мен қолданбаларды қайта орнату) мүмкіндігін пайдаланыңыз.

Бастау экранында recovery деп теріп, **HP Recovery Manager** бағдарламасын таңдаңыз да, **Drivers and Applications Reinstall** (Драйверлер мен қолданбаларды қайта орнату) параметрін таңдап, экрандағы нұсқауларды орындаңыз.

Егер жүйені жеке ақпаратты жоғалтпастан алдыңғы күйге қалпына келтіргіңіз келсе, Windows жүйені қалпына келтіру мүмкіндігін пайдалануға болады. Жүйені қалпына келтіру функциясы Windows жүйесін қалпына келтіруді немесе қайта орнатуды қажет етпестен қалпына келтіруге мүмкіндік береді. Windows жүйесі бастапқы қалпына келтіру нүктелерін

<span id="page-91-0"></span>Windows жүйесін жаңарту жəне жүйеге күтім көрсету үрдісі барысында автоматты түрде жасайды. Егер қалпына келтіру нүктесі қолмен жасалмаған болса, автоматты түрде жасалатын алдыңғы нүктеге дейін қалпына келтіре аласыз. Windows жүйені қалпына келтіру функциясын пайдалану процедурасы туралы ақпаратты жəне қосымша мəліметтерді алу үшін Справка и поддержка (Анықтама жəне қолдау) орталығын қараңыз. Бастау экранында с əрпін жазыңыз, одан кейін **Справка и поддержка** (Анықтама жəне қолдау) пəрменін таңдаңыз.

- Егер жүйені жеке ақпаратты, параметрлерді немесе компьютерде алдын ала орнатылып келген не Windows Store дүкенінен сатып алынған бағдарламаларды жоғалтпастан қалпына келтіргіңіз келсе, Windows жүйесінің қалпына келтіру мүмкіндігін пайдалануға болады. Бұл мүмкіндік сақтық көшірмені жасап басқа дискіге сақтауды талап етпейді. Windows жүйесінің қалпына келтіру мүмкіндігін тез əрі оңай қалпына келтіру үшін пайдалану 82-бетте бөлімін қараңыз.
- Егер компьютерді бастапқы қалпына келтіргіңіз келсе, Windows жүйесі барлық жеке мəліметтер, бағдарламалар мен параметрлерді жойып, Windows жүйесін қайта орнатудың оңай əдісімен қамтамасыз етеді.

Қосымша ақпаратты [Барлығын](#page-92-0) жою жəне Windows жүйесін қайта орнату 83-бетте бөлімінен қараңыз.

● Егер компьютеріңізді ықшамдалған кескінді пайдалану арқылы бастапқы қалпына келтіргіңіз келсе, HP Recovery (НР қалпына келтіру) бөлімінен (тек таңдаулы үлгілерде) HP Minimized Image Recovery (НР Ықшамдалған кескінді қалпына келтіру) мүмкіндігін таңдауға немесе НР Қалпына келтіру дискілерін пайдалануға болады. Minimized Image Recovery (Ықшамдалған кескінді қалпына келтіру) мүмкіндігінің көмегімен тек драйверлер жəне жабдықты қосатын бағдарламалар ғана орнатылады. Кескінде қамтылған басқа бағдарламаларды HP Recovery Manager (НР Қалпына келтіру көмекшісі) бағдарламалық құралының Drivers and Applications Reinstall (Драйверлер мен қолданбаларды қайта орнату) мүмкіндігі арқылы орнатуға болады.

Қосымша ақпаратты HP Recovery Manager [бағдарламалық](#page-93-0) құралын пайдалану арқылы [қалпына](#page-93-0) келтіру 84-бетте бөлімінен қараңыз.

- Егер компьютердің бастапқы зауыттық бөлімін және мазмұнды қалпына келтіргіңіз келсе, НР қалпына келтіру дискісіндегі System Recovery (Жүйені қалпына келтіру) мүмкіндігін таңдай аласыз. Қосымша ақпаратты HP Recovery Manager [бағдарламалық](#page-93-0) құралын [пайдалану](#page-93-0) арқылы қалпына келтіру 84-бетте бөлімінен қараңыз.
- Егер қатты диск ауыстырылған болса, зауыттық кескінді ауыстырмалы дискіге қалпына келтіру үшін НР қалпына келтіру дискісіндегі Factory Reset (Зауыттық параметрлерді қалпына келтіру) мүмкіндігін пайдалана аласыз. Қосымша ақпаратты HP [Recovery](#page-93-0) Manager [бағдарламалық](#page-93-0) құралын пайдалану арқылы қалпына келтіру 84-бетте бөлімінен қараңыз.
- Егер қалпына келтіру бөлімін қатты дискідегі орынды босату мақсатымен жойғыңыз келсе, HP Recovery Manager (НР Қалпына келтіру көмекшісі) бағдарламалық құралы Remove Recovery Partition (Қалпына келтіру бөлімін жою) функциясын қамтамасыз етеді.

Қосымша ақпаратты HP [Recovery](#page-95-0) бөлімін жою 86-бетте бөлімінен қараңыз.

## **Windows жүйесінің қалпына келтіру мүмкіндігін тез əрі оңай қалпына келтіру үшін пайдалану**

Компьютеріңіз дұрыс жұмыс істемей тұрған кезде жəне жүйенің тұрақтылығын қалпына келтіру қажет болғанда, Windows жүйесінің Қалпына келтіру функциясы маңызды ақпаратты қалпына келтіріп, сақтауға мүмкіндік береді.

<span id="page-92-0"></span>**МАҢЫЗДЫ АҚПАРАТ:** Қалпына келтіру функциясы зауытта жүйеге бастапқыда орнатылмаған кез келген стандартты бағдарламаларды жояды.

**ЕСКЕРІМ:** Қалпына келтіру функциясын пайдалану кезінде, жойылған стандартты бағдарламалар тізімі сақталады жəне сізге қажет болуы мүмкін қолданбаларды оңай қайта орнатуға мүмкіндік беріледі. Стандартты бағдарламаларды қайта орнату туралы нұсқаулар алу үшін Справка и поддержка (Анықтама және қолдау) орталығын қараңыз. Бастау экранында  $\circ$ əрпін жазыңыз, одан кейін **Справка и поддержка** (Анықтама жəне қолдау) пəрменін таңдаңыз.

**ЕЗУ ЕСКЕРІМ:** Қалпына келтіру мүмкіндігін пайдалану барысында рұқсат немесе құпия сөз сұралуы мүмкін. Қосымша ақпарат алу үшін Справка и поддержка (Анықтама жəне қолдау) тармағын қараңыз. Бастау экранында с əрпін жазыңыз, одан кейін **Справка и поддержка** (Анықтама жəне қолдау) пəрменін таңдаңыз.

Қалпына келтіру функциясын іске қосу үшін:

- **1.** Шебер түймелерді көрсету үшін, меңзерді бастау экранының жоғары немесе төменгі оң жақ бұрышына жылжытыңыз.
- **2. Параметры** (Параметрлер) тармағын таңдаңыз.
- **3.** Экранның төменгі оң жақ бұрышындағы **Изменение параметров компьютера** (Компьютер параметрлерін өзгерту) белгішесін басыңыз жəне компьютер параметрлерінің экранында **Общие** (Жалпы) қойыншасын таңдаңыз.
- **4. Восстановление ПК без удаления файлов** (Файлдарды жоймастан ДК қалпына келтіру) ішінен **Начало работы** (Жұмысты бастау) пəрменін таңдаңыз, одан кейін экрандағы нұсқауларды орындаңыз.

# **Барлығын жою жəне Windows жүйесін қайта орнату**

Кейде, компьютеріңізден бас тартпас немесе оны қоқысқа тастамас бұрын компьютерді толығымен қайта пішімдеуді жүзеге асыруды қалайсыз немесе жеке ақпаратыңызды алғыңыз келеді. Осы бөлімде компьютерді оның бастапқы күйіне қайтару үшін жылдам əрі оңай əдіс сипатталады. Бұл мүмкіндік арқылы барлық жеке мəліметтер, бағдарламалар мен параметрлер жойылып, Windows жүйесі қайта орнатылады.

**МАҢЫЗДЫ АҚПАРАТ:** Бұл мүмкіндік арқылы мəліметтеріңіздің сақтық көшірмесі жасалмайды. Бұл мүмкіндікті пайдаланбас бұрын, сақтағыңыз келетін кез келген жеке мəліметтеріңіздің сақтық көшірмесін жасаңыз.

Бұл мүмкіндікті f11 пернесін басу арқылы немесе бастау экранында іске қоса аласыз.

f11 пернесін пайдалану үшін:

**1.** Компьютер басталған кезде f11 пернесін басыңыз.

– немесе –

Қуат түймешігін басқан кезде f11 пернесін басып ұстап тұрыңыз.

- **2.** Жүктеу опцияларының мəзірінен **Устранение неполадок** (Ақаулықтарды жою) тармағын таңдаңыз.
- **3. Вернуть компьютер в исходное состояние** (Компьютерді бастапқы күйіне келтіру) параметрін таңдаңыз, одан кейін экрандағы нұсқауларды орындаңыз.

<span id="page-93-0"></span>Бастау экранын пайдалану үшін

- **1.** Шебер түймелерді көрсету үшін, меңзерді бастау экранының жоғары немесе төменгі оң жақ бұрышына жылжытыңыз.
- **2. Параметры** (Параметрлер) тармағын таңдаңыз.
- **3.** Экранның төменгі оң жақ бұрышындағы **Изменение параметров компьютера** (Компьютер параметрлерін өзгерту) белгішесін басыңыз жəне компьютер параметрлерінің экранында **Общие** (Жалпы) қойыншасын таңдаңыз.
- **4. Удаление всех данных и переустановка Windows** (Барлығын жою жəне Windows жүйесін қайта орнату) ішінен **Начало работы** (Жұмысты бастау) пəрменін таңдаңыз да, экрандағы нұсқауларды орындаңыз.

## **HP Recovery Manager бағдарламалық құралын пайдалану арқылы қалпына келтіру**

HP Recovery Manager бағдарламалық құралы компьютерді оның бастапқы зауыттық күйіне келтіруге мүмкіндік береді. Сіз жасаған НР қалпына келтіру дискісін пайдалану арқылы мына қалпына келтіру мүмкіндіктерінің бірін таңдай аласыз:

- System Recovery (Жүйені қалпына келтіру): түпнұсқалық амалдық жүйені қайта орнатады, одан кейін зауытта орнатылған бағдарламалар үшін параметрлерді реттейді.
- Minimized Image Recovery (Ықшамдалған кескінді қалпына келтіру): түпнұсқалық амалдық жүйені жəне жабдыққа байланысты барлық драйверлер мен бағдарламалық құралдарды орнатады, басқа бағдарламалық қолданбалар орнатылмайды.
- Factory Reset (Зауыттық параметрлерді қалпына келтіру): компьютерді қатты дискіден барлық ақпаратты жойып, бөлімдерді қайта жасау арқылы түпнұсқалық бастапқы зауыттық күйіне қалпына келтіреді. Одан кейін түпнұсқалық амалдық жүйе жəне зауытта орнатылған бағдарламалар қайта орнатылады.

HP Recovery (НР қалпына келтіру) бөлімінен (тек таңдаулы үлгілерде) HP Minimized Image Recovery (НР Ықшамдалған кескінді қалпына келтіру) мүмкіндігін таңдауға болады.

### **Мынаны білгеніңіз жөн**

- HP Recovery Manager бағдарламалық құралы тек зауытта орнатылған бағдарламалық құралдарды қалпына келтіреді. Осы компьютермен қамтамасыз етілмеген бағдарламалық құралдарды өндірушінің веб-торабынан жүктеу немесе өндіруші қамтамасыз еткен дискіден қайта орнату қажет.
- $\bullet$  HP Recovery Manager құралы арқылы қалпына келтіруді компьютер мәселелерін шешудің ең соңғы əрекеті ретінде пайдаланған жөн.
- HP қалпына келтіру дискісін қатты дискінің ақаулығы орын алған жағдайда пайдалану қажет.
- Factory Reset (Зауыттық параметрлерді қалпына келтіру) немесе System Recovery (Жүйені қалпына келтіру) мүмкіндігін қолдану үшін HP қалпына келтіру дискісін пайдалану керек.
- Қалпына келтіру дискілері жұмыс істемесе, жүйені қалпына келтіру құралдарын HP вебторабынан алуға болады. АҚШ қолдауы үшін мына торапқа өтіңіз: [http://www.hp.com/go/](http://www.hp.com/go/contactHP) [contactHP](http://www.hp.com/go/contactHP). Дүниежүзілік қолдау үшін мына торапқа өтіңіз: [http://welcome.hp.com/country/us/](http://welcome.hp.com/country/us/en/wwcontact_us.html) [en/wwcontact\\_us.html](http://welcome.hp.com/country/us/en/wwcontact_us.html).

<span id="page-94-0"></span>**МАҢЫЗДЫ АҚПАРАТ:** HP Recovery Manager бағдарламалық құралы арқылы жеке мəліметтердің сақтық көшірмесі автоматты түрде жасалмайды. Қалпына келтіруге кіріспес бұрын, сақтағыңыз келетін кез келген жеке мəліметтеріңіздің сақтық көшірмесін жасаңыз.

### **Ықшамдалған кескінді (тек таңдаулы үлгілерде) қалпына келтіру үшін HP Recovery (НР қалпына келтіру) бөлімін пайдалану**

HP Recovery (HP қалпына келтіру) бөлімі (тек таңдаулы үлгілерде) қалпына келтіру дискілерін немесе қалпына келтіру USB флэш-дискісін пайдаланбастан ықшамдалған кескінді қалпына келтіруге мүмкіндік береді. Қалпына келтірудің бұл түрін тек қатты диск жұмыс істеп тұрғанда пайдалану мүмкін болады.

HP Recovery Manager бағдарламалық құралын HP Recovery (HP қалпына келтіру) бөлімінен бастау үшін:

**1.** Компьютер басталған кезде f11 пернесін басыңыз.

– немесе –

Қуат түймешігін басқан кезде f11 пернесін басып ұстап тұрыңыз.

- **2.** Жүктеу опцияларының мəзірінен **Устранение неполадок** (Ақаулықтарды жою) тармағын таңдаңыз.
- **3. HP Recovery Manager** тармағын таңдаңыз жəне экрандағы нұсқауларды орындаңыз.

### **Қалпына келтіру үшін HP қалпына келтіру дискісін пайдалану**

Түпнұсқалық жүйені қалпына келтіру үшін, НР қалпына келтіру дискісін пайдалана аласыз. Бұл əдісті амалдық жүйеде HP Recovery (HP қалпына келтіру) бөлімі болмаған кезде немесе қатты диск дұрыс істемей тұрған жағдайда пайдалануға болады.

- **1.** Мүмкін болса, барлық жеке файлдардың сақтық көшірмесін жасаңыз.
- **2.** Сіз жасаған бірінші НР қалпына келтіру дискісін компьютердегі оптикалық диск жетегіне немесе қосымша сыртқы оптикалық диск жетегіне салыңыз да, компьютерді қайта іске қосыңыз.

– немесе –

Сіз жасаған НР қалпына келтіру USB флэш-дискісін компьютердің USB портына салып, компьютерді қайта іске қосыңыз.

- **ЕСКЕРІМ:** Компьютер HP Recovery Manager бағдарламалық құралын автоматты түрде қайта қоспаса, компьютердің жүктелу тәртібін өзгертіңіз. Компьютердің жүктелу тәртібін өзгерту 85-бетте бөлімін қараңыз.
- **3.** Экрандағы нұсқауларды орындаңыз.

### **Компьютердің жүктелу тəртібін өзгерту**

Егер HP Recovery Manager бағдарламалық құралы арқылы компьютер қайта басталмаса, компьютер бастау туралы ақпаратты іздейтін BIOS бағдарламасындағы құрылғылар реті болып табылатын компьютердің жүктеу тəртібін өзгерте аласыз. Оптикалық диск немесе USB флэшдискісі үшін таңдау ретін өзгертуге болады.

Жүктеу тəртібін өзгерту үшін:

- **1.** Сіз жасаған НР қалпына келтіру дискісін компьютерге салыңыз.
- **2.** Компьютерді қайта іске қосыңыз.
- <span id="page-95-0"></span>**3.** Компьютер қайта іске қосылып жатқанда esc пернесін басып тұрып, жүктелу параметрлерін ашу үшін f9 пернесін басыңыз.
- **4.** Жүктелетін оптикалық дискіні немесе USB флэш-дискісін таңдаңыз.
- **5.** Экрандағы нұсқауларды орындаңыз.

## **HP Recovery бөлімін жою**

HP Recovery Manager бағдарламалық құралы қатты дискідегі орынды босату үшін HP Recovery бөлімін жоюға мүмкіндік береді.

**МАҢЫЗДЫ АҚПАРАТ:** Егер НР Recovery бөлімі жойылған болса, Windows жүйесінің Қалпына келтіру функциясын, Барлығын жою жəне Windows жүйесін қайта орнату мүмкіндігін немесе HP Recovery Manager құралының ықшамдалған кескінді қалпына келтіру мүмкіндігін пайдалану мүмкін емес болады. Қалпына келтіру мүмкіндіктерін қамтамасыз ету үшін қалпына келтіру бөлімін жоймастан бұрын НР [қалпына](#page-89-0) келтіру дискілерін жасаңыз; НР қалпына келтіру [дискілерін](#page-89-0) жасау 80-бетте бөлімін қараңыз.

НР қалпына келтіру бөлімін жоюдың алдында мына əрекеттер орындаңыз:

- **1.** Бастау экранында восстановление (қалпына келтіру) деп жазып, одан кейін **HP Recovery Manager** (НР Қалпына келтіру көмекшісі) пəрменін таңдаңыз.
- **2. Remove Recovery Partition** (Қалпына келтіру бөлімін жою) параметрін таңдаңыз да, жалғастыру үшін экрандағы нұсқауларды орындаңыз.

# <span id="page-96-0"></span>**12 Техникалық сипаттамасы**

# **Тұтынылатын қуат**

Егер сіз компьютерді алып, халықаралық саяхат жасауды жоспарласаңыз, осы бөлімде берілген қуат туралы ақпарат пайдалы болуы мүмкін.

Компьютер айнымалы немесе тұрақты ток көзінен келетін тұрақты ток арқылы жұмыс істейді. Айнымалы ток көзі 100–240 В, 50–60 Гц шамасында болуы керек. Компьютер бөлек тұрақты ток көзінен жұмыс жасаса да, ол тек НР компаниясы берген жəне осы компьютерге қолдану үшін ұсынған айнымалы ток адаптері немесе тұрақты ток көзіне қосылуы керек.

Компьютерді төмендегі техникалық параметрлер ішінде тұрақты ток қуат көзі арқылы қуатпен қамтамасыз етуге болады. Жұмыс кернеуі жəне тогы платформаға байланысты өзгеше болады.

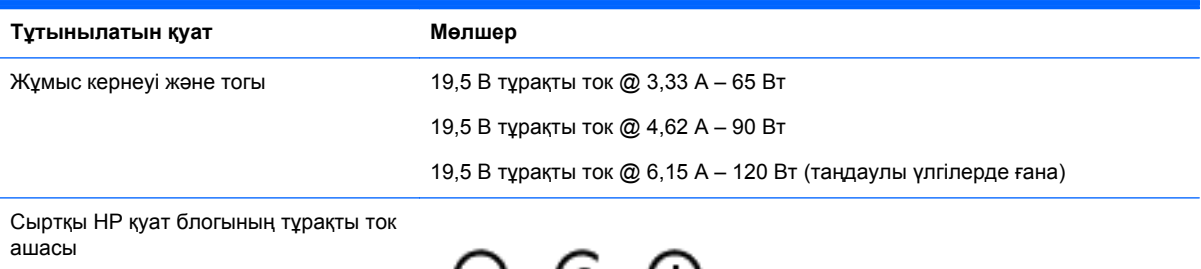

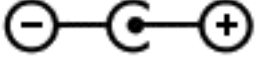

**ЕУ ЕСКЕРІМ:** Бұл құрылғы Норвегиядағы фазааралық кернеуінің орташа квадраттық мәні 240 Втан аспайтын ақпараттық технологиялар электр жүйелеріне арналған.

<u>⊯≫</u> ЕСКЕРІМ: Компьютердің жұмыс кернеуі мен тогы туралы ақпаратты жүйенің нормативтік жапсырмасынан табуға болады.

# **Жұмыс ортасы**

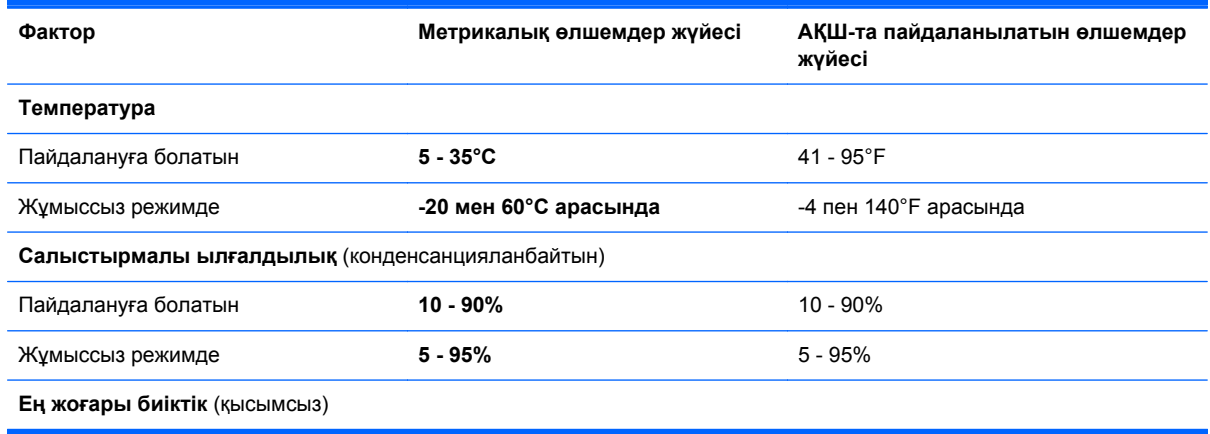

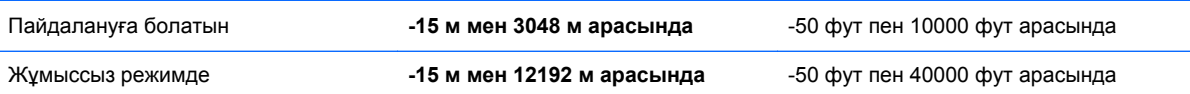

# <span id="page-98-0"></span>**13 Электростатикалық разряд**

Электростатикалық ток соғу — екі зат қатынасқа түскен кезде статикалық электр тогының соғуы, мысалы, кілем үстінде тұрып есіктің темір тұтқасын ұстағаннан болатын ток соғу.

Саусақтар немесе басқа электростатикалық разряд өткізгіштерінен шығатын статикалық электр қуатының разряды электрондық бөліктерге зақым келтіруі мүмкін. Компьютерге, диск жетегіне зақым келтіру қаупін немесе ақпараттың жоғалуын болдырмау үшін, келесі сақтық шараларын қолданыңыз:

- Егер жою немесе орнату нұсқауларында компьютерді қуат көзінен ажырату ұсынылса, жерге дұрыс қосылғаннан кейін жəне қақпақты алмас бұрын құрылғыны қуат көзінен ажыратыңыз.
- Бөліктерді орнатуға дайын болғанша, оларды электростатикалық разряд өтпейтін контейнерлерде сақтаңыз.
- Істікшелер, контактілер және қосылатын ұштарға тимеңіз. Электрондық бөліктерді қолмен мүмкіндігінше аз уақыт ұстаңыз.
- Магниттенбейтін құралдарды пайдаланыңыз.
- Құрамдас бөліктерін ұстамай тұрып, оның боялмаған метал бетiне саусағыңызды тигізу арқылы статикалық электр зарядын шығарыңыз.
- Бөлікті алған кезде оны электростатикалық заряд өтпейтін контейнерде сақтаңыз.

Егер сізге статикалық электр қуаты туралы немесе бөліктерді алу жəне орнату туралы қосымша ақпарат қажет болса, қолдау қызметіне хабарласыңыз.

# **Индекс**

## **А**

ажыратымдылығы жоғары құрылғылар, жалғау [31,](#page-40-0) [32](#page-41-0) Айнымалы ток адаптері [7](#page-16-0) тексеру [54](#page-63-0) айнымалы ток адаптерін тексеру [54](#page-63-0) астыңғы жағы [17](#page-26-0) аудио параметрлерін HDMI үшін реттеу [32](#page-41-0) аудио функциялары, тексеру [29](#page-38-0) аудио функцияларын тексеру [29](#page-38-0) аудио шығыс (құлақаспап) ұялары [6](#page-15-0), [26](#page-35-0)

### **Ə**

əрекеттер пернелері алдыңғы жол немесе бөлім [45](#page-54-0) Анықтама жəне қолдау орталығы [44](#page-53-0) анықтау [15](#page-24-0) дыбыс деңгейін арттыру [45](#page-54-0) дыбысты өшіру [45](#page-54-0) келесі жол немесе бөлім [45](#page-54-0) ойнату, кідірту, жалғастыру [45](#page-54-0) сəулеленетін жарықтандырғышы бар пернетақта [45](#page-54-0) сымсыз байланыс [45](#page-54-0) төменгі дыбыс деңгейі [45](#page-54-0) экран жарықтығын азайту [44](#page-53-0) экран жарықтығын арттыру [44](#page-53-0) экран кескінін ауыстыру [45](#page-54-0) əуежай қауіпсіздік құрылғылары [61](#page-70-0)

### **Б**

бағдарламалық құрал CyberLink PowerDVD [32](#page-41-0)

Дискіні дефрагментациялау құралы [64](#page-73-0) Дискіні тазалау [64](#page-73-0) маңызды жаңартулар [74](#page-83-0) бағдарламалық құралдың жəне мəліметтердің сақтық көшірмелерін жасау [74](#page-83-0) бағдарламалық құрал жаңартулары, орнату [73](#page-82-0) барлығын жою жəне Windows жүйесін қайта орнату [83](#page-92-0) басс параметрлерінің пернелер тіркесімі [46](#page-55-0) бастапқы жүйені қалпына келтіру [84](#page-93-0) батарея ауыстыру [53](#page-62-0) батареяның төмен деңгейлері [52](#page-61-0) жою [53](#page-62-0) зарядсыздану [52](#page-61-0) сақтау [53](#page-62-0) батарея ақпараты, табу [51](#page-60-0) батарея қақпағы, анықтау [16](#page-25-0) батарея қуаты [51](#page-60-0) батареяны сақтау [53](#page-62-0) батареяның қақпағын ашу ысырмасы [16](#page-25-0) батареяның төмен деңгейі [52](#page-61-0) батарея температурасы [53](#page-62-0) бейне [30](#page-39-0) бөліктер астыңғы жағы [16](#page-25-0) дисплей [9](#page-18-0) жоғарғы жағы [11](#page-20-0) оң жақ [6](#page-15-0) сол жақ [7](#page-16-0)

# **В**

веб-камера анықтау [25](#page-34-0) пайдалану [27](#page-36-0) веб-камера шамы, анықтау [9,](#page-18-0) [25](#page-34-0)

вирусқа қарсы бағдарламалық құрал, пайдалану [73](#page-82-0)

## **Д**

Дискіні дефрагментациялау бағдарламалық құралы [64](#page-73-0) Дискіні тазалау бағдарламалық құралы [64](#page-73-0) дыбысты өшіру шамы, анықтау [12](#page-21-0)

# **Ж**

жад карталарды оқу құралы, анықтау [8](#page-17-0) жад модулі анықтау [16](#page-25-0) ауыстыру [65](#page-74-0) салу [66](#page-75-0) шығарып алу [65](#page-74-0) жад модулі қызмет көрсетуге арналған есік, ауыстыру [65](#page-74-0) жапсырмалар Bluetooth [17](#page-26-0) WLAN [17](#page-26-0) қызметтік [17](#page-26-0) сериялық нөмір [17](#page-26-0) сымсыз куəлік [17](#page-26-0) техникалық [17](#page-26-0) жауапсыз жүйе [55](#page-64-0) желдеткіштер, анықтау [7](#page-16-0), [16](#page-25-0) желіаралық қалқан бағдарламалық құралы [73](#page-82-0) желі ұясы, анықтау [6](#page-15-0) жиектен жылжыту қимылдары [41](#page-50-0) Саусақты астыңғы жиектен жылжыту [42](#page-51-0) саусақты оң жақ жиектен жылжыту [41](#page-50-0) саусақты сол жақ жиектен жылжыту [42](#page-51-0) саусақты үстіңгі жиектен жылжыту [42](#page-51-0) жойылған файлдар, қалпына келтіру [81](#page-90-0)

жұмыс ортасы [87](#page-96-0) жұмысты аяқтау [55](#page-64-0) жүйе ақпаратының пернелер тіркесімі [46](#page-55-0) жүйені қалпына келтіру [84](#page-93-0) жүйені қалпына келтіру нүктесі жасау [80](#page-89-0) қалпына келтіру [82](#page-91-0) жүктеу реті HP Recovery Manager бағдарламасын өзгерту [85](#page-94-0)

### **И**

Интернет байланысын орнатқыш [21](#page-30-0) Интернет қауіпсіздігін қамтамасыз ететін бағдарламалық құрал, пайдалану [73](#page-82-0)

### **К**

кабельдер USB [58](#page-67-0) компьютер, сапарға шығу [53](#page-62-0) компьютерді қорғау [67](#page-76-0) компьютерді өшіру [55](#page-64-0) компьютерді сапарға алып шығу [17,](#page-26-0) [53,](#page-62-0) [68](#page-77-0) компьютерді тазалау [67](#page-76-0) компьютерді тасымалдау [68](#page-77-0) компьютердің параметрлерін қалпына келтіру [83](#page-92-0) концентраторлар [57](#page-66-0) корпоративтік WLAN қосылымы [22](#page-31-0) Күту қосу [49](#page-58-0) өте төмен батарея деңгейі кезінде қосылады [52](#page-61-0) шығу [49](#page-58-0) күтім Дискіні дефрагментациялау құралы [64](#page-73-0) Дискіні тазалау [64](#page-73-0) кірістірілген веб-камера, анықтау [9](#page-18-0), [26](#page-35-0) кірістірілген сандық пернетақта, анықтау [15](#page-24-0) кірістірілген сандық пернетақтаны анықтау [47](#page-56-0)

### **Қ**

қайта іске қосу компьютер [82,](#page-91-0) [83](#page-92-0) қалпына келтіру [82](#page-91-0) HP Recovery Manager [84](#page-93-0) USB флэш-дискісі [85](#page-94-0) дискілер [80](#page-89-0), [85](#page-94-0) жүйе [84](#page-93-0) компьютер [82](#page-91-0) қолдау көрсетілетін дискілер [80](#page-89-0) қосу [85](#page-94-0) медиа [85](#page-94-0) НР қалпына келтіру дискісін пайдалану [81](#page-90-0) қалпына келтіру, Windows жүйесінің файлдар журналы [81](#page-90-0) қалпына келтіру бөлімі [85](#page-94-0) шығарып алу [86](#page-95-0) қалпына келтіру дискісі HP Recovery Manager бағдарламалық құралын пайдалану арқылы жасау [81](#page-90-0) жасау [80](#page-89-0) қатты диск HP 3D DriveGuard [64](#page-73-0) анықтау [16](#page-25-0) жарық [8](#page-17-0) қауіпсіздік, сымсыз [21](#page-30-0) қауіпсіздік кабелінің құлпы, орнату [74](#page-83-0) қауіпсіздік кабелінің ұясы, анықтау [7](#page-16-0) қоғамдық WLAN қосылымы [22](#page-31-0) қолдау көрсетілетін дискілер, қалпына келтіру [80](#page-89-0) қосқыш, қуат [7](#page-16-0) қосымша сыртқы құрылғылар, пайдалану [58](#page-67-0) қуат, батарея [51](#page-60-0) қуат қосқышы, анықтау [7](#page-16-0) қуат түймешігі, анықтау [14](#page-23-0) қуат шамдары, анықтау [8,](#page-17-0) [12](#page-21-0) құлақаспаптар, жалғау [28](#page-37-0) құпия сөздер Setup Utility (BIOS) [71](#page-80-0) Windows [71](#page-80-0) құпия сөздерді пайдалану [70](#page-79-0)

қызметтік жапсырмалар, табу [17](#page-26-0) Қызықты əрекеттер [1](#page-10-0)

### **М**

маңызды жаңартулар, бағдарламалық құрал [74](#page-83-0) микрофон, жалғау [28](#page-37-0)

### **Н**

НР қалпына келтіру бөлімі [85](#page-94-0) қалпына келтіру [85](#page-94-0) шығарып алу [86](#page-95-0) НР қалпына келтіру дискісі жасау [80](#page-89-0) қалпына келтіру [85](#page-94-0)

## **О**

орнату қосымша қауіпсіздік кабелінің құлпы [74](#page-83-0) оянған кезде сұралатын құпиясөзбен қорғау [50](#page-59-0)

## **Ө**

өнім аты жəне нөмірі, компьютер [17](#page-26-0) өте төмен батарея деңгейі [52](#page-61-0)

## **П**

параметрлерді қалпына келтіру компьютер [82,](#page-91-0) [83](#page-92-0) қадамдар [83](#page-92-0) пернелер esc [15](#page-24-0) fn [15](#page-24-0) Windows логотипі [15](#page-24-0) əрекет [15](#page-24-0) пернелер тіркесімдері басс параметрлері [46](#page-55-0) жүйе ақпаратын ашу [46](#page-55-0) пайдалану [46](#page-55-0) сипаттама [46](#page-55-0) пернетақта, кірістірілген санды [15](#page-24-0) пернетақтадағы пернелер тіркесімдері, анықтау [46](#page-55-0) пернетақтаның артқы жарығы, анықтау [45](#page-54-0) порттар HDMI [7](#page-16-0), [27,](#page-36-0) [31](#page-40-0)

Intel сымсыз дисплейі [32](#page-41-0) USB 3.0 [6,](#page-15-0) [8,](#page-17-0) [26](#page-35-0)

#### **С**

сақтық көшірме жасау жеке файлдар [80](#page-89-0) сақтық көшірмелер [79](#page-88-0) сандық карта, енгізу [59](#page-68-0) саусақты оң жақ жиектен жылжыту [41](#page-50-0) саусақты сол жақ жиектен жылжыту [42](#page-51-0) саусақ іздері, тіркеу [72](#page-81-0) саусақ ізін оқу құрылғысы пайдалану [72](#page-81-0) саусақ ізін оқу құрылғысы, анықтау [14](#page-23-0) саусақ ізін оқу құрылғысының шамы анықтау [13](#page-22-0) Сенсорлы тақта түймешіктер [11](#page-20-0) Сенсорлы тақта аймағы, анықтау [11](#page-20-0) Сенсорлы тақта қимылдары айналдыру [36](#page-45-0) жылжу [34](#page-43-0) масштабтау [35](#page-44-0) шымшу [35](#page-44-0) сенсорлы тақтаның айналдыру қимылы [36](#page-45-0) сенсорлы тақтаның жылжу қимылы [34](#page-43-0) сенсорлы тақтаның масштабтау қимылы [35](#page-44-0) Сенсорлы экран, пайдалану [39](#page-48-0) Сенсорлы экран қимылдары [41](#page-50-0), [42](#page-51-0) айналдыру [41](#page-50-0) бір саусақты сырғыту [39](#page-48-0) жиектен жылжыту қимылдары [41](#page-50-0), [42](#page-51-0) жылжу [40](#page-49-0) қысу [40](#page-49-0) түрту [39](#page-48-0) шымшу [40](#page-49-0) сенсорлы экраннан масштабтау қимылы [40](#page-49-0) сериялық нөмір [17](#page-26-0) сымсыз байланыс түймешігі [18](#page-27-0) сымсыз байланыс шамы [12](#page-21-0), [18](#page-27-0) сымсыз басқару элементтері Wireless Assistant бағдарламалық құралы [18](#page-27-0) амалдық жүйе [18](#page-27-0) түймешігі [18](#page-27-0) сымсыз желі, қорғау [74](#page-83-0) сымсыз желі (WLAN) жұмыс ауқымы [22](#page-31-0) корпоративтік WLAN қосылымы [22](#page-31-0) қажет жабдық [21](#page-30-0) қауіпсіздік [21](#page-30-0) қоғамдық WLAN қосылымы [22](#page-31-0) қосылу [22](#page-31-0) пайдалану [20](#page-29-0) сымсыз куəландыру белгісі [17](#page-26-0) сыртқы айнымалы ток қуаты, пайдалану [53](#page-62-0) сыртқы айнымалы ток қуаты көзін пайдалану [53](#page-62-0) сыртқы құрылғылар [58](#page-67-0)

#### **Т**

температура [53](#page-62-0) техникалық деректер сымсыз куəландыру белгілері [17](#page-26-0) техникалық деректер жапсырмасы [17](#page-26-0) тұтынылатын қуат [87](#page-96-0) түймешіктер қуат [14](#page-23-0) оң жақтағы Сенсорлы тақта [11](#page-20-0) сол жақтағы Сенсорлы тақта [11](#page-20-0) тінтуір, сыртқы басым параметрлерді орнату [33](#page-42-0)

### **Ұ**

Ұйқылық күй қосу [49](#page-58-0) шығу [49](#page-58-0) ұялар RJ-45 (желі) [6](#page-15-0) аудио шығыс (құлаққап) [6,](#page-15-0) [26](#page-35-0)

жад картасы [8](#page-17-0) желі [6](#page-15-0) қауіпсіздік кабелі [7](#page-16-0)

### **Ү**

үндеткіштер анықтау [14,](#page-23-0) [17,](#page-26-0) [26](#page-35-0) қосылу [28](#page-37-0)

## **Ш**

шамдар caps lock [13](#page-22-0) Айнымалы ток адаптері [7](#page-16-0) дыбысты өшіру [12](#page-21-0) қатты диск [8](#page-17-0) қуат [8](#page-17-0), [12](#page-21-0) сымсыз байланыс [12](#page-21-0) шымшу Сенсорлы тақта қимылдары [35](#page-44-0) сенсорлы экран қимылдары [40](#page-49-0)

### **Ы**

ықшамдалған кескін жасау [84](#page-93-0) қалпына келтіру [85](#page-94-0) ысырма, батареяның қақпағын ашу [16](#page-25-0)

## **І**

ішкі дисплей қосқышы, анықтау [9](#page-18-0) ішкі микрофондар, анықтау [9,](#page-18-0) [25](#page-34-0)

## **Э**

электростатикалық разряд [89](#page-98-0)

# **B**

Beats Audio [28](#page-37-0), [46](#page-55-0) төте пернесі [29](#page-38-0) Beats Audio басқару тақтасы [28](#page-37-0) BIOS жаңарту [76](#page-85-0) жаңартуды жүктеп алу [77](#page-86-0) нұсқаны анықтау [76](#page-85-0) Bluetooth жапсырма [17](#page-26-0) құрылғы [18](#page-27-0) Bluetooth құрылғысы [23](#page-32-0)

# **C**

caps lock шамы, анықтау [13](#page-22-0) CyberLink PowerDVD [32](#page-41-0)

### **E**

esc пернесі, анықтау [15](#page-24-0)

### **F**

fn пернесі, анықтау [15](#page-24-0), [46](#page-55-0)

### **H**

HDMI аудио параметрлерін реттеу [32](#page-41-0) HDMI порты анықтау [27](#page-36-0) қосылу [31](#page-40-0) HDMI порты, анықтау [7](#page-16-0) HP 3D DriveGuard [64](#page-73-0) HP Recovery Manager [84](#page-93-0) жүктеу мəселелерін реттеу [85](#page-94-0) қосу [85](#page-94-0) HP компаниясының жəне үшінші тарап бағдарламалық құралдарының жаңартулары, орнату [74](#page-83-0)

### **I**

Intel сымсыз дисплейі [32](#page-41-0)

### **N**

num lock пернесі, анықтау [47](#page-56-0)

#### **P**

PowerDVD [32](#page-41-0)

### **R**

RJ-45 (желі) ұясы, анықтау [6](#page-15-0)

### **S**

Setup Utility (BIOS) құпия сөздері [71](#page-80-0)

### **U**

USB 3.0 порттары, анықтау [6,](#page-15-0) [8,](#page-17-0) [26](#page-35-0) USB кабелі, қосу [58](#page-67-0) USB концентраторлары [57](#page-66-0) USB құрылғылары қосылу [58](#page-67-0)

сипаттама [57](#page-66-0) шығарып алу [58](#page-67-0)

## **W**

Windows барлығын жою жəне қайта орнату мүмкіндігі [83](#page-92-0) жүйені қалпына келтіру нүктесі [80](#page-89-0), [82](#page-91-0) қайта орнату [82](#page-91-0), [83](#page-92-0) Қалпына келтіру [82](#page-91-0) параметрлерді қалпына келтіру [83](#page-92-0) сақтық көшірме [80](#page-89-0) файлдарды қалпына келтіру [81](#page-90-0) Файлдар журналы [80,](#page-89-0) [81](#page-90-0) Windows құпия сөздері [71](#page-80-0) Windows пернесі, анықтау [15](#page-24-0) Wireless Assistant бағдарламалық құралы [18](#page-27-0) WLAN антенналары, анықтау [10](#page-19-0) WLAN жапсырмасы [17](#page-26-0) WLAN желісіне қосылу [22](#page-31-0) WLAN жүйесін орнату [21](#page-30-0) WLAN құрылғысы [17,](#page-26-0) [20](#page-29-0)